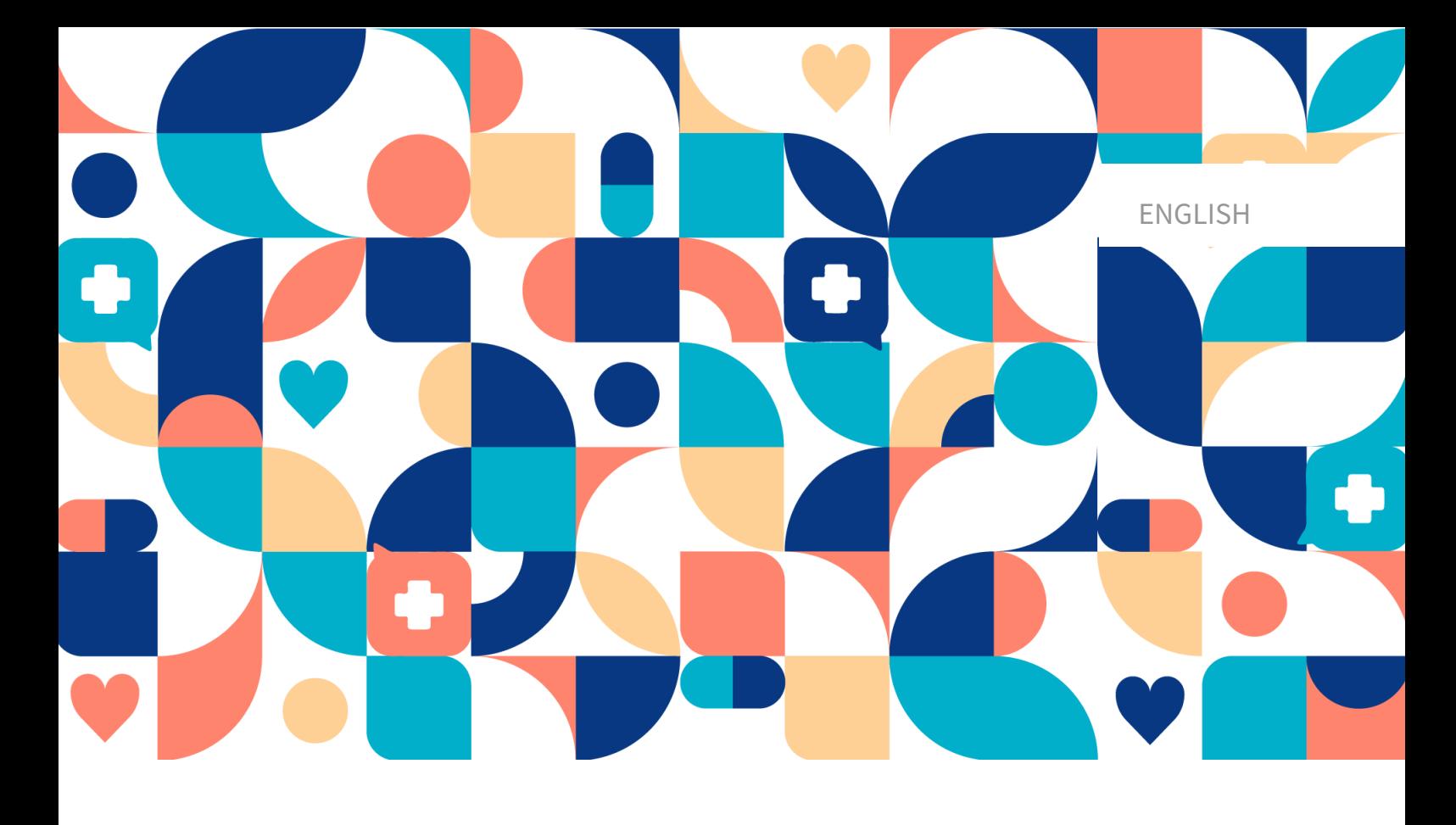

## platform<sup>24</sup>

# USER MANUAL - CONTENT STUDIO

TRIAGE24 V.1

Manual version 11.0 2023-04-17

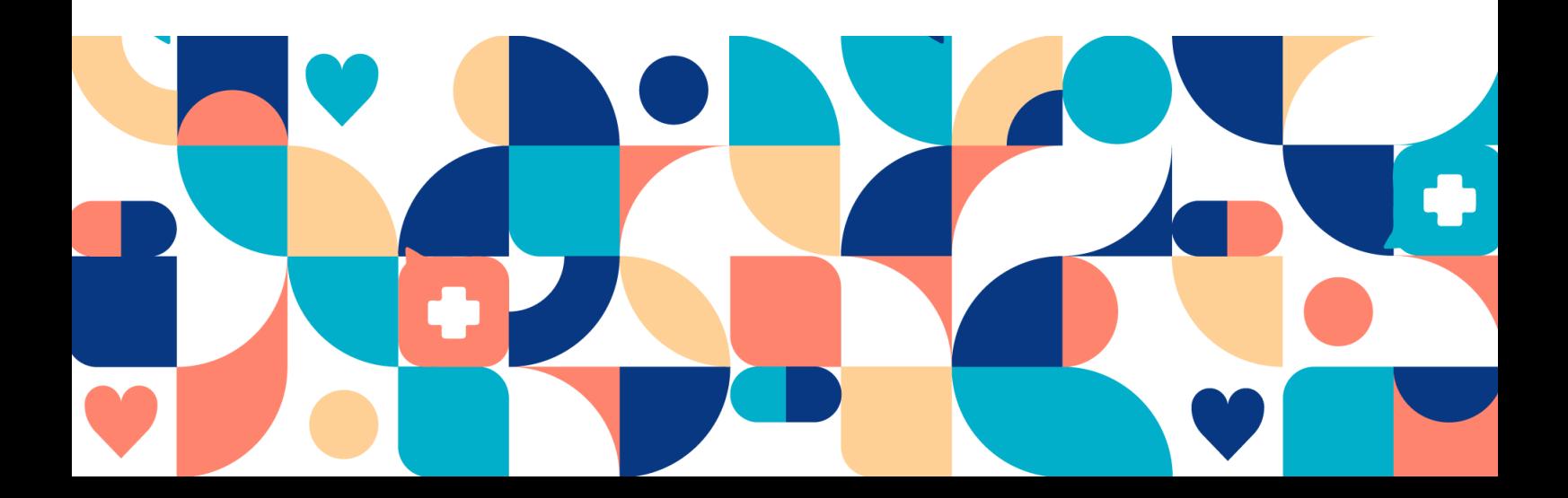

#### Copyright © 2023 Platform24 Healthcare AB

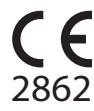

Triage24 is a certified medical device. All data is encrypted while transmitted and processed according to the GDPR and the Patient Data Act.

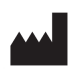

**Platform24 Healthcare AB**

Västra Järnvägsgatan 7, SE-111 64 Stockholm, Sweden

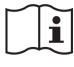

Consult instructions for use: eIFU provided from within the product and via manufacturers webpage.

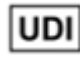

Basic UDI-DI: 735012722P24001LR UDI-DI: 7350127221004

Paligo internal publication version 7.0

Paligo publication ID 12929 (UUID-9bacbc48-5e1b-cc92-2316-e73260947e5e)

### **Table of Contents**

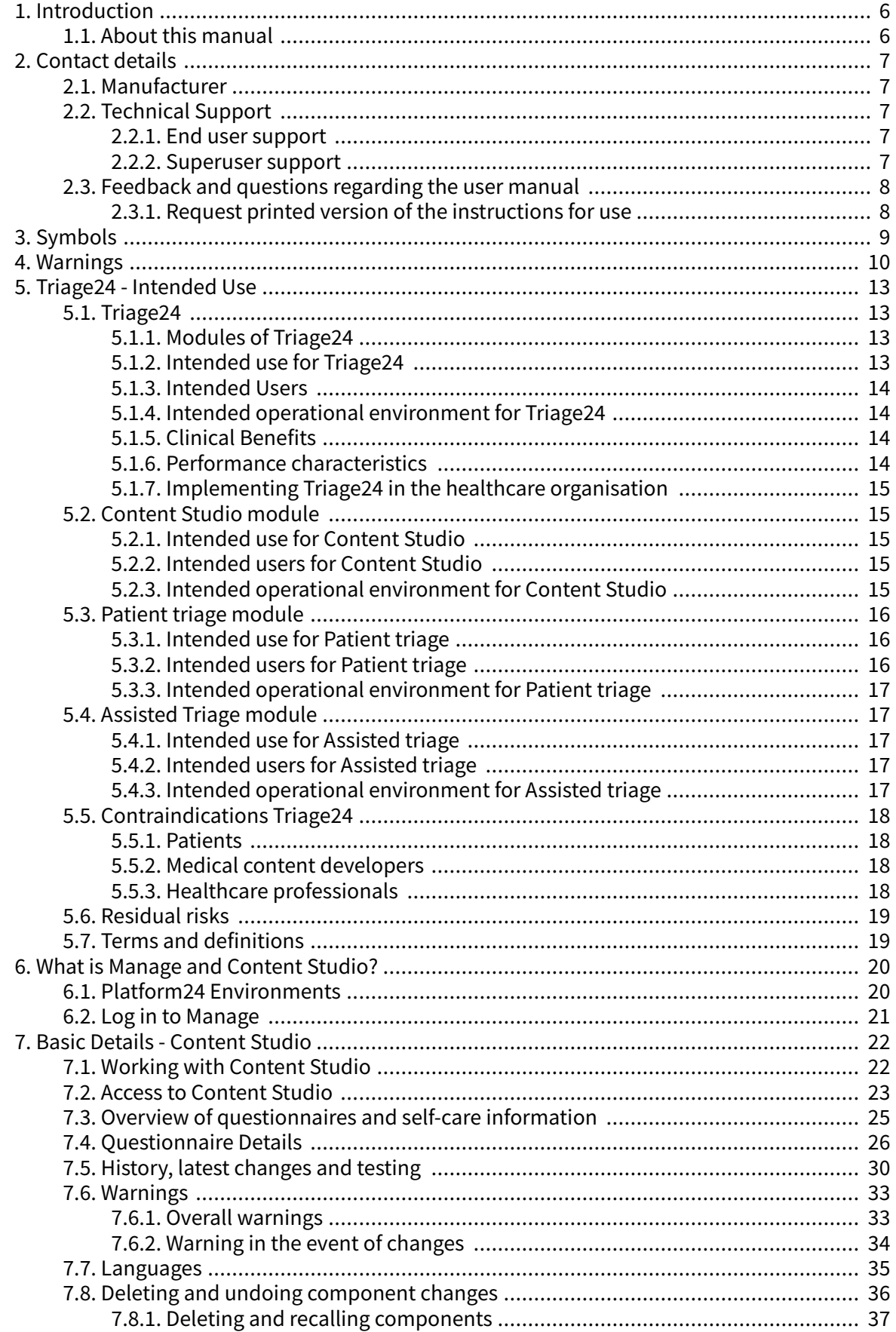

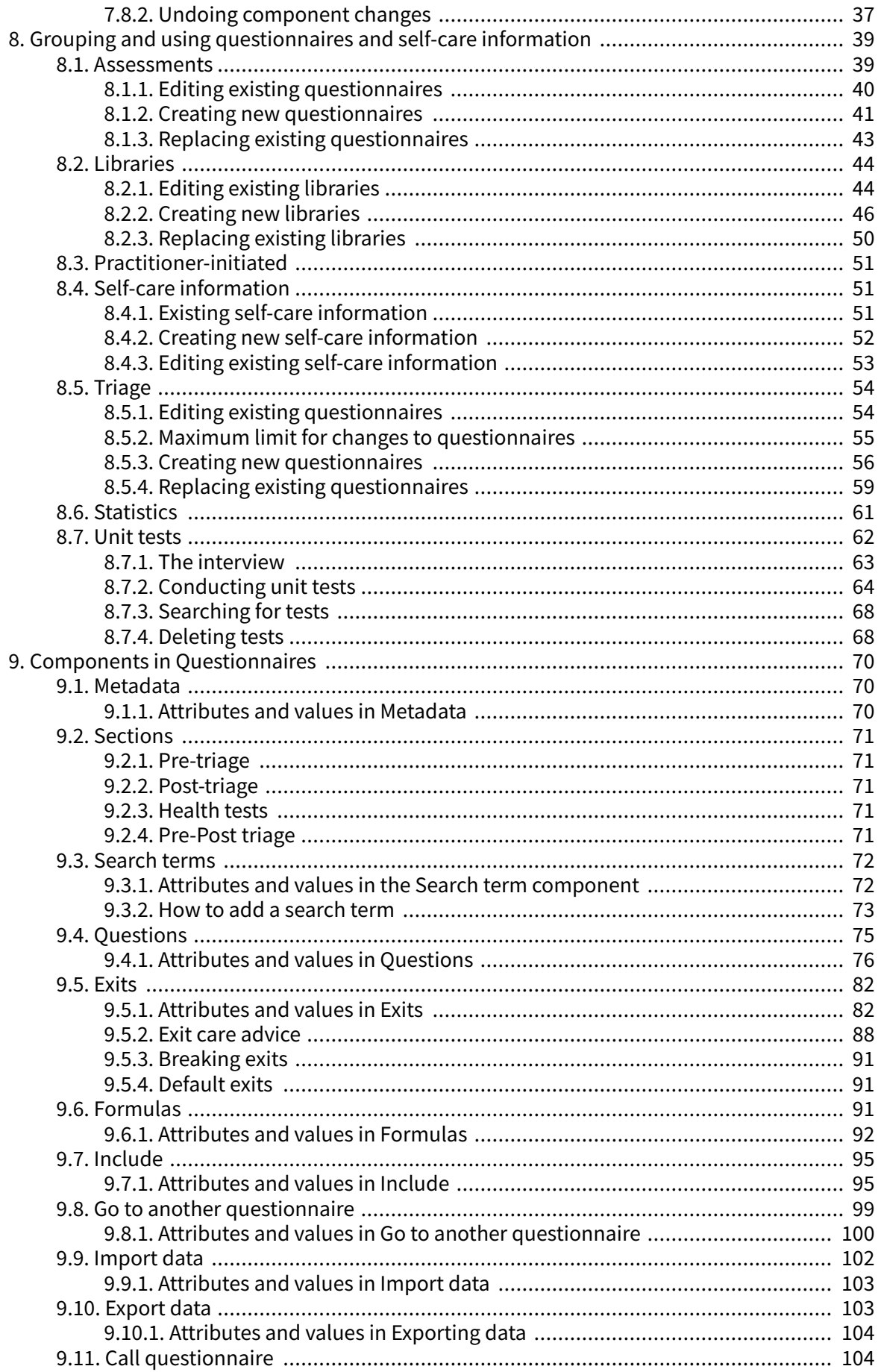

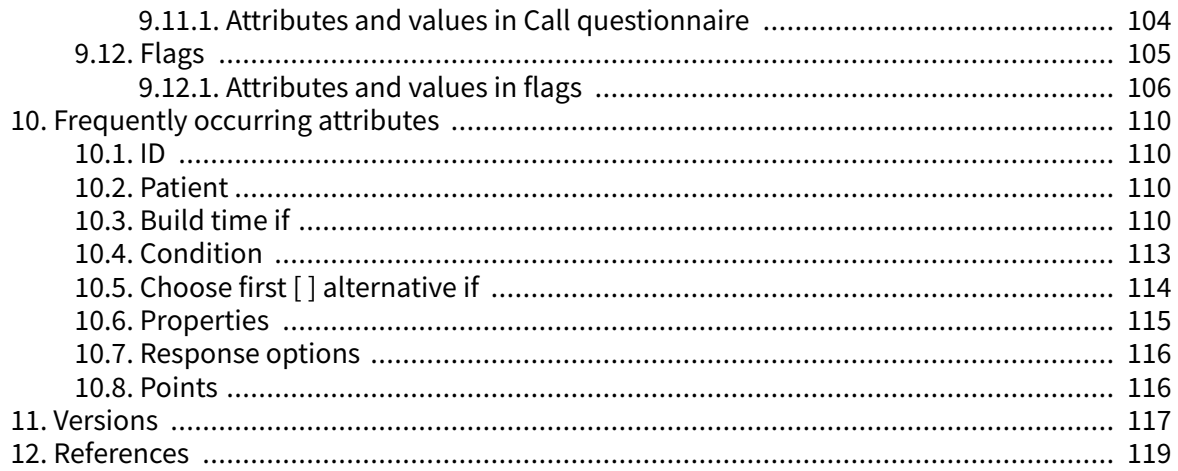

### <span id="page-5-0"></span>**1. Introduction**

### **1.1. About this manual**

This is the User Manual for Content Studio, Medical developer User Interface within Manage.

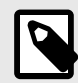

#### **NOTE**

The User Manual might not always be fully up to date regarding all User Interface (UI) elements. For example, smaller UI elements, such as updated names for buttons, fields etc. might not in themselves produce a new version of the User Manual. All UI changes will, however, be communicated in the Release Notes at the time of the update. All warnings will always be up to date in the User Manual, and, in addition, new warnings will be communicated in the Release Notes.

### <span id="page-6-0"></span>**2. Contact details**

### **2.1. Manufacturer**

Address **Platform24 Healthcare AB**

Västra Järnvägsgatan 7 SE-111 64 Stockholm Sweden

Website https://platform24.com

### **2.2. Technical Support**

#### **2.2.1. End user support**

Platform24 does not offer direct access to *[end user](#page-18-0)* support. For questions, the first line of support is your on site *superusers* and trainers.

For information about the superusers in your organisation please refer to your internal routines and procedures.

#### **2.2.2. Superuser support**

A [superuser](#page-18-0) is an end user with increased knowledge and responsibility about the platform on each unit.

The superuser acts as the first-line support for the end users on the device and is the one who turns to Platform24 for further support, if necessary.

For information about the superusers in your organisation please refer to your internal routines and procedures.

#### **Urgent cases**

For urgent support cases superusers should call the Platform24 support phone number below.

Phone: +46 (0) 10-140 23 21

#### **Non urgent cases**

For all non urgent support cases superusers should email the support email below.

E-mail: <support@platform24.com>

For questions regarding additional services or modules your organisation may want to buy or activate, superusers should contact their *[Customer Success Manager](#page-18-0)*, (CSM) at Platform24.

### <span id="page-7-0"></span>**2.3. Feedback and questions regarding the user manual**

For feedback and questions regarding the user manual please email the user documentation support email below.

E-mail: <ud.feedback@platform24.com>

#### **2.3.1. Request printed version of the instructions for use**

Platform24 provides the instructions for use for its products in electronic form.

If you require a paper version of the user manual, please contact Platform24 via:

E-mail: <ud.feedback@platform24.com>

## <span id="page-8-0"></span>**3. Symbols**

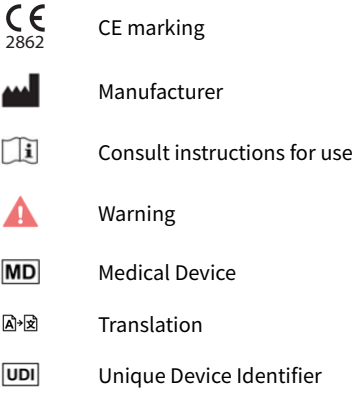

### <span id="page-9-0"></span>**4. Warnings**

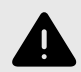

#### **WARNING**

Any changes regarding configuration (adaptations, texts, rules, medical content, etc.) are carried out in Manage in production but should be put through a review process before they are activated in production.

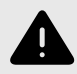

#### **WARNING**

With the product in *active mode*, Manage administers Clinic, where healthcare practitioners receive real patients and the Patient app, in which real patients pursue their digital journey. All changes must be reviewed before releasing them into production.

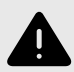

#### **WARNING**

Any changes to the medical content via Content Studio have essentially an impact on patient journeys and triage. This puts high demands on everyone editing in Content Studio to ensure they have training in how the tool works and use this guide to further understand the functionality.

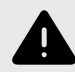

#### **WARNING**

The medical responsibility for content changes lies with the partner carrying out the changes. This means that responsibility to test that any changes made work as intended lies also with the partner.

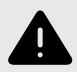

#### **WARNING**

Make sure to test all changes made and identify any ensuing changes required to ensure patient-safe flows.

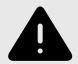

#### **WARNING**

Visualizations do not show components with values in Build time if. For this reason, do not only use the visualizations to understand the structure of the questionnaires.

Recommended use together with the basic view for questionnaires to obtain an overall understanding.

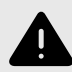

#### **WARNING**

Removing a component can pose a patient-safety risk unless a careful analysis of the effects is performed. Make sure to test any changes made and identify any ensuing changes required to ensure patient-safe flows.

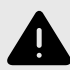

#### **WARNING**

If a change is made in a **Library**, the change will affect all questionnaires where the **Library** is used. Consider therefore carefully when editing.

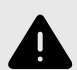

#### **WARNING**

Editing and adding assessments can pose a patient safety risk unless a careful analysis of the effects is conducted. Make sure to test any changes made and identify any ensuing changes required to ensure patient-safe flows.

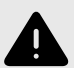

#### **WARNING**

Editing and adding to questionnaires in the **Triage** sub-menu can pose a patientsafety risk if a careful analysis of the effects is not performed. Make sure to test any changes made and identify any ensuing changes required to ensure patient-safe flows.

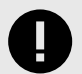

#### **IMPORTANT**

The device Triage24 does not by itself offer medical advice, possible diagnosis, or treatment recommendations, or inform/drive management of any medical condition.

If populated with medical content containing e.g. medical advice or recommendations on management, the Triage24 device can present such content to patients.

### <span id="page-12-0"></span>**5. Triage24 - Intended Use**

### **5.1. Triage24**

Triage24 is a medical device consisting of a configurable logic based rule engine for medical triage developed for use in healthcare services. It enables healthcare providers to populate it with medical content and business logic that makes it possible to automate triage and direct patients to appropriate pathways within the healthcare system. These pathways can be digital, physical or digi-physical in nature.

Triage24 is intended to be configured and adopted to the conditions and needs of a specific healthcare provider. This is achieved either through a service provided by Platform24 or its affiliates or by the healthcare provider. The configuration of the system is made through a web user interface.

The configured implementation of the device allows patients to initiate contact, through an associated application (Patient app), with healthcare providers by answering questions about their medical complaint, medical history and health status. It also allows practitioners, on behalf of a patient, to triage the patient by answering questions in the practitioner user interface, which the patient answers.

Based on his/her answers, the patient is (either in the patient or practitioner application) directed to an appropriate level of care, as determined and configured by the health care provider. Such levels are for example: emergency care, physical appointment, digital appointment or self-care. That care can be provided to the patients through a physical meeting or digital meeting with a healthcare provider. Digital appointments can be facilitated through Platform24, which provides both a practitioner and a patient interface.

The triage algoritm is based on the Swedish standard of Telephone triage protocol RGS (Rådgivningsstödet).

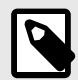

#### **NOTE**

Post-triage questions (additional questions posted before the consultation and potential free text information from the patient) is not part of the triage prioritization but can add clear value for the consultation.

#### **5.1.1. Modules of Triage24**

Triage24 consist of three modules. The modules are connected to a specific [user](#page-18-0) group, and *user* [interface](#page-18-0) (UI) for these groups.

- a. Content Studio
- b. Patient triage
- c. Assisted Triage

See also [Intended Users \[14\]](#page-13-0)

#### **5.1.2. Intended use for Triage24**

Triage24's [intended use](#page-18-0) is to:

<span id="page-13-0"></span>(a) be configured and adopted to the conditions and needs of a specific healthcare provider through population with *[medical content](#page-18-0)*, and

(b) when populated, guide patients to a suitable level of care based on their symptoms and the medical content.

The configuration (a) is achieved either through a service provided by Platform24 or its affiliates, or by the healthcare provider. The configuration of the system is made through the administration user interface Content Studio.

#### **5.1.3. Intended Users**

**Target client** Healthcare providers who wish to automatically triage patients to the right level of care.

**Intended users** Triage24 has three distinct target groups.

- **Medical content developers** who are trained healthcare personnel, employed or contracted by a healthcare provider utilizing Triage24. The medical content developers' role is to configure and adopt to the conditions and needs of a specific healthcare provider through population with medical content and business rules.
- **Patients** seeking healthcare treatment for themselves or for a child in their care. Patients are the recipients of the device's intended clinical benefits.
- **Healthcare professionals** (or practitioners) who are trained healthcare professionals, employed or contracted by a healthcare provider utilizing Triage24. If patients are unable to themselves use Triage24 and digitally input their symptoms, health care personnel can instead enter these symptoms into Triage24 and obtain results based on the medical content with which Triage24 is populated.

#### **5.1.4. Intended operational environment for Triage24**

Triage24 is intended to be used by healthcare providers and healthcare systems in countries where the population has access to internet through smartphones or computers.

#### **5.1.5. Clinical Benefits**

Triage24 generates clinical benefits by offering resource-efficient triage, by providing patients an automated, accurate and safe triage service, which provides patients with information on with what urgency their symptoms may need a medical assessment and/or information on self-care advice.

The accuracy and safety of Triage24 is intended to be superior or equal to that of manual triage and/or other digital triage platforms.

#### **5.1.6. Performance characteristics**

The performance of the device has been evaluated through clinical evaluations that concluded that when Triage24 is populated with medical content, it offers triage that is safer and more accurate than manual triage using the same medical content. The evaluation also concludes that the risks associated with the use of the device are acceptable when weighed against the benefits to the patient in the form of safe and accurate triage.

The performance of Triage24 depends on the configuration of medical content. Changes to the medical content can fundamentally change the result of the patient triage and therefore puts high demands on persons editing this content. Editors must have basic training in how the tool works and to use this guide to further understand the functionality.

<span id="page-14-0"></span>Changes made to the medical content must be validated before it is used in the production environment with real patients.

In addition to the validation built into the tool, each health care organisation is responsible for developing a validation- and test process for the medical content.

#### **5.1.7. Implementing Triage24 in the healthcare organisation**

The Triage24 software is part of a cloud service offered to patients via the Platform24 portal. This service is controlled and provided solely by Platform24.

The decision to implement Triage24 is not made in relation to an individual patient but instead to the primary care operations of the healthcare provider. The use of the device is further adapted to the operation of the specific provider through the implementation of medical content.

For these reasons, medical staff are not required to verify the hardware or software used to access the service by an individual patient.

### **5.2. Content Studio module**

Content Studio is the module of Triage24 created for the needs of the medical developer user group. So for administering and populating Triage24 with medical content. Medical developers interact with Triage24 via the Content Studio user interface.

#### **5.2.1. Intended use for Content Studio**

Content Studio's *[intended use](#page-18-0)* is to configure and adopt the *[medical content](#page-18-0)* needed for Triage24 to function to the conditions and needs of a specific healthcare provider.

#### **5.2.2. Intended users for Content Studio**

Medical content developers configuring the care provider medical content.

#### **Details**

Type of user **Professional** 

Age  $>20$  years old

- Level of instructions User manual
	- Level  $B1-B2$  in the language supported in the product for the relevant market.
	- Undergone education and training for Content Studio. To ensure a safe development of medical product, Platform24 provides a recommended development process for the medical content that is described in "**Process description for Medical Content development in Content Studio**" (D092). This document is part of the educational material provided to new partners, and outlines the medical content development process recommended by Platform24. Partners are required to use this development process for medical content to safeguard the medical safety of the patients. To change existing medical content, or to produce new medical content, this process must be followed to ensure that medical and technical safety is maintained at all times.

#### **5.2.3. Intended operational environment for Content Studio**

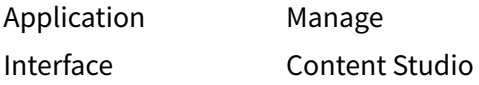

<span id="page-15-0"></span>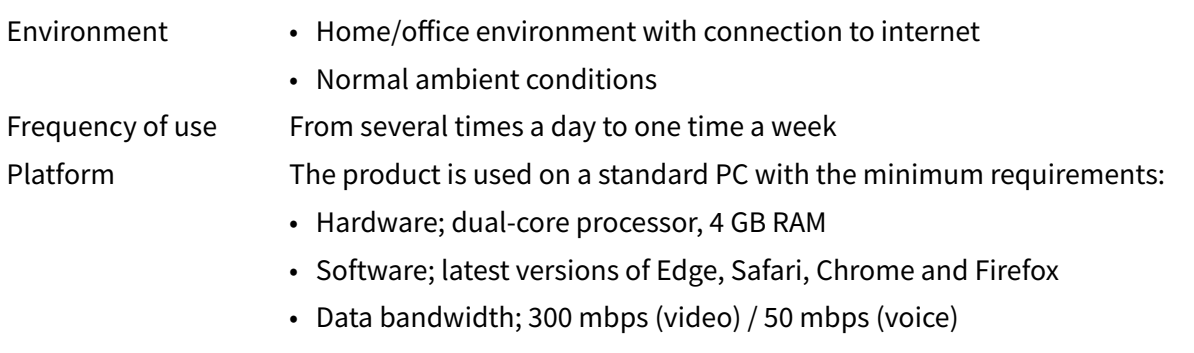

• IT security; https

### **5.3. Patient triage module**

Patient triage is the module of Triage24 created for the needs of the patient user group. Patients interact with Triage24 via a patient application provided by the healthcare provider.

#### **5.3.1. Intended use for Patient triage**

Guide patients to a suitable level of care based on their symptoms and the medical content.

### **5.3.2. Intended users for Patient triage**

The target treatment group includes patients seeking care for common primary care conditions (excluding conditions, e.g. infectious diseases, that are rare within Europe).

#### **Details**

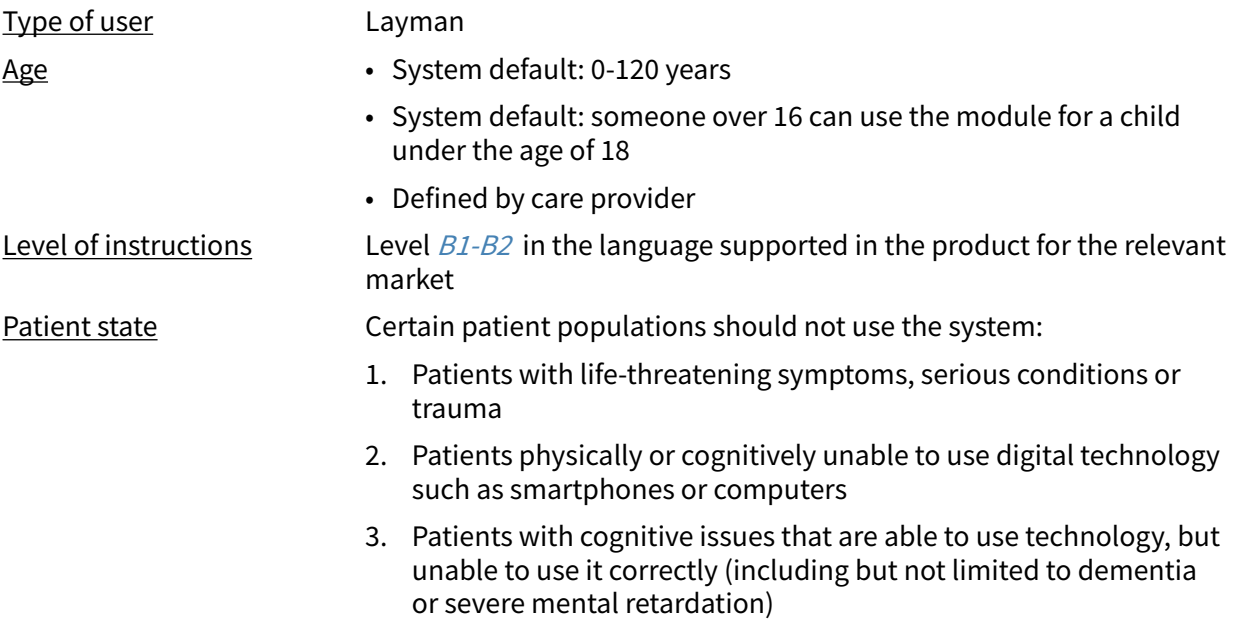

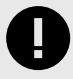

#### **IMPORTANT**

The device Triage24 does not by itself offer medical advice, possible diagnosis, or treatment recommendations, or inform/drive management of any medical condition.

If populated with medical content containing e.g. medical advice or recommendations on management, the Triage24 device can present such content to patients.

<span id="page-16-0"></span>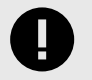

#### **IMPORTANT**

Serious incidents should be reported to the manufacturer and relevant Competent Authority.

#### **5.3.3. Intended operational environment for Patient triage**

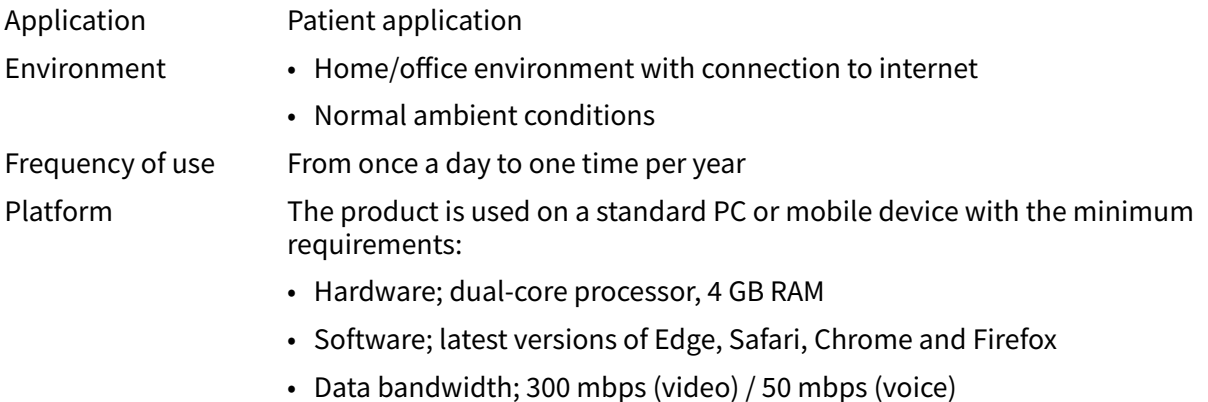

• IT security; https

### **5.4. Assisted Triage module**

Assisted triage is the module of Triage24 created for the needs of the practitioner user group performing assisted triage. This means that the practitioner assists patients in being triaged when they cannot use the patient application themselves.

#### **5.4.1. Intended use for Assisted triage**

The intended use of Assisted triage is for healthcare professionals to perform automated triage on behalf of the patient and guide patients to a suitable level of care based on their symptoms and the medical content result.

#### **5.4.2. Intended users for Assisted triage**

Healthcare professionals working within a healthcare provider.

#### **Details**

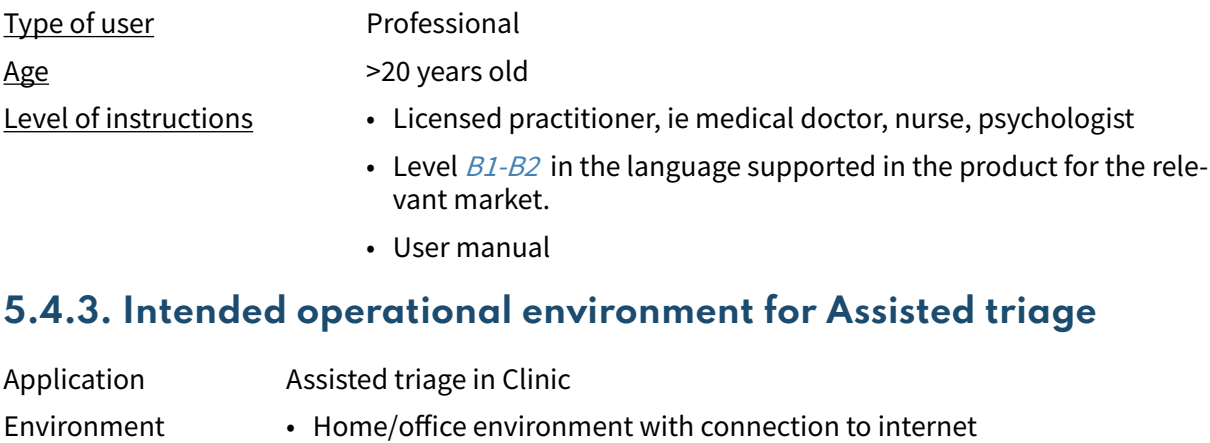

- Normal ambient conditions
- Frequency of use Several times a day

<span id="page-17-0"></span>Platform The product is used on a standard PC with the minimum requirements:

- Hardware; dual-core processor, 4 GB RAM
- Software; latest versions of Edge, Safari, Chrome and Firefox
- Data bandwidth; 300 mbps (video) / 50 mbps (voice)
- IT security; https

### **5.5. Contraindications Triage24**

#### **5.5.1. Patients**

Certain patient populations should not use the system:

- 1. Patients with life-threatening symptoms, serious conditions or trauma
- 2. Patients physically or cognitively unable to use digital technology such as smartphones or computers
- 3. Patients with cognitive issues that are able to use technology, but unable to use it correctly (including but not limited to dementia or severe mental retardation)

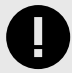

#### **IMPORTANT**

The device Triage24 does not by itself offer medical advice, possible diagnosis, or treatment recommendations, or inform/drive management of any medical condition.

If populated with medical content containing e.g. medical advice or recommendations on management, the Triage24 device can present such content to patients.

Since the intended use of the device, in its configured form populated with medical logic, is to gradually select suitable recipients of medical information, the use of the device itself entails a narrowing of the user intended to receive the given point of information.

At times, such selection will occur between patient populations that are commonplace to either include or exclude from the intended users of a medical device, such as questions regarding pregnancy which will differentiate between patients based on gender. However, since this selection is inherent to the core functioning of the device, it is deemed more feasible to regard it as part of the mode of operation of the device, rather than as a contra-indication or a limitation of its diagnostic indication.

See also [Intended users for Patient triage \[16\]](#page-15-0)

#### **5.5.2. Medical content developers**

Medical content developers should have undergone the training in use of device offered by Platform24 and have a sufficient professional competence to formulate and enter medical logic into the system. See also [Intended users for Content Studio \[15\]](#page-14-0)

#### **5.5.3. Healthcare professionals**

Healthcare practitioners should be a licensed practitioner, i.e. medical doctor, nurse, psychologist etc.

See also [Intended users for Assisted triage \[17\]](#page-16-0)

### <span id="page-18-0"></span>**5.6. Residual risks**

Platform24 has been in production since the summer of 2017 and has been used millions of times using the Triage24 product that is now separated into a medical software product. Based on data from the testing and production environment, as well as feedback collected over time from practitioners, customers and partners, Platform24 considers that the risks from all identified hazardous situations have been assessed.

After mitigations are done there are no risks categorized as high.

For residual risks of the medium level, the product is deemed to be acceptable. In later releases, additional work shall be put into lowering the risks.

Additionally, post-market surveillance and vigilance will continuously validate the risk management work.

### **5.7. Terms and definitions**

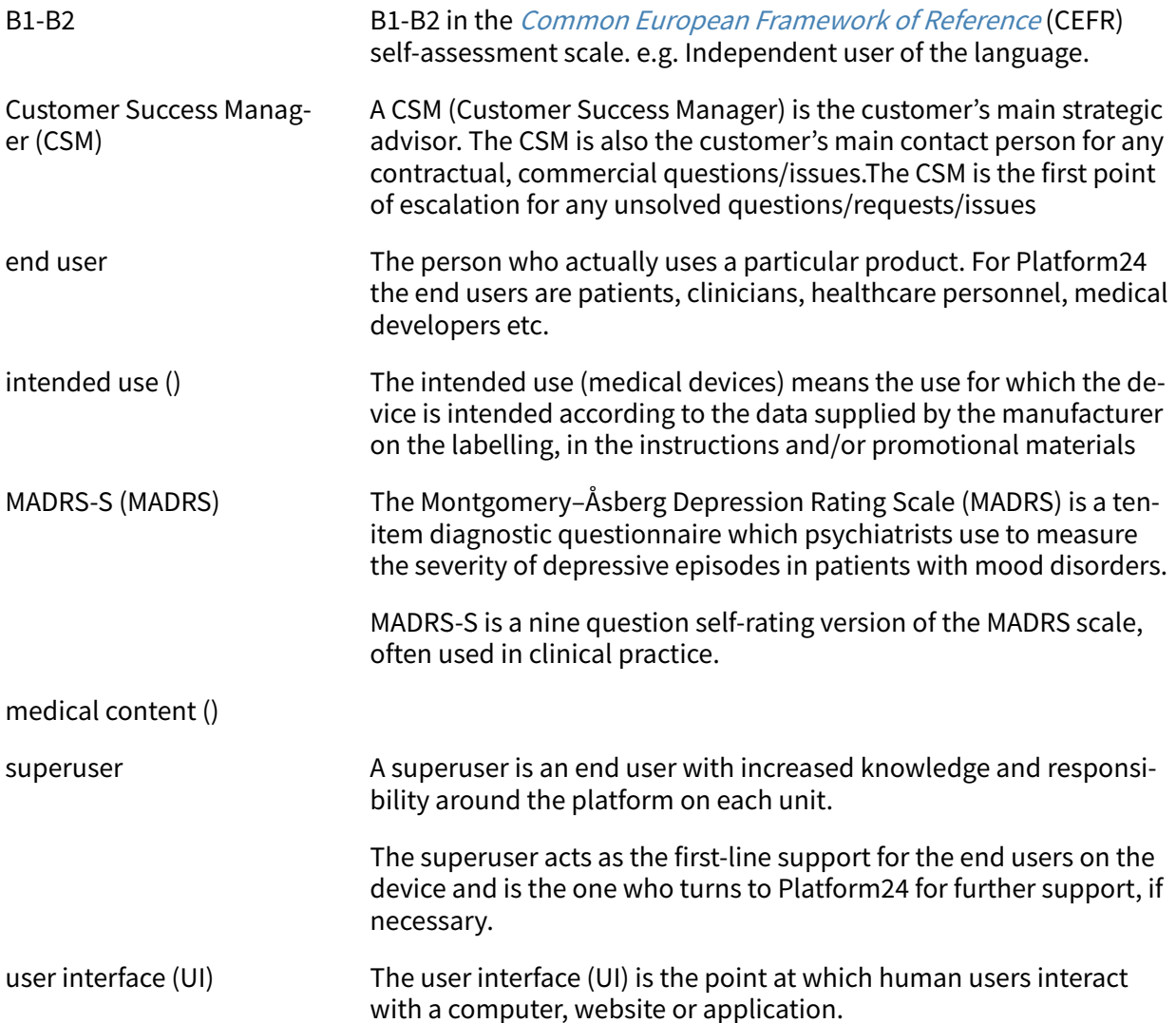

### <span id="page-19-0"></span>**6. What is Manage and Content Studio?**

Manage is an application with the specific aim of managing users and configuring patient flows in the patient and healthcare provider apps included in Platform24. In addition to Manage, Platform24 also consists of Clinic (healthcare provider view) and the Patient app (or the Patient apps). Healthcare providers work in Clinic while patients make their digital journeys in the Patients apps.

Manage is the administration UI where healthcare providers can manage settings for Clinic, the Patient app and the medical content used to support the triage bot, as well as user roles and access rights in Manage and Clinic.

The area where users can manage the medical content in Manage is called Content Studio. This document describes Content Studio and how it can be used to edit the medical content.

### **6.1. Platform24 Environments**

There are two different environments in Platform24.

#### • **Demo environment**

The Patient app and Clinic can be tested at will in the demo environment to learn how the platform works. It is also possible here to test any changes made in Content Studio before they are released into production.

#### • **Production environment**

All applications (Manage, Clinic and the Patient app) in the production environment are in active mode.

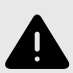

#### **WARNING**

With the product in *active mode*, Manage administers Clinic, where healthcare practitioners receive real patients and the Patient app, in which real patients pursue their digital journey. All changes must be reviewed before releasing them into production.

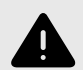

#### **WARNING**

Any changes regarding configuration (adaptations, texts, rules, medical content, etc.) are carried out in Manage in production but should be put through a review process before they are activated in production.

### <span id="page-20-0"></span>**6.2. Log in to Manage**

All editing of medical content is carried out in Manage's production environment. Changes are saved in the demo environment before users can actively decide to publish them in the production environment for the Patient app and Clinic. Changes carried out in the production environment are tested in the demo environment.

• **Production environment:** Browse to <https://manage.platform24.se/>and log in with the preferred authentication method.

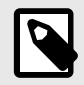

#### **NOTE**

Some customers might have a unique environment link. Talk to your Customer Success Manager at Platform24 if the link does not work.

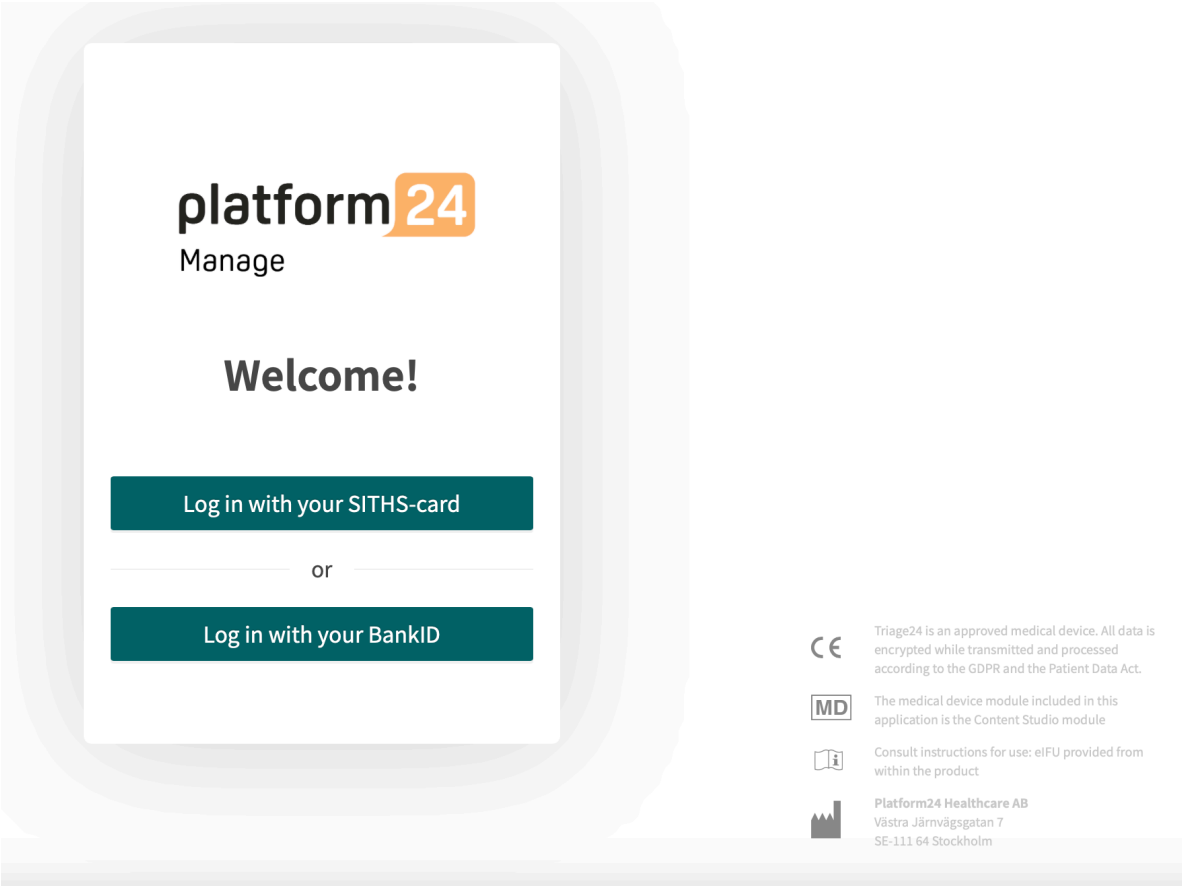

• Select in the next step which partner to manage and click on **Approve**.

### <span id="page-21-0"></span>**7. Basic Details - Content Studio**

### **7.1. Working with Content Studio**

Content Studio is used to edit the medical content included in the agreement with Platform24 and to create own medical content. Any changes that are made will only be valid for the partner who makes them, which means that any partner using Content Studio can entirely decide the medical content used in the triage according to how the partner's operations work.

The tool is powerful and can fundamentally change patient triage, which puts high demands on anyone editing in Content Studio to ensure they have basic training in how the tool works and use this guide to further understand the functionality.

The changes made to the medical content using Content Studio must be validated before it is used in the production environment with real patients. In addition to the validation steps that are built into the tool, it is up to each partner to develop a validation and test process for the medical changes.

When changes are made to the medical content in Content Studio, they can and should be checked in the partner's own Patient app and Clinic demo applications.

In addition to a partner's own validation and test processes, a technical review of the changes will be conducted when a partner believes that their own validations and tests are ready for release into production. The assessment is intended to check that any changes that are made will not affect the technical conditions that enable the questionnaires to be used. The technical assessment does NOT include checking the impact any medical changes may have, but only that they are done correctly in a way the system can handle. An example is to check that conditions are written correctly from a technical perspective to ensure steps are not missed.

All changes made after the previous production release will be included in the technical assessment. One recommendation for partners is that they continuously release changes into production as this reduces the extent of the technical assessments.

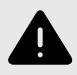

#### **WARNING**

Any changes to the medical content via Content Studio have essentially an impact on patient journeys and triage. This puts high demands on everyone editing in Content Studio to ensure they have training in how the tool works and use this guide to further understand the functionality.

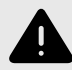

#### **WARNING**

The medical responsibility for content changes lies with the partner carrying out the changes. This means that responsibility to test that any changes made work as intended lies also with the partner.

<span id="page-22-0"></span>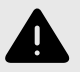

#### **WARNING**

Make sure to test all changes made and identify any ensuing changes required to ensure patient-safe flows.

### **7.2. Access to Content Studio**

A main menu is displayed on the left when you log into Manage.

• Drag the mouse over the **Medical content** heading.

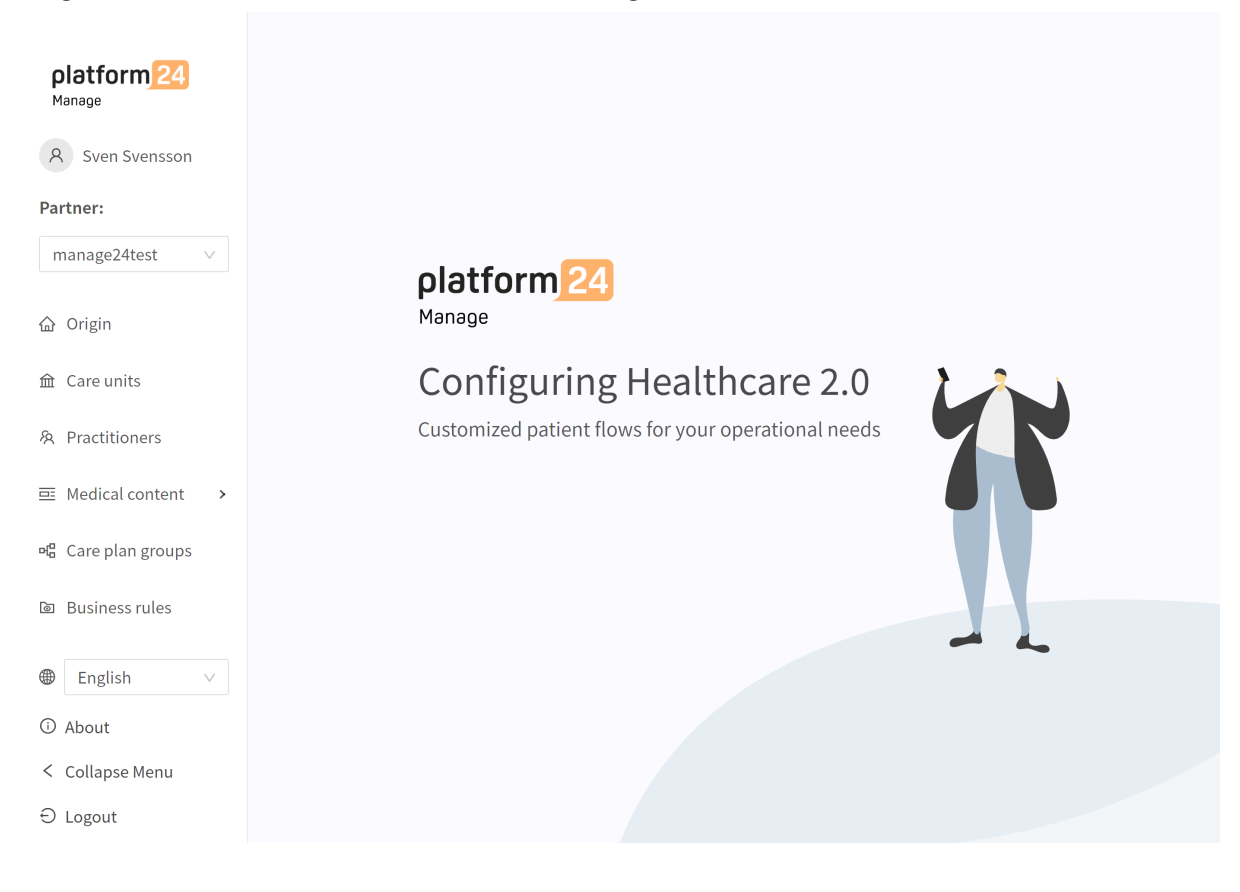

• The various sub-menus under the Medical content heading contain various questionnaires or self-care information. Select which **sub-menu** you want to open.

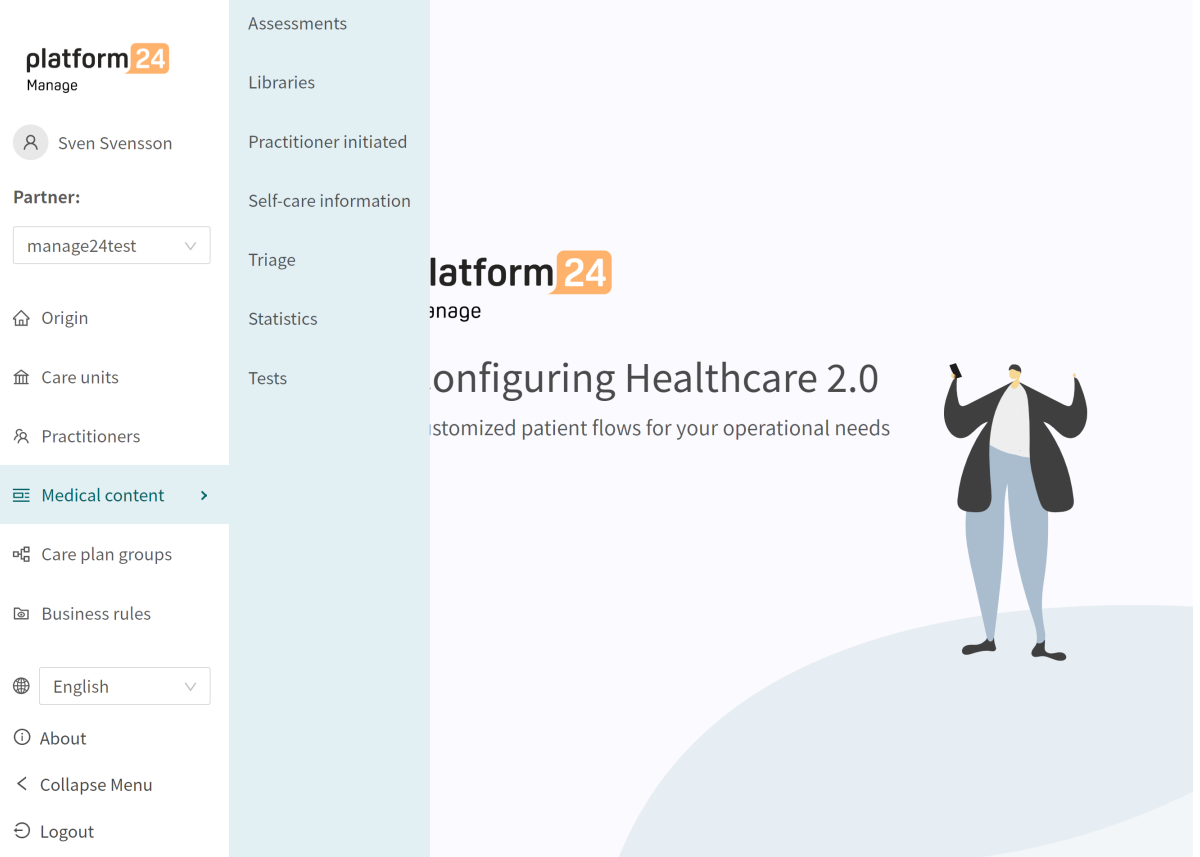

- **Libraries**: Contain questions that are often used in many of the questionnaires in the medical content. The questions are grouped in different Libraries and can be reused in most other questionnaires.
- **Self-care information**: Contains self-care information that can be shown to patients after triage. Existing self-care information cannot be edited but new content can be added and edited.
- **Practitioner–initiated**: Not used.
- **Assessments**: Contains questionnaires that can be used to assess conditions for example mood (*[MADRS-S](#page-18-0)*). These can be sent out on a continual basis to the patient, which means that the healthcare practitioner can see trends based on the answers in the assessment questionnaires.
- **Triage**: Contains the questionnaires patients access from the Patient app by entering different search terms in the search engine.

### <span id="page-24-0"></span>**7.3. Overview of questionnaires and self-care information**

An overview of the questionnaires or self-care information available in each sub-menu is displayed under each sub-menu (**Libraries**, **Self-care information**, **Practitioner-initiated**, **Assessments**, **Triage**).

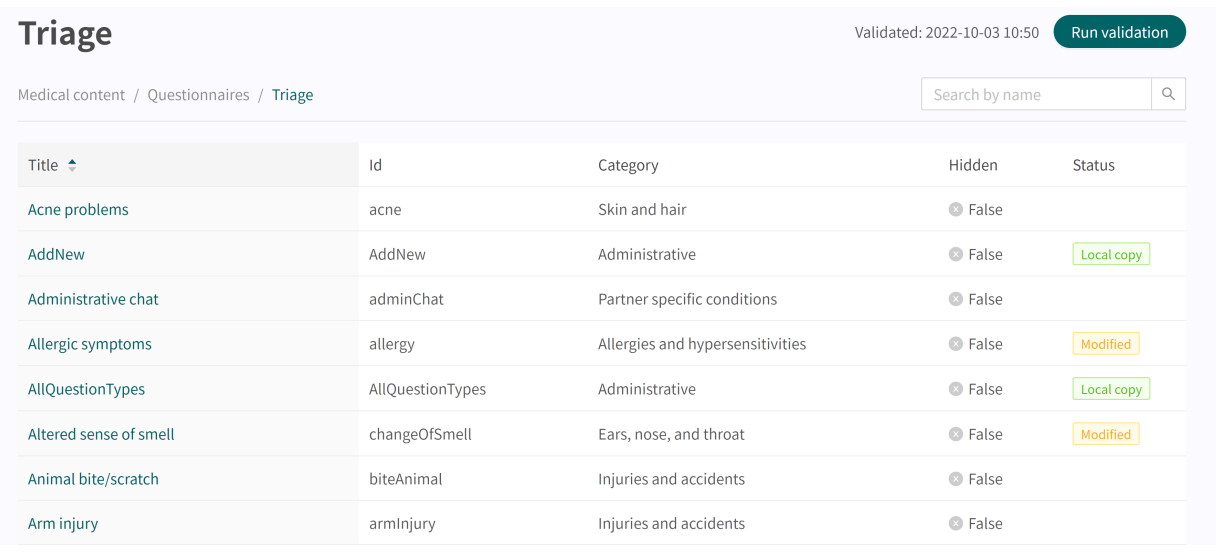

**Title** The column shows the title the questionnaire has been given. This is language-specific and can therefore be available in several languages.

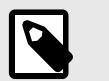

#### **NOTE**

This is not available under the **Self-care information** sub-menu.

- **Id** The ID given to the questionnaire/self-care information. It is designated in English as far as possible because it should be viable to use the ID throughout the system and to also be the key to the questionnaire in other languages.
- **Category** Specifies in which category the questionnaire is grouped. This is specified when a questionnaire is created.

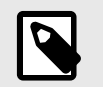

#### **NOTE**

This is not available under the **Self-care information** sub-menu.

**Hidden** Specifies if the questionnaire is hidden from patients in the Patient app and hidden for practitioners in Clinic or not. The questionnaire will automatically be created with the value "False", which means that the questionnaire is not hidden from patients and practitioners. This can be set for each questionnaire if you click on them.

> **Acne problems Hidden**

> > **NOTE**

Hidden:

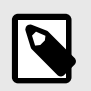

This is not available under the **Self-care information** sub-menu.

<span id="page-25-0"></span>**Status** Questionnaires/self-care information can have three values for this field: **Local copy** = questionnaire/self-care information only created once for the partner. **Modified** = questionnaire/self-care information has changed compared to Platform24's questionnaire/self-care information. **Empty** = questionnaire is unchanged compared to Platform24's questionnaire/selfcare information.

### **7.4. Questionnaire Details**

A specific questionnaire can be opened by clicking on it in the overview in the **Triage**, **Assessments**, **Practitioner-initiated** or **Libraries** sub-menus.

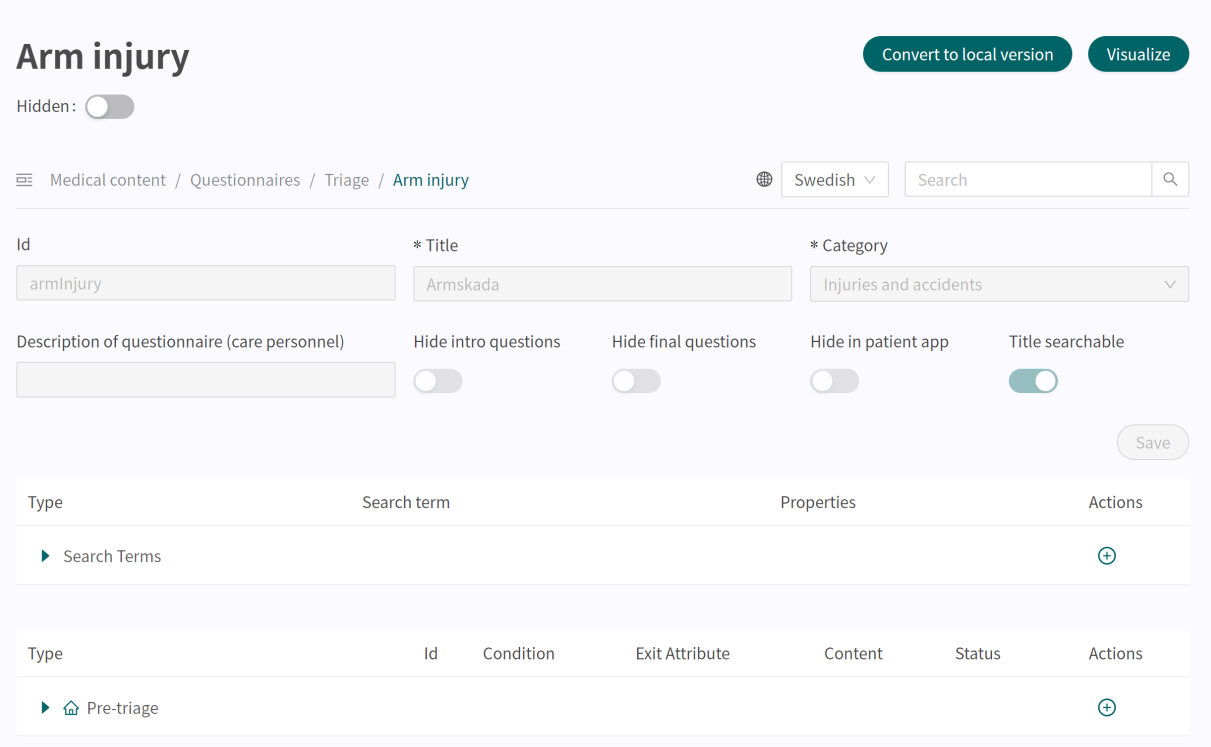

The following information is presented in the questionnaire overview.

#### **Metadata** Each questionnaire contains a section called **Metadata** with content that can be seen at the top of the questionnaire. **Metadata** is basic information that is used to set basic setting for the questionnaire. Refer to [the Metadata section \[70\]](#page-69-0) for more information.

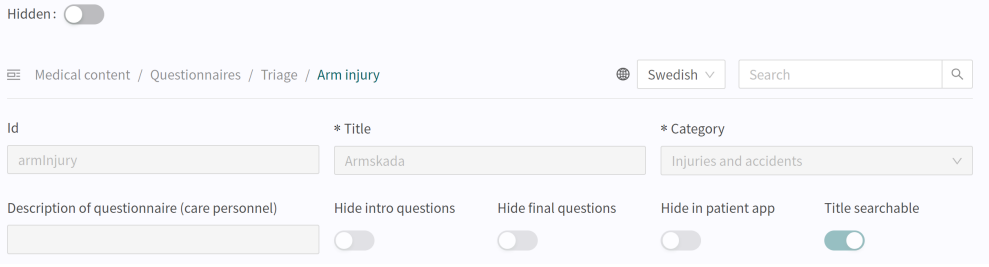

**Hidden** Specifies if the questionnaire is hidden from patients in the Patient app and hidden for practitioners in Clinic or not. The questionnaire will automatically be created with the value "False", which means that the questionnaire is visible to patients and practitioners. This can be set for each questionnaire if you click on them.

> **Acne problems Hidden**

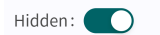

**Visualize**

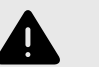

#### **WARNING**

Visualizations do not show components with values in Build time if. For this reason, do not only use the visualizations to understand the structure of the questionnaires.

Recommended use together with the basic view for questionnaires to obtain an overall understanding.

It is possible in each questionnaire to visualize what the questionnaire looks like with each of its components (e.g. Questions, Exits, Includes, etc.). Click the **Visualize** button to open the interactive visualization.

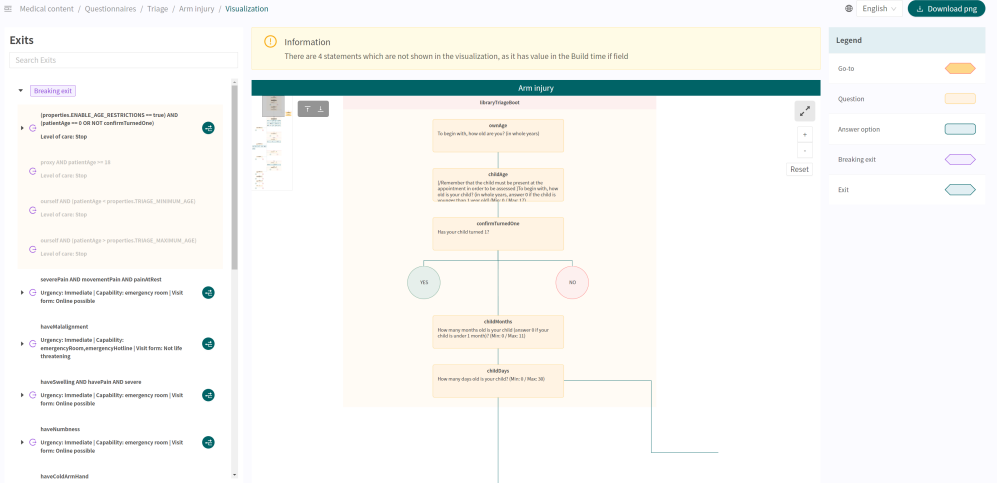

You can click on "**Download png**" to download the file and view it locally. It is also possible to change the language in the content (if the partner has questionnaires in several languages).

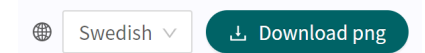

Scrolling allows you to zoom in and out in the visualization. Click and drag to move the window. Click on the expand symbol to maximize and enlarge the visualization in the window.

∝∡

Clicking on a component in the visualization area displays the dependencies and conditions for the specific component. For example, a prior affirmative answer to a question may be required in order for this specific question to be activated for the patient.

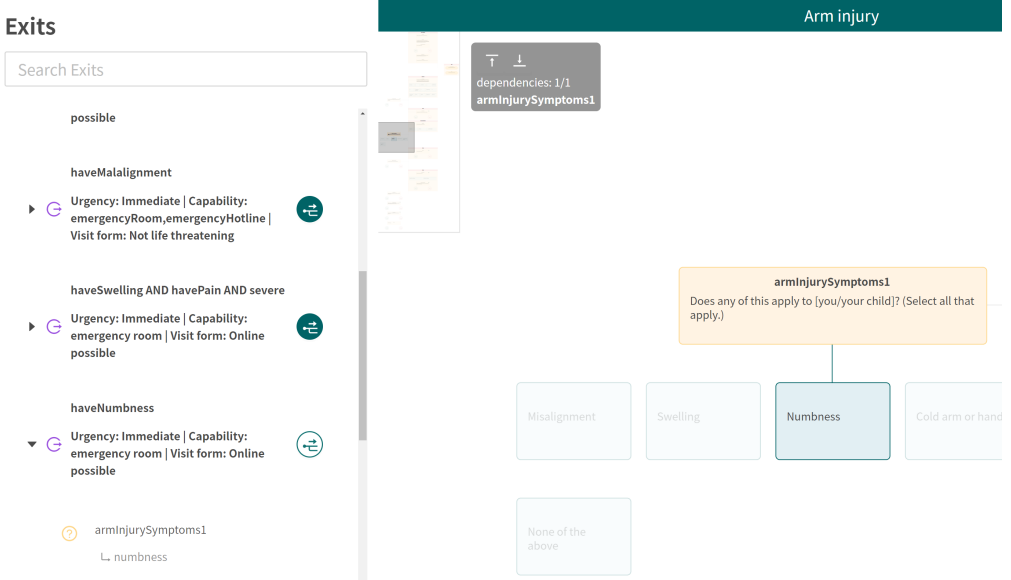

All exits are displayed in the **Exit** list to the left. It is possible to search for content in exits and click on the exits that have a green symbol to their right. An exit can be expanded by clicking on it. By either clicking on the green symbol or on one of the dependencies below, the dependency will be visualized and displayed on the screen. You can click between the dependencies under the exit. This is a way to easily obtain an overview of what conditions are required to activate an exit for the patient.

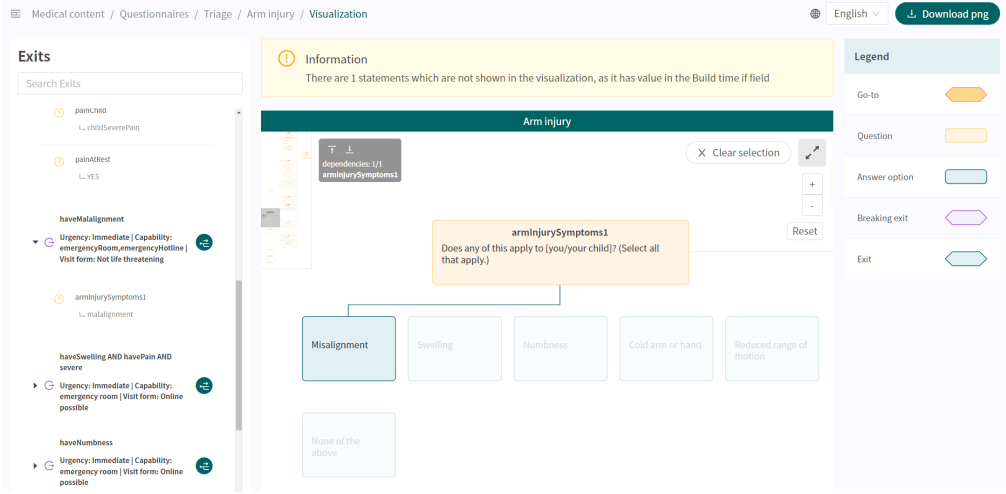

When a change is made to the questionnaire, the visualization will be updated, making it a good tool for determining changes and to be used as part of the validation before changes are released into production.

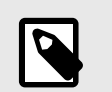

#### **NOTE**

The visualizations do not show components with values in Build time if.

To warn the user, if there are components that are missing in the visualization, an information box is displayed above the visualization. See image below for examples. Therefore, use the original questionnaire view along with the visualizations to obtain a complete picture of the questionnaires and possible patient journeys

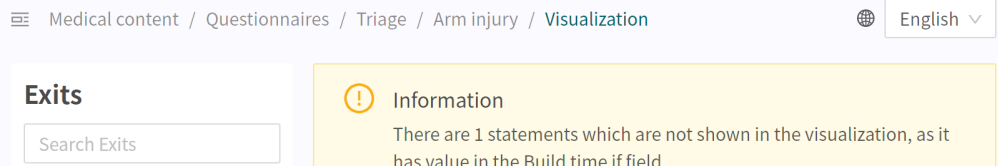

#### **Search terms** Section where search terms linked to the questionnaire are compiled. Click on the arrow to expand the section to view all search terms. Refer to the [Search](#page-71-0) [terms \[72\]](#page-71-0) section for further information.

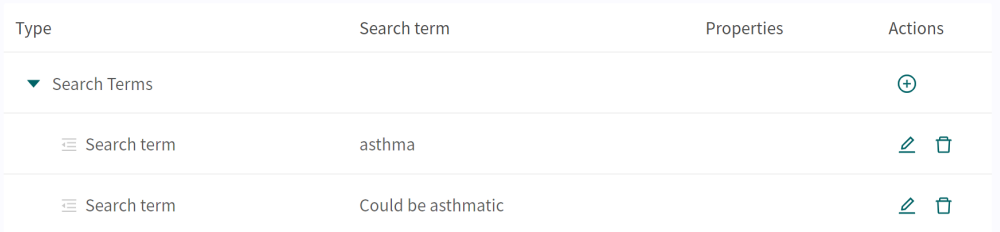

#### <span id="page-29-0"></span>**Status** Questionnaire components can have three values in the status field.

- **Local copy** = component only created for the partner.
- **Modified** = component has changed compared to Platform24's version.
- **Empty** = component has not been changed compared to Platform24's version.

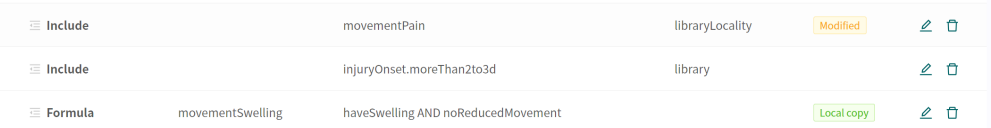

The statuses are displayed partly in the questionnaire overview, but the **Modified** status is also displayed when a component is opened in any field that has been changed.

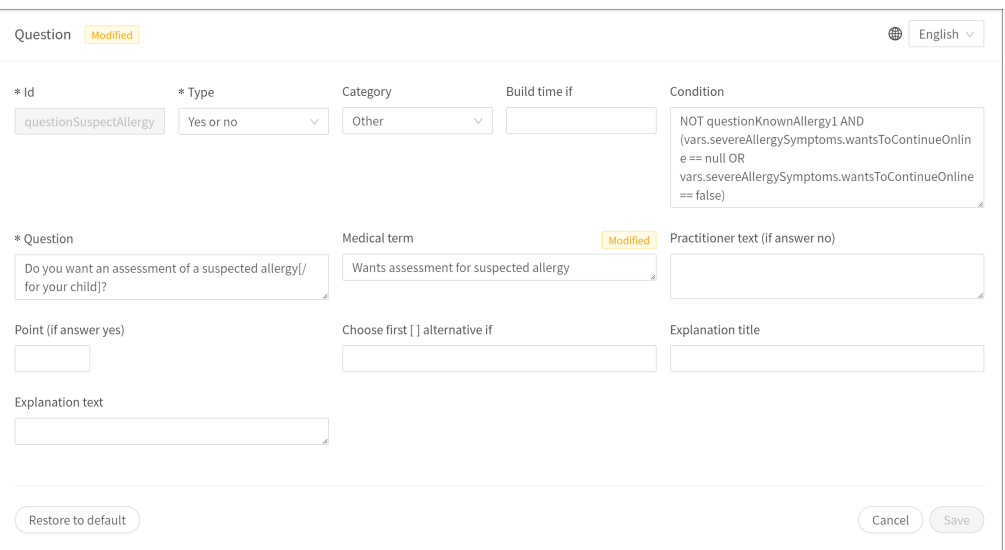

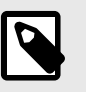

#### **NOTE**

If a default component (without changes) is moved to another position in the questionnaire, a local copy (with status **Local copy**) of the component is created and the original component is deactivated and saved in its original position.

### **7.5. History, latest changes and testing**

**Latest update** Specifies which user has made the most recent change for the partner. If a status is not visible here, it is because changes have not been made since the last production release.

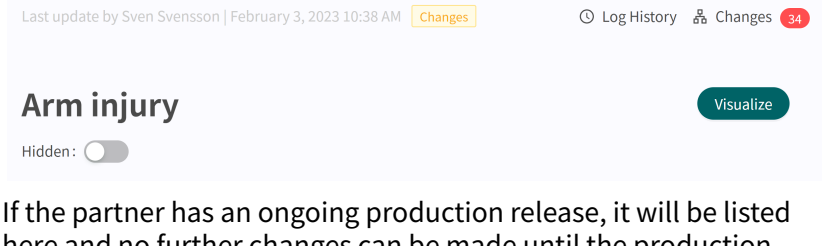

here and no further changes can be made until the production release is complete.

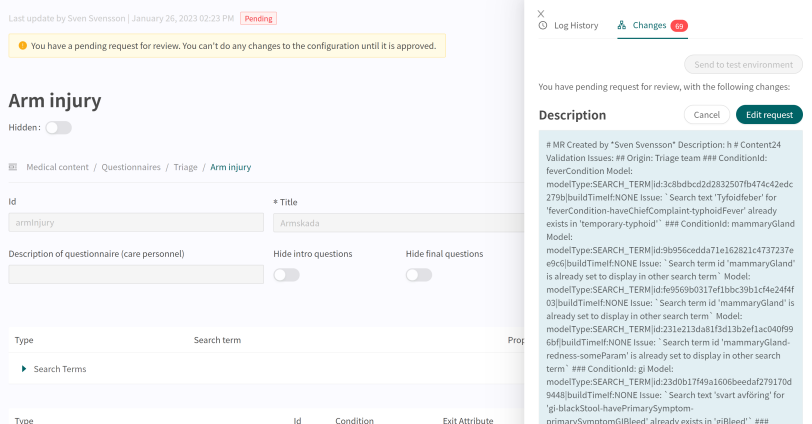

#### **Log history**, **Changes**, **Send to test environment** and **Send for review**

Any changes made for the partner since the last production release will be displayed in the list. What the change was, who made the change, what date and time and whether the change has been saved correctly can be seen under **Changes**. The number of changes is displayed and listed in the red box. The most recent changes are given a status that informs users if the changes have "Passed" or "Failed" when saving the change. It is always the most recent (at the top) change that is valid. If the top one has passed, all the underlying ones have also been saved correctly. If "Failed" is displayed for the three most recent changes, contact the implementation manager or support at Platform24 for further help.

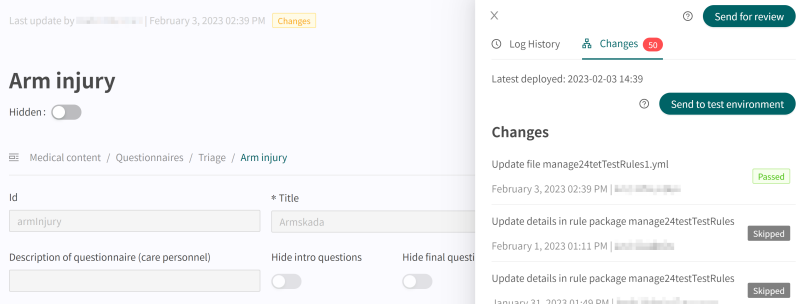

Information about previous production releases is available under the **Log history** tab. More information about what the production release involves (under **Show details**) is available here and status showing whether the production release was successful or not.

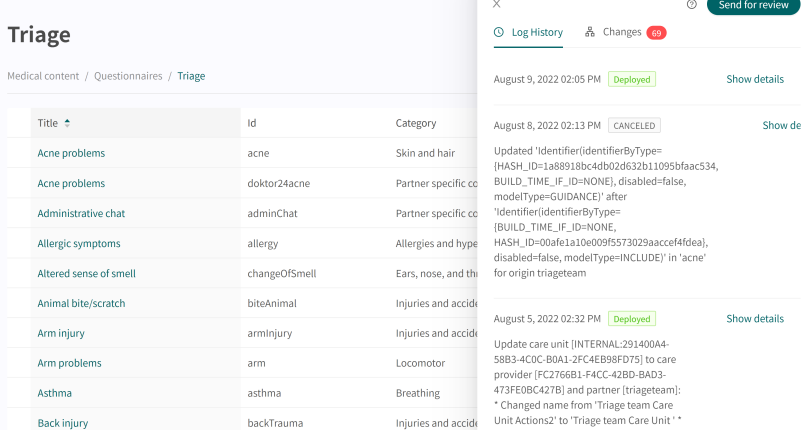

In order for changes in Content Studio/Manage to be updated in the demo application for the Patient app and Clinic (demo/test environment) one must actively upload the changes. When the button "Send to test environment" is green (within the Change log tab), there are new changes that can be sent out to the demo environment. To upload the changes made in Content Studio/ Manage, click on "**Send to test environment**". All the changes that were added since the last update to the demo environment will be sent out when clicking on that button. All updates that are listed under a change with "Passed" status have been successfully uploaded to the test environment. If the button "Send to test environment" is gray, there are no new updates to upload to the test environment.

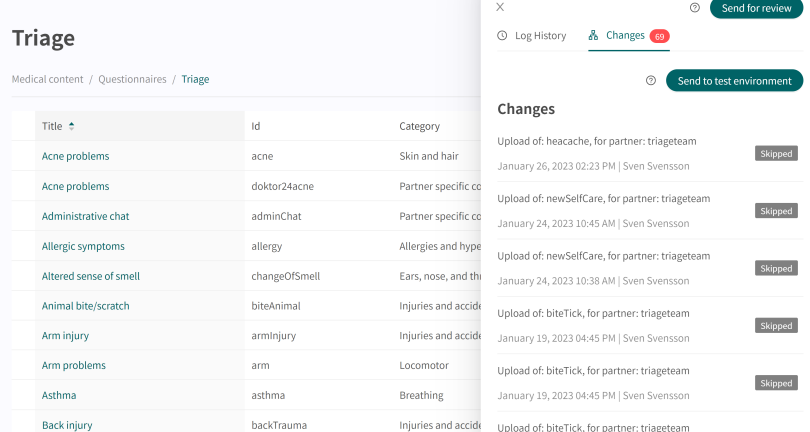

To release the changes made for the partner into production, click on "**Send for review**", describe what changes have been made and the required impact of the changes. Send the request and wait for the technical review to be completed and it has been released into production.

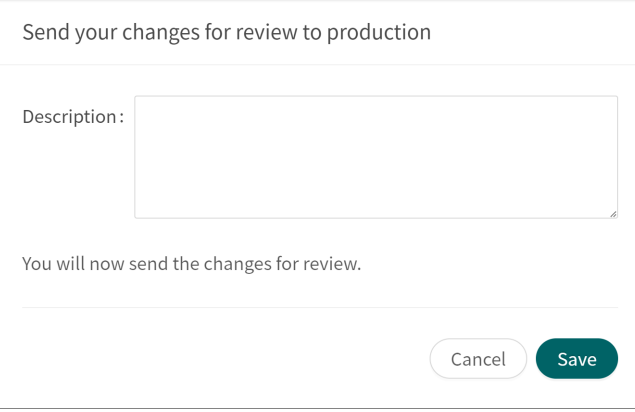

You can cancel the request by clicking **Cancel**, if a review of further changes has to be carried out for the partner.

<span id="page-32-0"></span>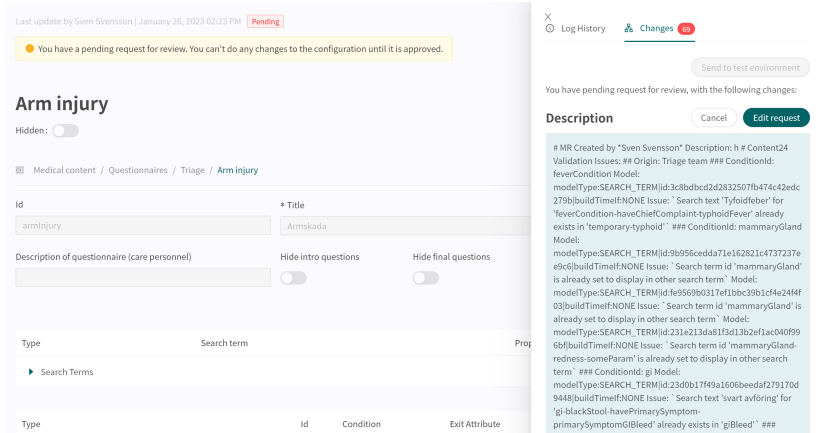

### **7.6. Warnings**

#### **7.6.1. Overall warnings**

A red exclamation mark  $\bullet$  will appear next to the questionnaire title, if any changes have been made to the questionnaire which interrupt the logic. The exclamation mark will appear in the list showing all the questionnaires and at the specific component where the logic is interrupted. Information about the specific error is shown if you place the mouse pointer over the exclamation mark. This can for example be specifying an incorrect condition that does not exist. The images below show all views where the exclamation mark is shown

The image below shows the exclamation mark warning in the **Triage** view.

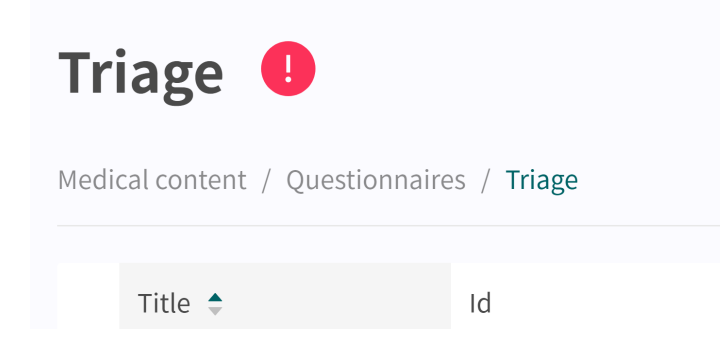

The image below shows the exclamation mark at the questionnaire where the logic is interrupted.

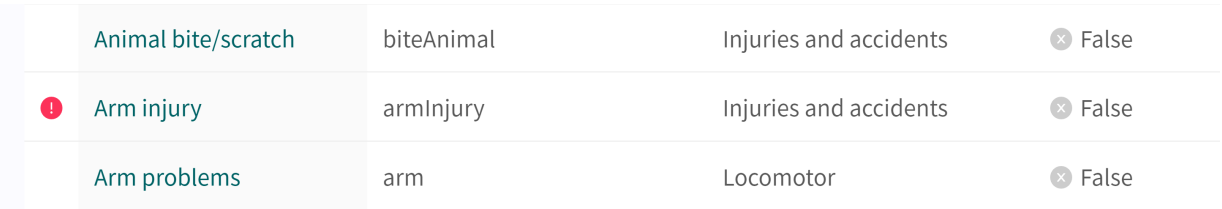

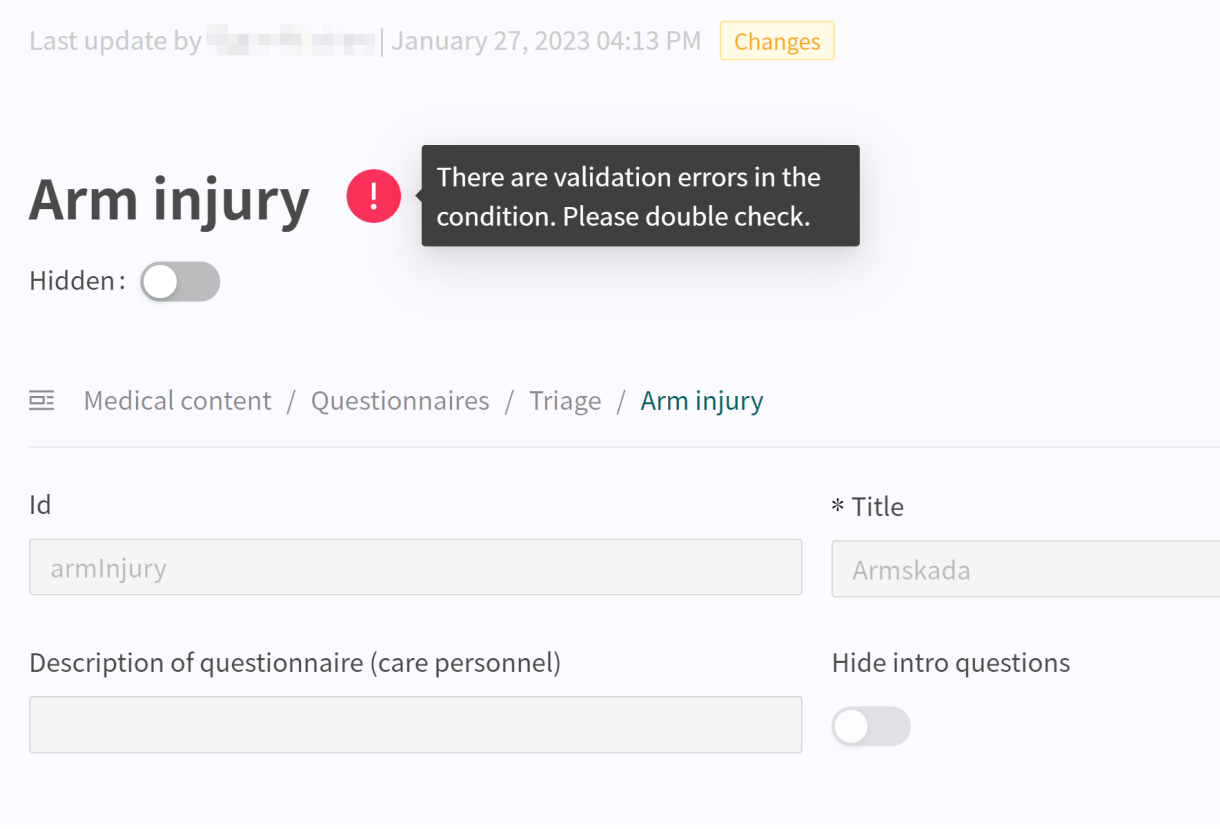

<span id="page-33-0"></span>The image below shows the exclamation mark within a specific questionnaire.

The image below shows the exclamation mark at the specific component where the logic is interrupted.

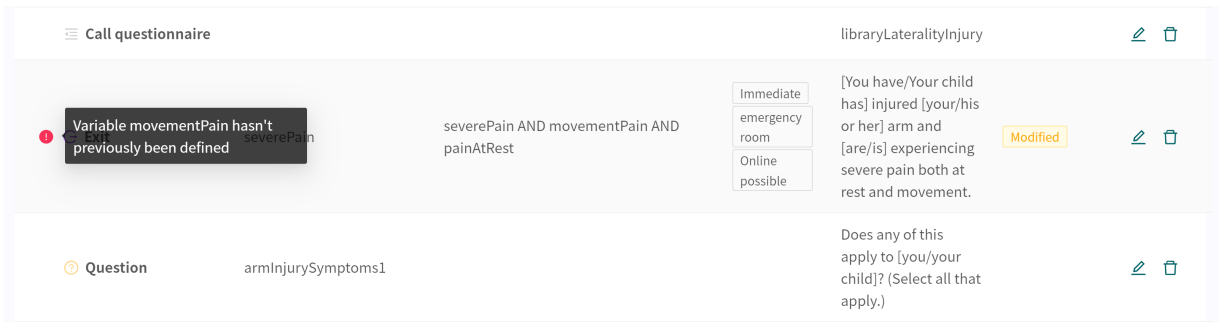

To ensure the questionnaire does not contain any broken logic, always make sure that the questionnaire has no red exclamation marks and conduct thorough tests in the Patient app to rule out errors and patient risks. To trigger a new validation, press on the button "**Run Validation**". "**Run Validation**" is done in the **Triage** view and starts a validation of all questionnaires.

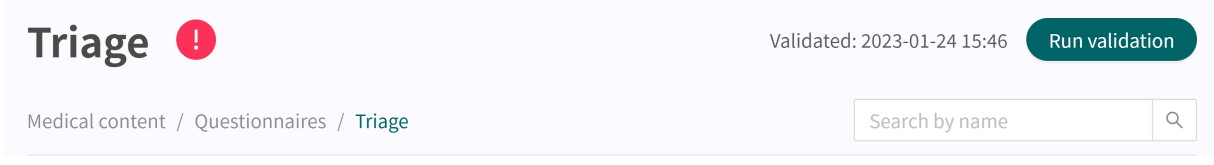

#### **7.6.2. Warning in the event of changes**

If changes are made to conditions in the components' exits and formulas as well as to urgency levels in exits, a warning message is displayed when saving the change. This is to remind users <span id="page-34-0"></span>that any changes have been made may result in a risk for patients. The warning appears each time changes have been made to the conditions and urgency levels in each component.

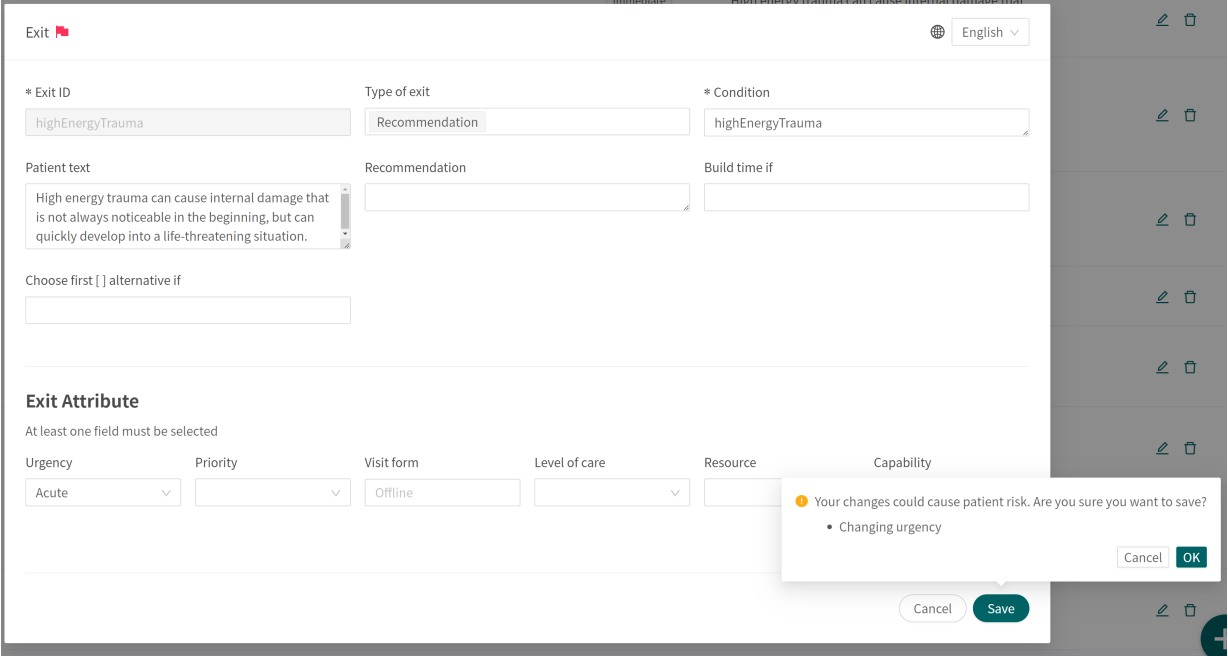

### **7.7. Languages**

Questionnaires can be created and provided to a patient in several different languages. The languages agreed on to use in Platform24 will be displayed and selectable for the various Content Studio components.

1. Start by selecting which language to use in Manage in the lower left corner.

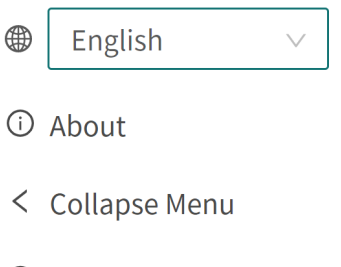

 $\ominus$  Logout

<span id="page-35-0"></span>2. To edit a questionnaire in another language, select the language in the overview to change the language in language-dependent fields (e.g. the field **Description**).

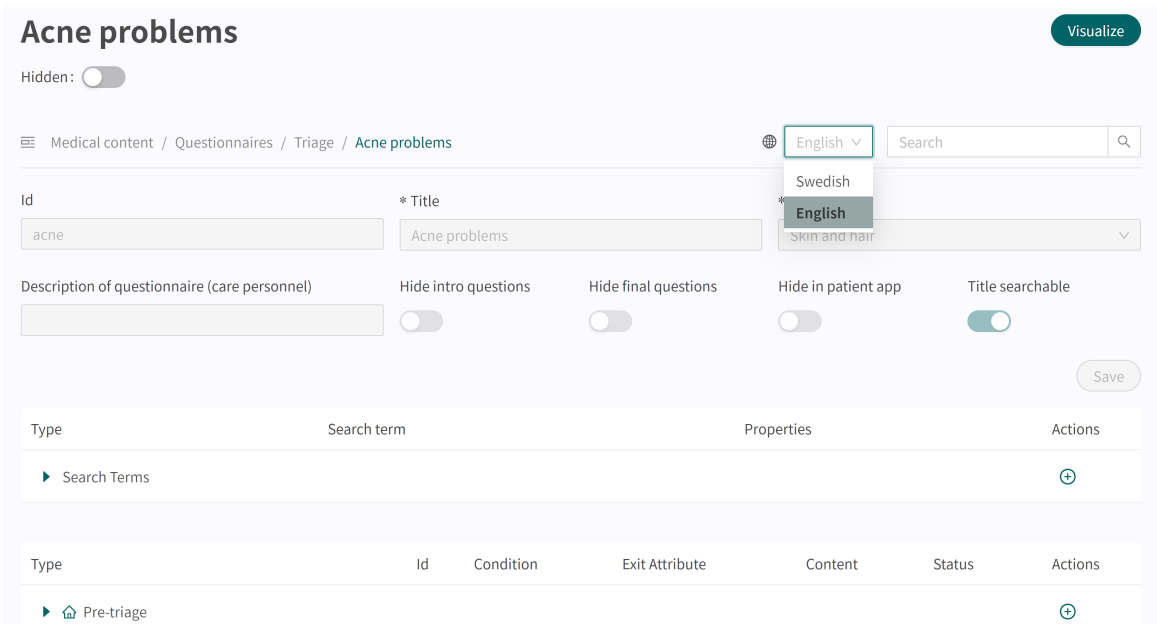

3. To change the language in a component, for example when editing a **Question**, click on the field and select the language in which the text should be displayed.

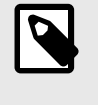

#### **NOTE**

The application texts will be displayed in the languages selected in step 1, but the **Question** content will be displayed in the selected language in this step.

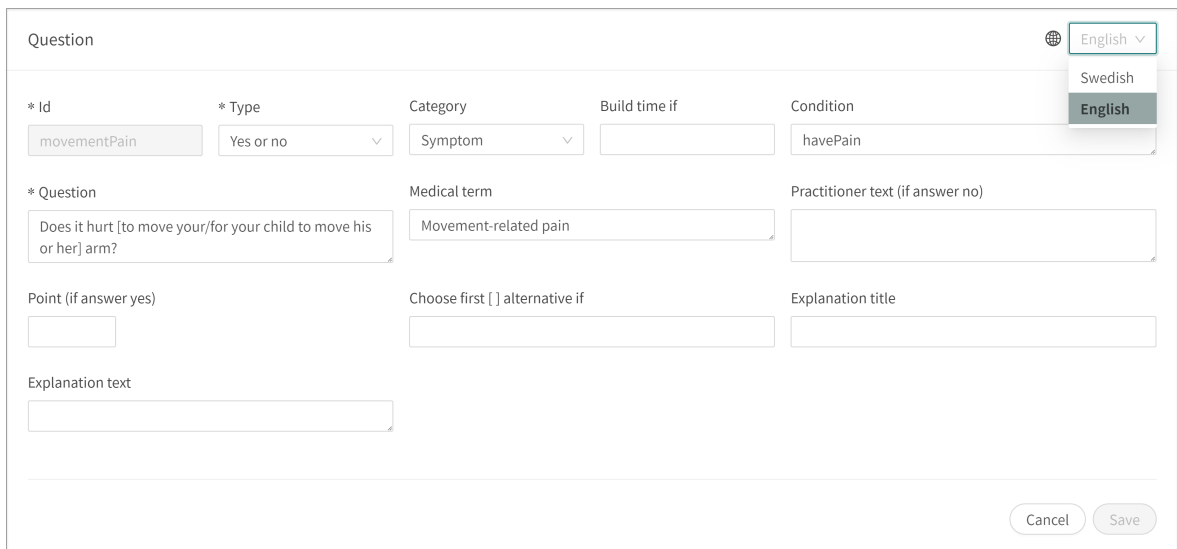

### **7.8. Deleting and undoing component changes**

Questionnaires cannot be completely deleted. They can however be deactivated in the Patient app and in Clinic by setting them to "**Hidden**" (refer to the [Overview \[25\]](#page-24-0) section for more information) or "**Hide in patient app**" (refer to [Metadata \[26\]](#page-25-0) section for more information).
## **7.8.1. Deleting and recalling components**

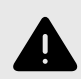

### **WARNING**

Removing a component can pose a patient-safety risk unless a careful analysis of the effects is performed. Make sure to test any changes made and identify any ensuing changes required to ensure patient-safe flows.

The components (e.g., questions, exits, formulas, etc.) in a questionnaire can be deleted/removed to adapt the questionnaire to a partner's operations. Click on the "**Rubbish bin**"  $\overline{m}$  icon next to the "**Pen**"  $\angle$  icon to delete a component.

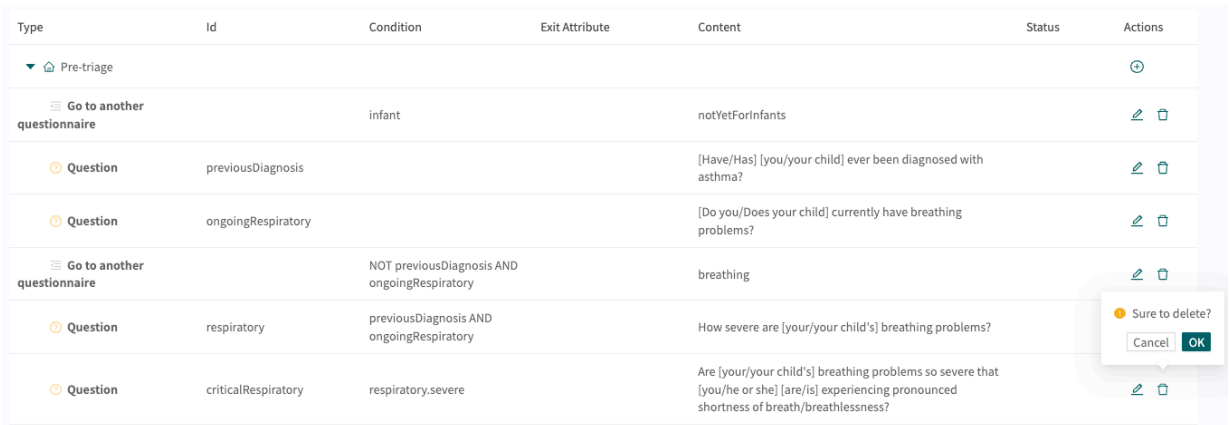

Questionnaires that do not have **Local copy** status and components in these questionnaires that do not have **Local copy** status will, despite being removed, remain in the questionnaire. They will however be grayed out and not be active in the questionnaire. These removed components can be recalled by clicking on the **arrow**.

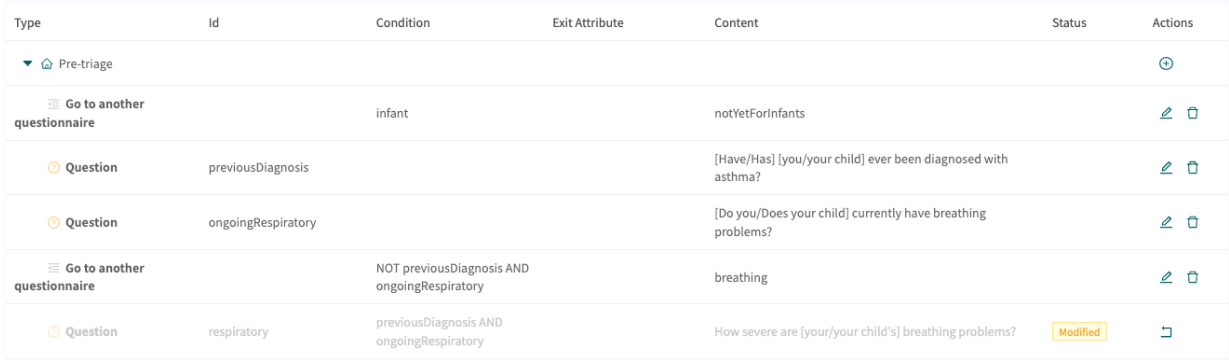

### **7.8.2. Undoing component changes**

When a component change has been made in questionnaires that do not have **Local copy** status, a **Modified** icon will be displayed by the component in the questionnaire overview and if the

component is opened (via the Pen $\triangle$ ), status will also be displayed by the fields that have been changed.

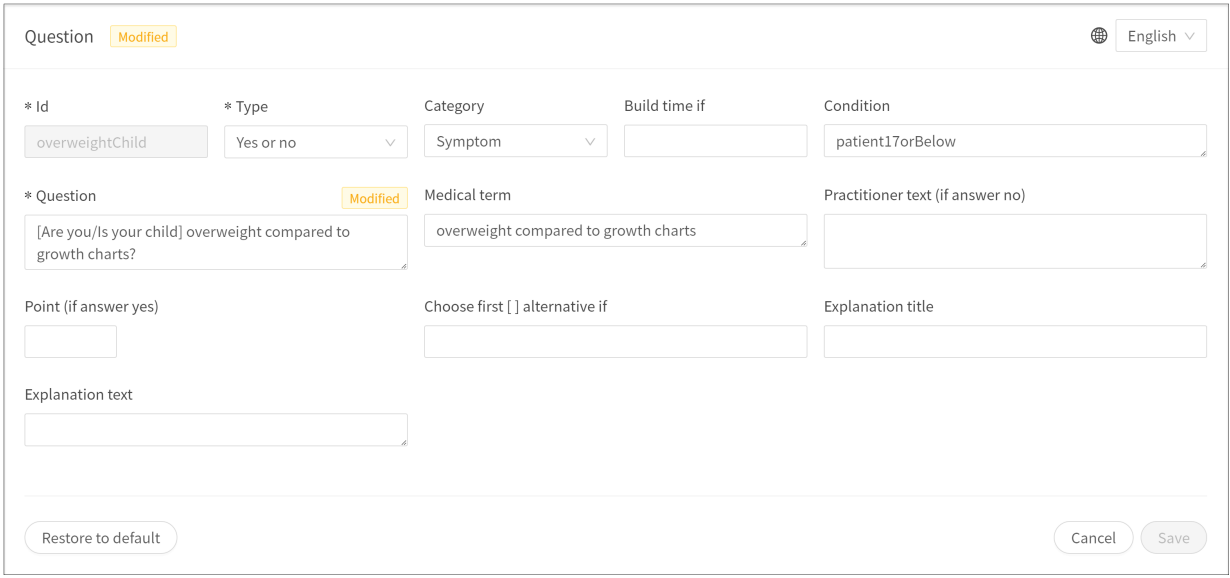

If for any reason, users no longer require the changes, they can choose to restore a component to its standard version (i.e., as the component was when the questionnaire was delivered from Platform24). Click on the **Rubbish bin** in by the component (this only removes the change) in the overview or click on "'**Reset to default**" inside the component.

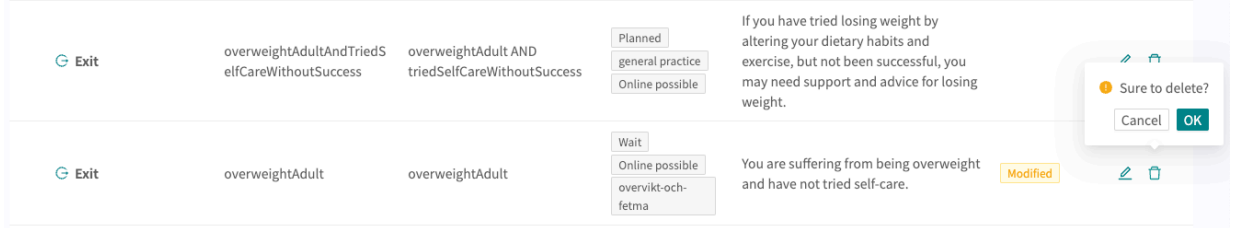

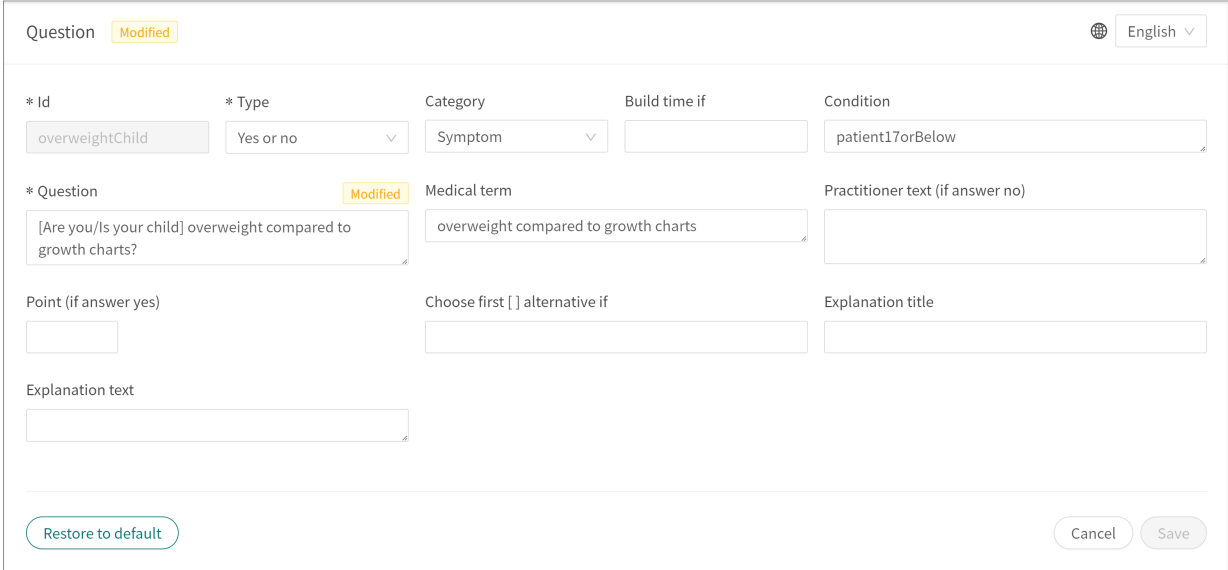

# **8. Grouping and using questionnaires and selfcare information**

# **8.1. Assessments**

Assessments are codified rating scales such as **MADRS-S**, **Dudit** and **Audit**. The assessments always have the category: **Assessments** and are sent from Clinic for the patient appointment.

These questionnaires have no triage exits but contain questions where the answers are rated according to international or national standards. The system totals the user's points, which in turn in its clinical context provides a subset of information about the patient's current wellbeing to healthcare practitioners in Clinic.

It is possible to use assessments that patients can search for in the patient app. These have to be coded as a regular assessment in the **Triage** or **Library** sub-menu. The system enables conditions to be set for the triage exits based on the total points from such an assessment or library.

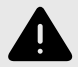

#### **WARNING**

Editing and adding assessments can pose a patient safety risk unless a careful analysis of the effects is conducted. Make sure to test any changes made and identify any ensuing changes required to ensure patient-safe flows.

## **8.1.1. Editing existing questionnaires**

To edit an existing assessment, click on the "**Assessment**" sub-menu under the "**Medical content**" menu. Then select the assessment you want to edit. Existing assessments in the status column are not selected.

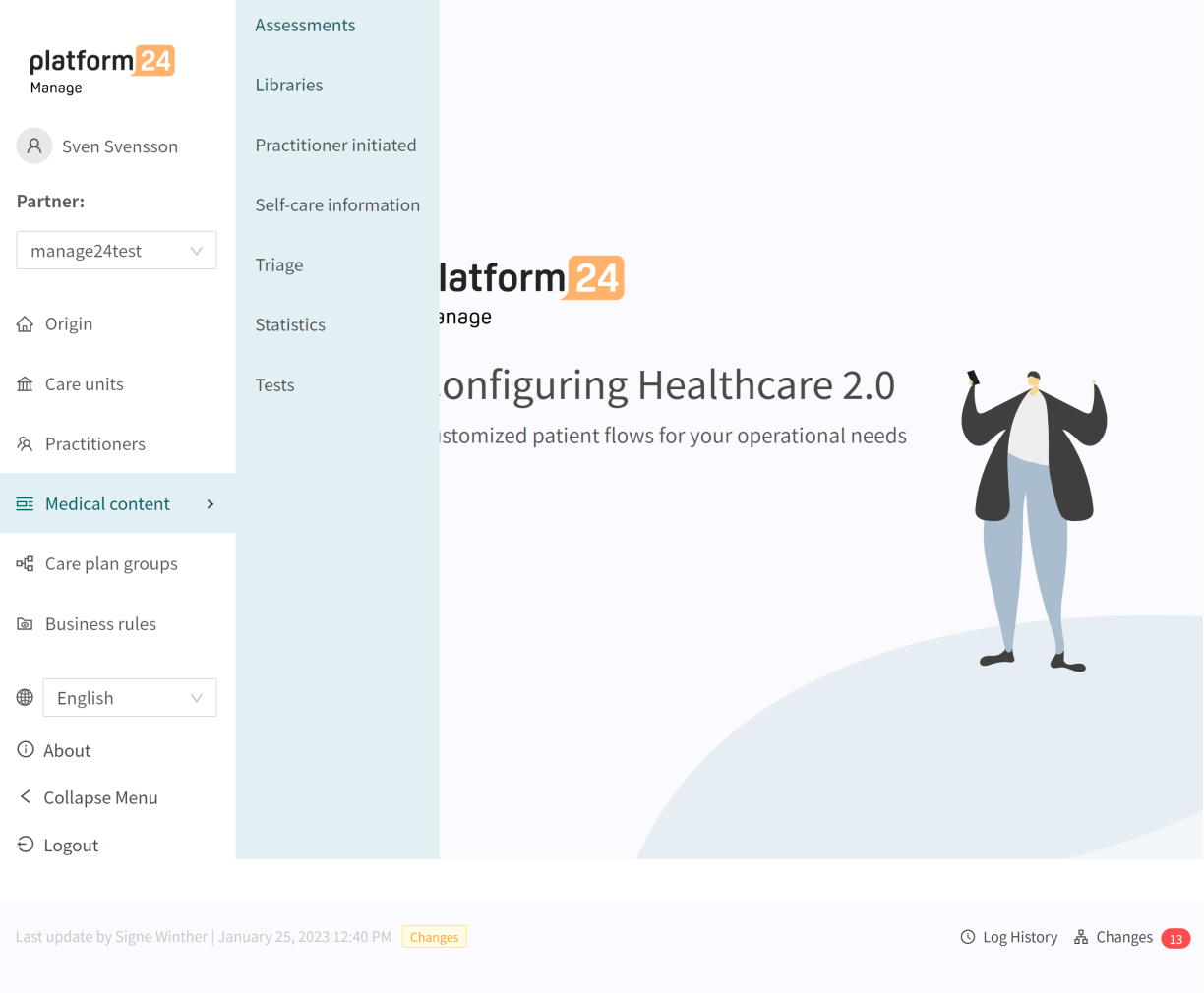

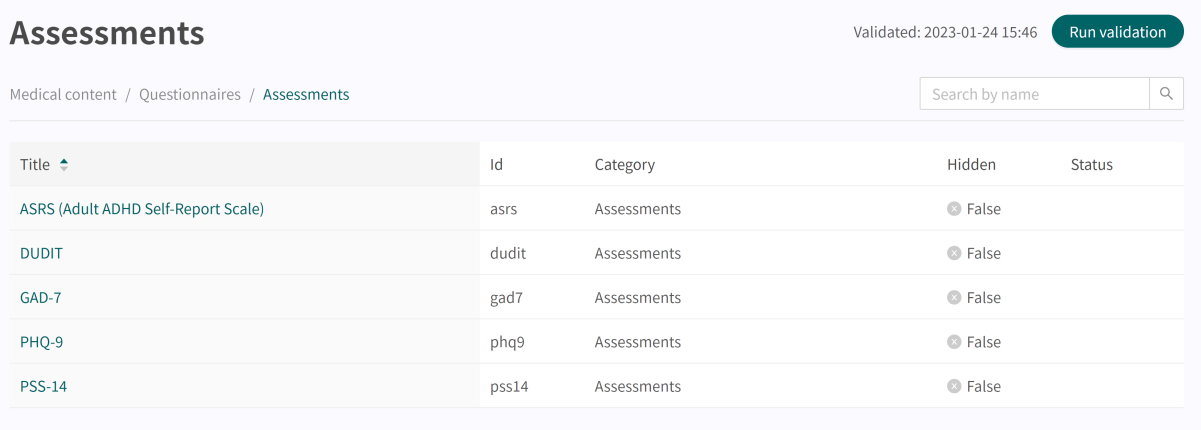

Click on the questionnaire to be edited (click on the title that is displayed in the "**Questionnaire**" column).

Assessments always have the "**Assessment**" category and always have the "**Health test**" section where the components are available. Click the plus  $\oplus$  icon to add a new component to the section <span id="page-40-0"></span>or click the **pen**  $\ell$  for a component to edit the existing component. It is not possible to add **Flags**, **Exits** or **Go to another questionnaire** as the assessments are always sent out from Clinic (healthcare practitioner view) and do not then require the above-mentioned components.

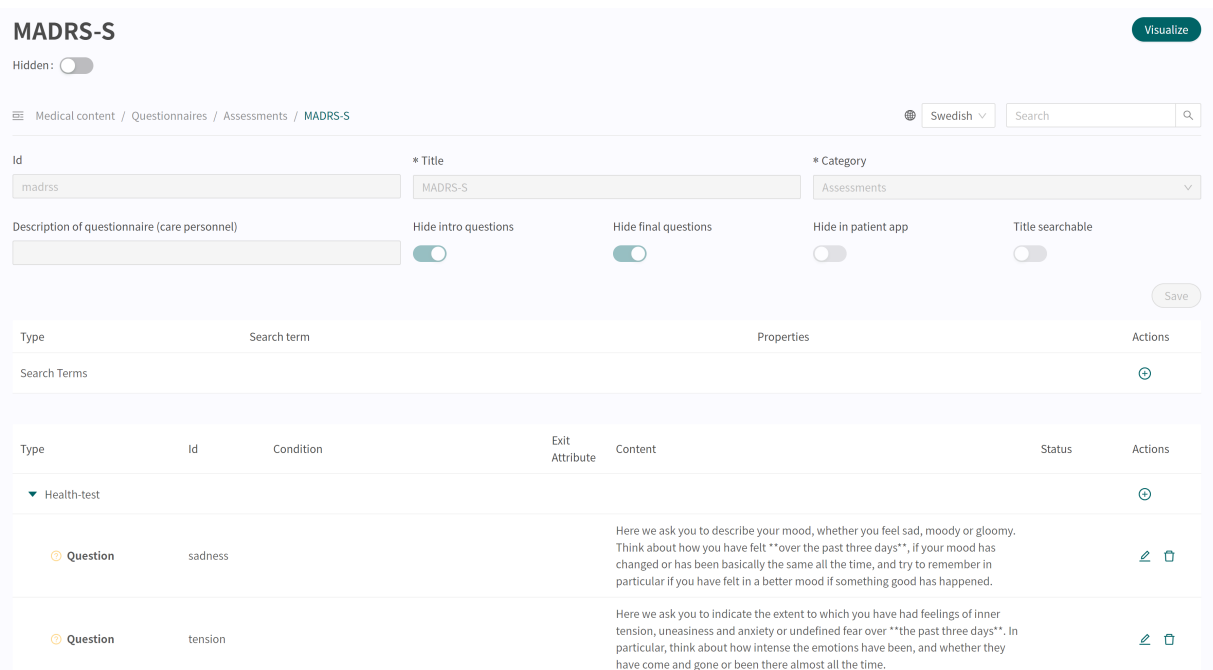

## **8.1.2. Creating new questionnaires**

New assessments, which can be sent to patients during an appointment, are created in the "**Assessments**" section under the "**Medical content**" menu option.

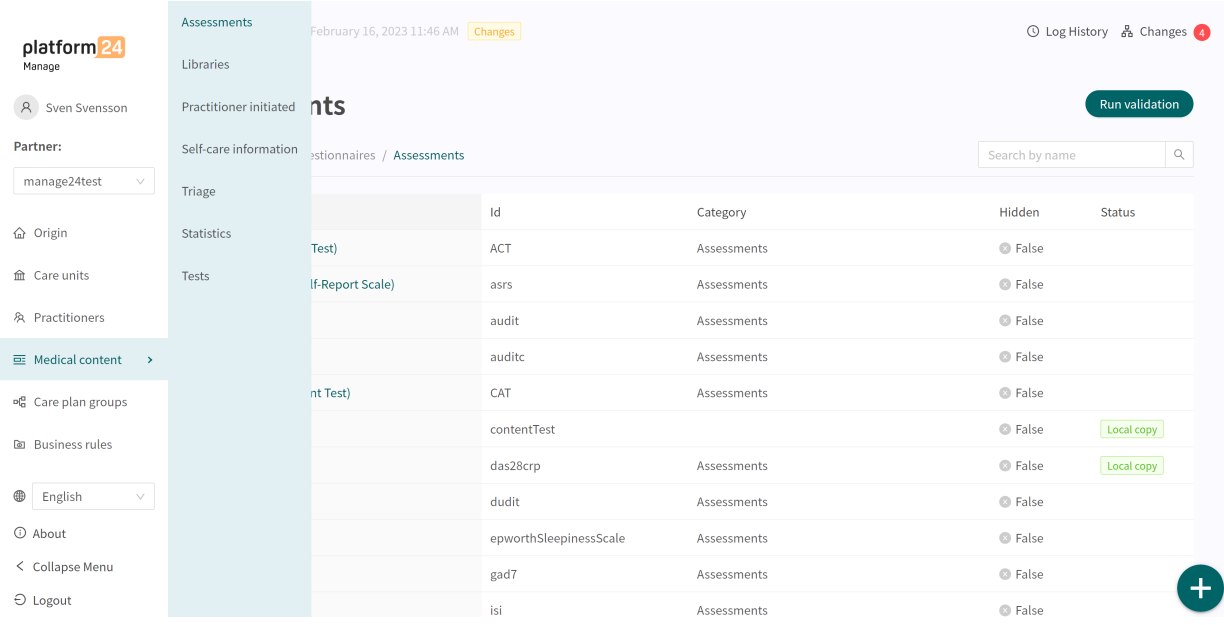

Click the plus sign  $\bigoplus$  in the lower right corner to add a new assessment. In the window that opens, enter a name for the new questionnaire according to valid values:

**a-z, A-Z, 0-9** (a-z uppercase and lowercase letters and numbers, no special characters).

Click on "**Save**". The questionnaire will automatically be set to hidden in the Patient app (**Hide in patient app** slider selected).

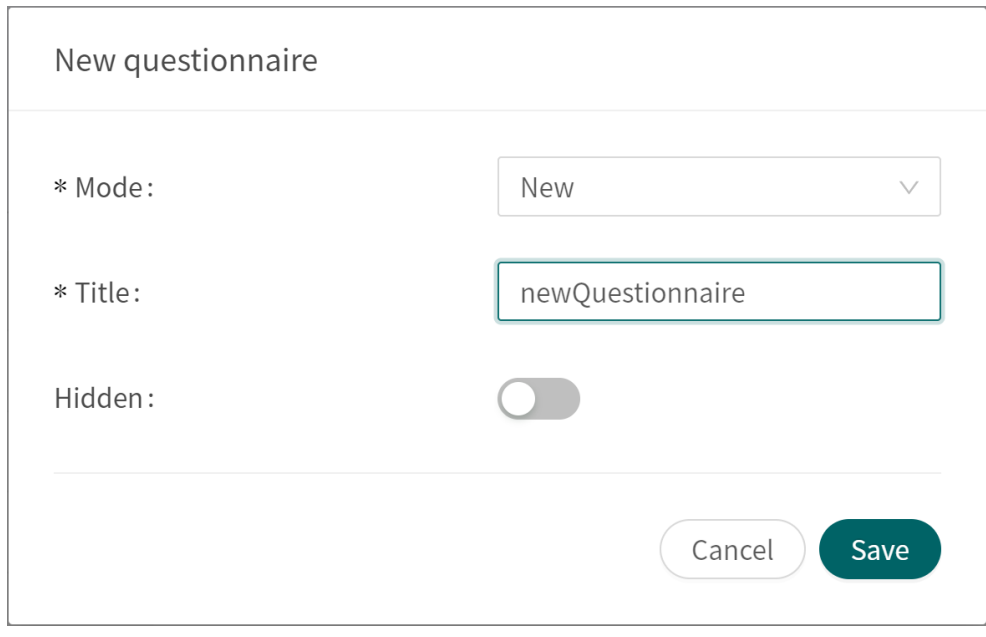

When the questionnaire has been created, fill in a description of what the questionnaire contains in the **Description** field. Click again on the "Save" button. Then click on the plus button  $\oplus$  to add statements to the "**Health test**" section.

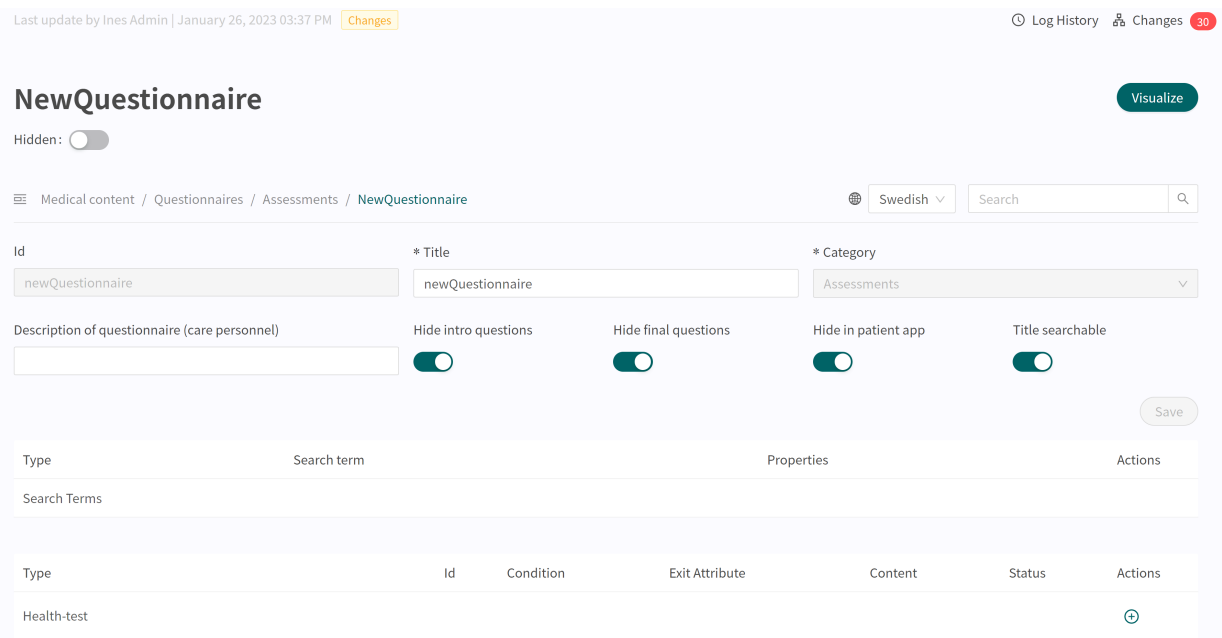

Components are added to the "**Health test**" section by clicking on the plus  $\oplus$  sign in the "**Health test**" row and selecting which component type to add in the window that opens. Standard components in **Assessments** are "**Questions**".

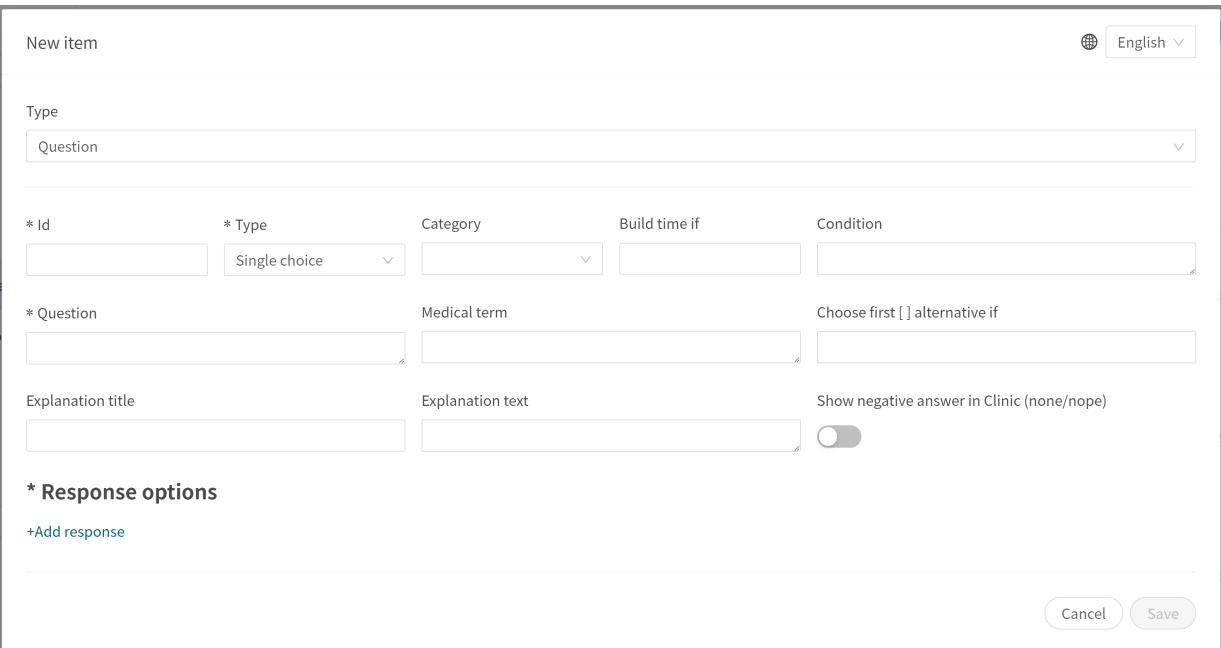

# **8.1.3. Replacing existing questionnaires**

To replace an existing questionnaire, go to the questionnaire overview in the **Assessments** section and click on the large plus  $\bigcirc$  sign in the lower right corner.

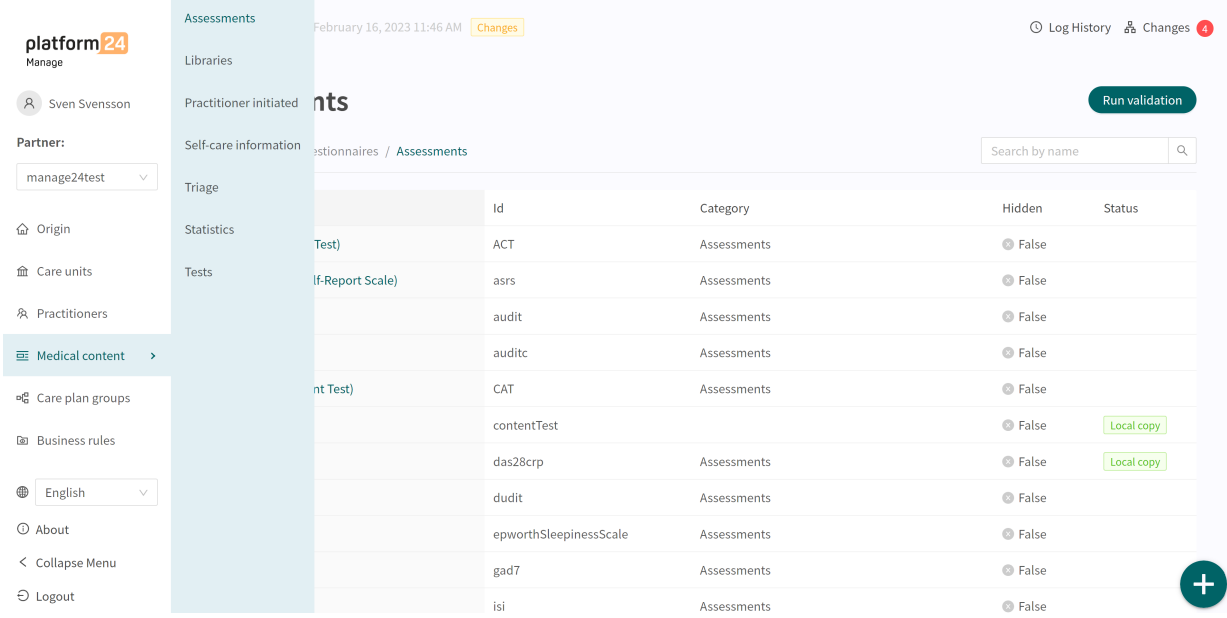

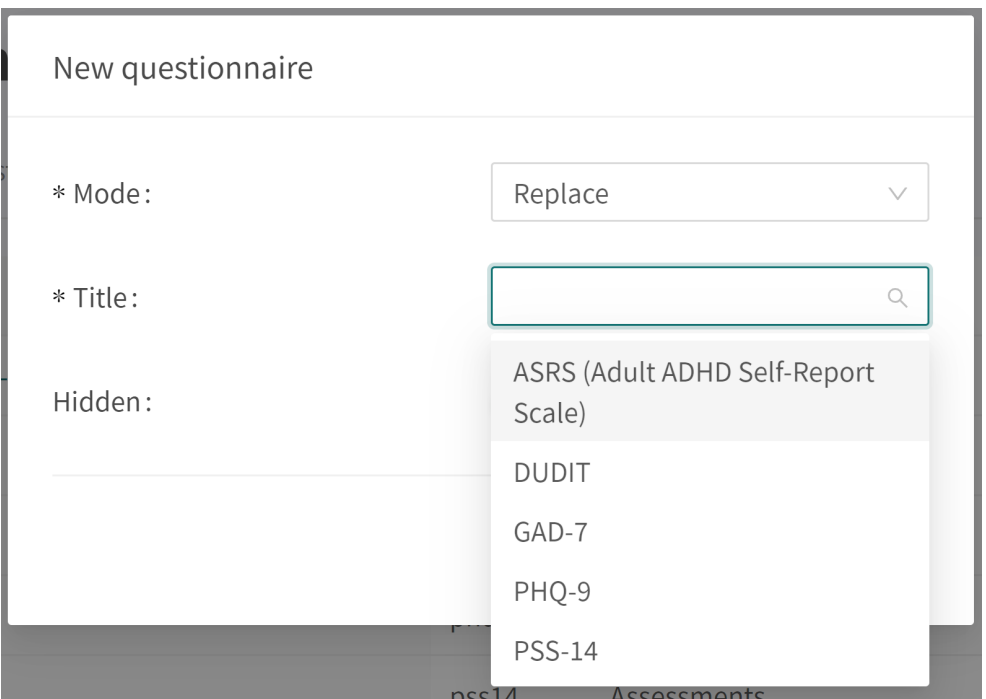

Select "**Replace**" in the **Mode** field and which of the existing questionnaires you want to replace in the **Name** field. It is only possible to replace existing questionnaires, meaning that any questionnaires without changes will not be displayed in the list. If a questionnaire must be replaced, delete all changes and then carry out the above steps again. When a questionnaire is replaced, it's **Id** and components are reused and this opens the way to also edit the questionnaire's metadata.

Replaced questionnaires can be edited just like New questionnaires. Refer to the [Creating new](#page-40-0) [questionnaires \[41\].](#page-40-0)

# **8.2. Libraries**

**Libraries** contain questionnaire components that are often used and which can be reused in many of the questionnaires in the medical content. These are grouped in different **Libraries**.

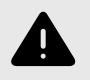

#### **WARNING**

If a change is made in a **Library**, the change will affect all questionnaires where the **Library** is used. Consider therefore carefully when editing.

## **8.2.1. Editing existing libraries**

In the existing medical content, there are pre-defined libraries that are used in the medical content questionnaires. It is possible to edit the existing libraries, but be aware that many of the existing libraries and their contents are already used in questionnaires in this solution, and if a library is changed, this will also affect any questionnaires that use that particular library.

To access **Libraries**, move the cursor over "**Medical content**" and click on the "**Libraries**" menu option.

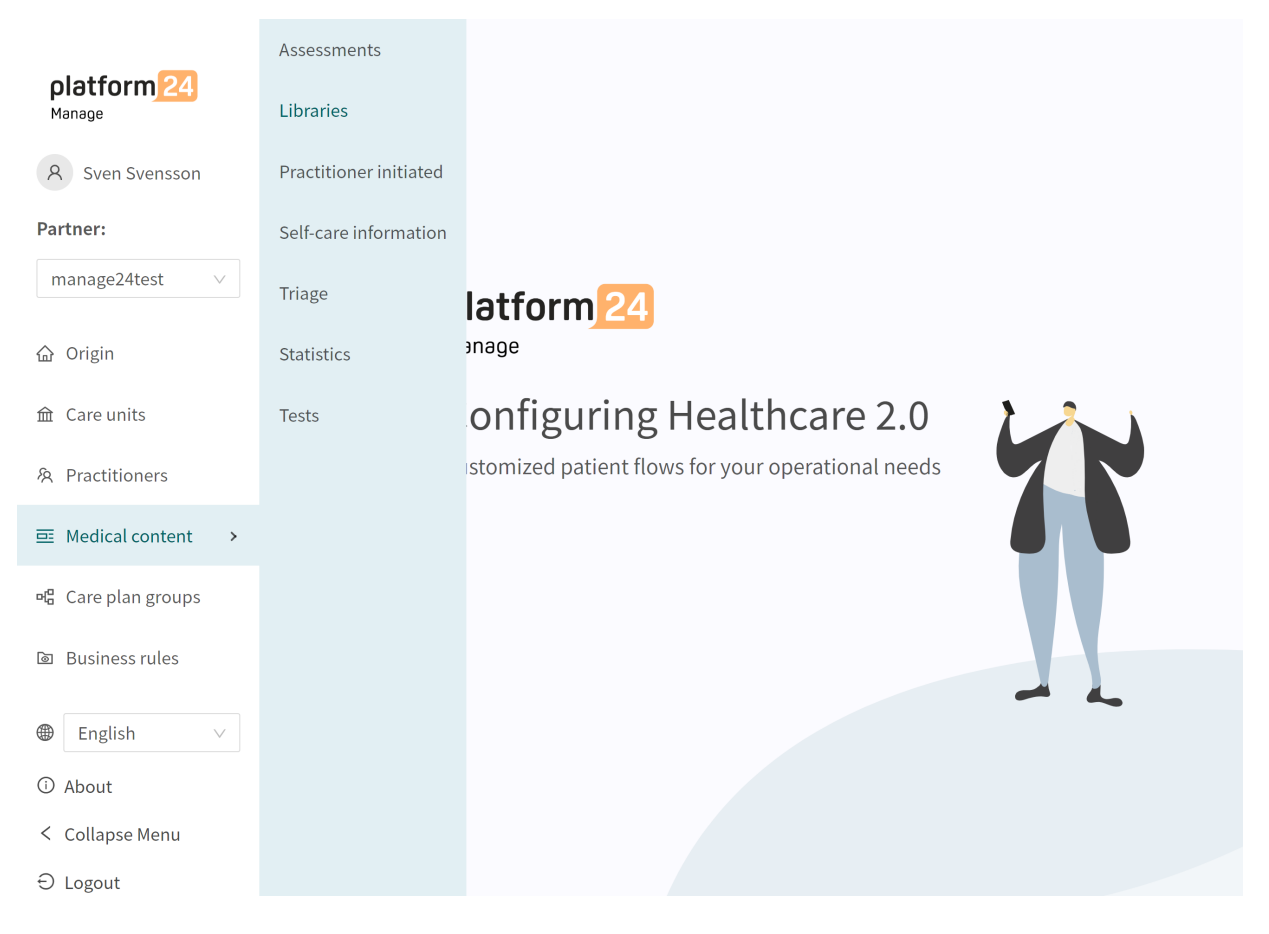

Search for the libraries to be edited and/or click on the libraries to be edited. Each library is displayed with its title (under the **Title** column), **Id** and **Category**. All libraries have the **Library** category.

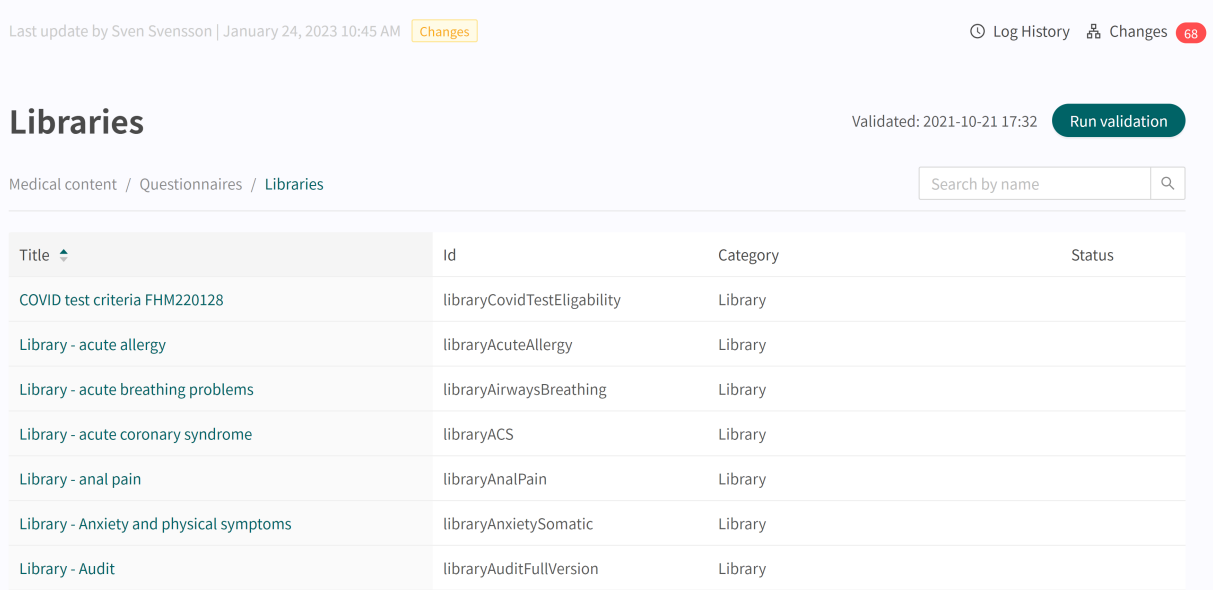

In the existing questionnaire, the existing components can be edited by clicking on the **pen**  $\&$  to the right of each component. Click on the plus  $\oplus$  in the section (in this case **Pre-triage**) to add additional components and select which component to add.

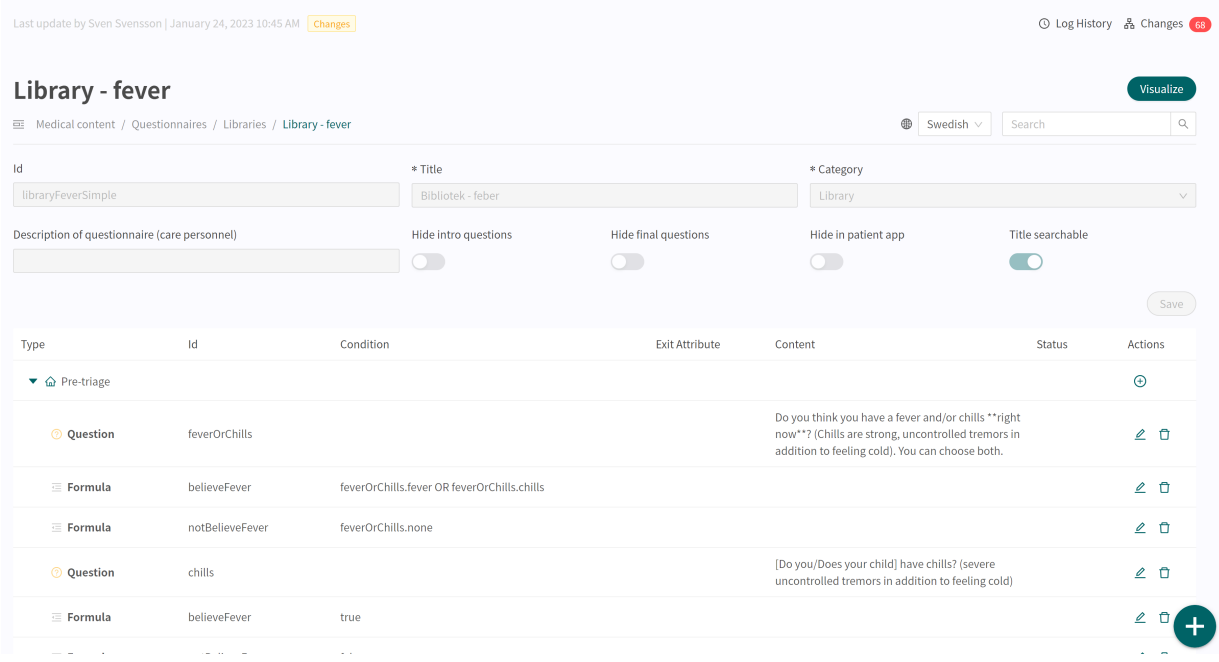

When editing existing libraries, it is not possible to edit a questionnaire's basic information [\(meta](#page-69-0)[data \[70\]\)](#page-69-0).

If users wish to edit metadata (for example, the description of the library), refer to the [Replacing](#page-49-0) [Existing Libraries \[50\]](#page-49-0) section.

## **8.2.2. Creating new libraries**

To create a new library, go to the **Libraries** section under the "**Medical content**" menu and click on the plus  $\bullet$  icon in the lower right corner.

Click "**Save**". The questionnaire will automatically be given the "**Library**" category and this cannot be edited.

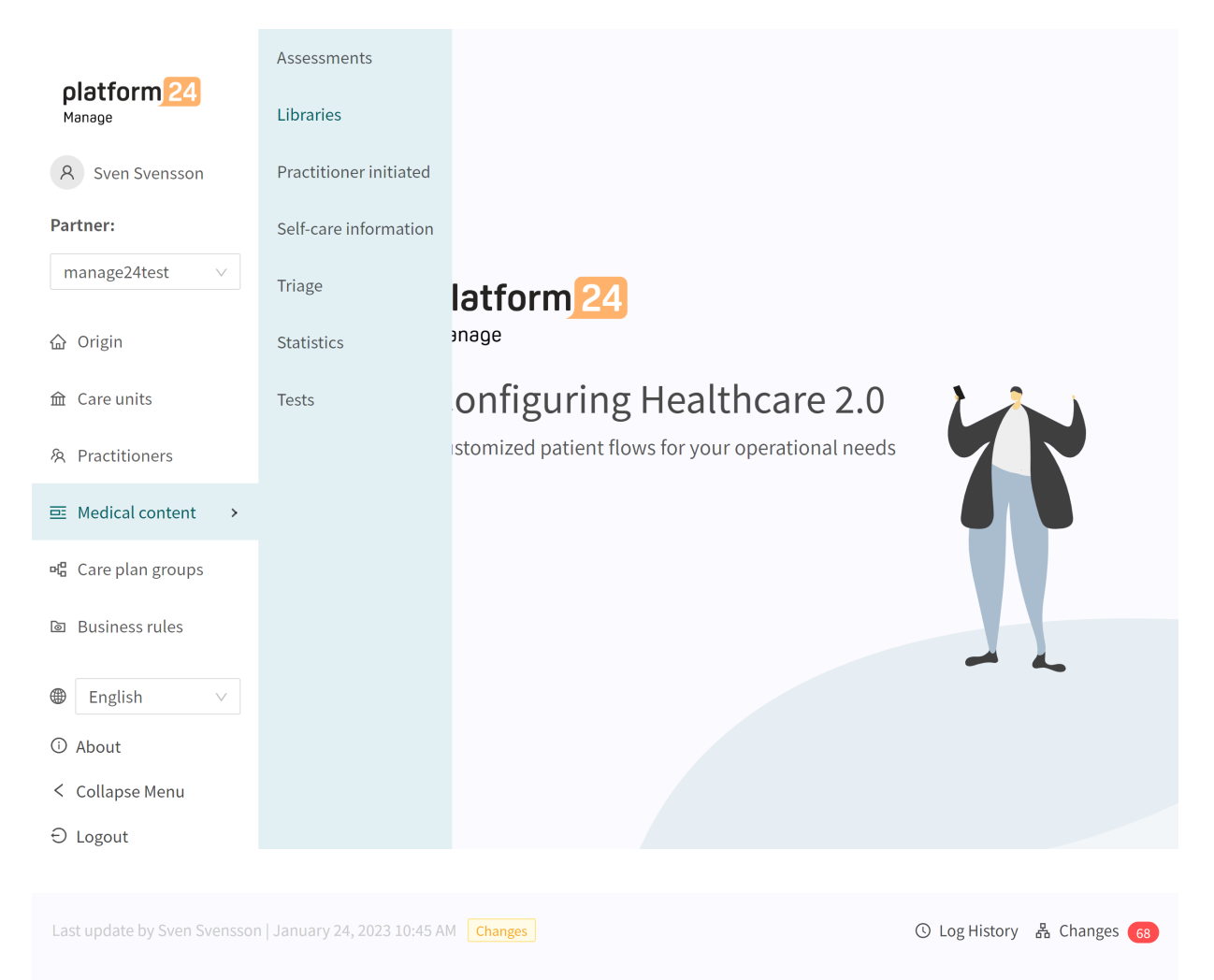

## **Libraries**

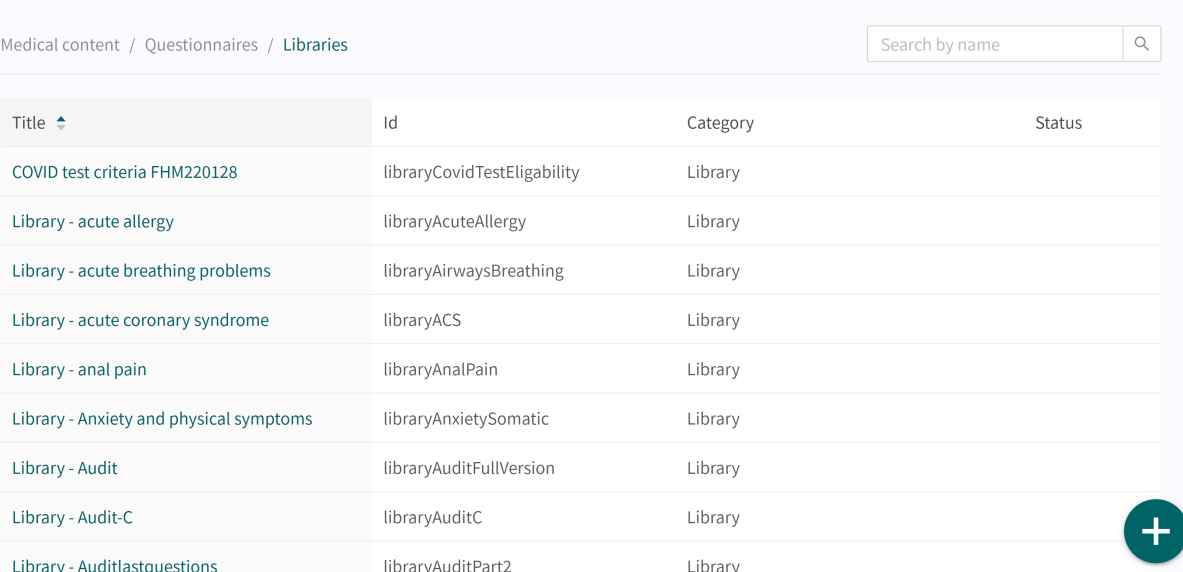

Validated: 2021-10-21 17:32

Run validation

Select "**New**" and enter an **Id** (**Name**) for the new library file.

The **ID** needs to be in English and may contain the following characters (no special characters):

- a-z
- A-Z
- 0-9

Click "**Save**". The questionnaire will automatically be given the "**Library**" category and this cannot be edited.

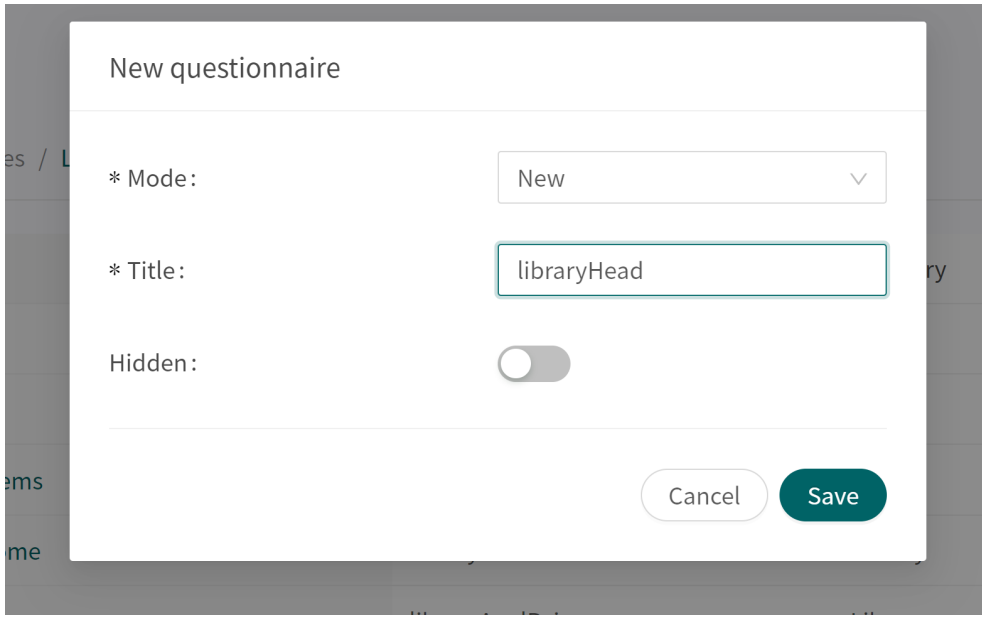

When a new library has been created, it opens directly. **Library metadata** is set automatically to ensure they have the correct settings.

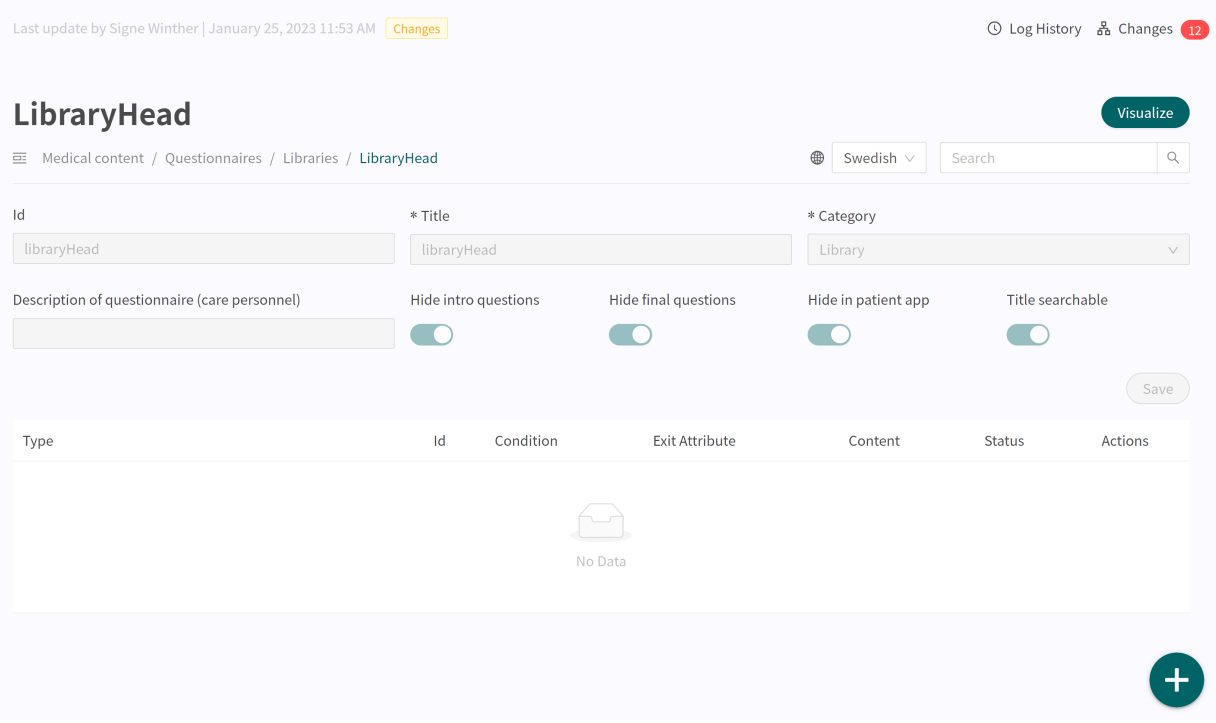

New sections can be added to the library by clicking the plus  $\bigoplus$  button again in the lower right corner, when you are inside the questionnaire. Here you can choose which section you want to add, you can add a section for each type. Select the section and click **Save**.

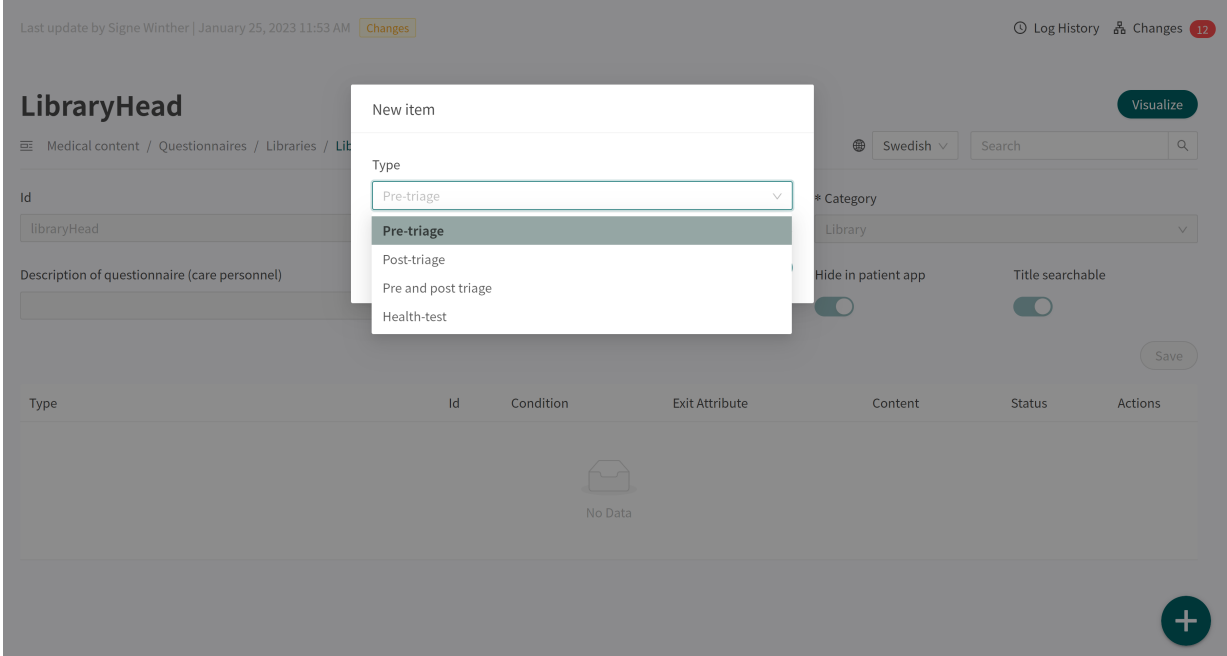

Components can then be added to the section by clicking the plus  $\oplus$  sign in the section in which the component is to be added.

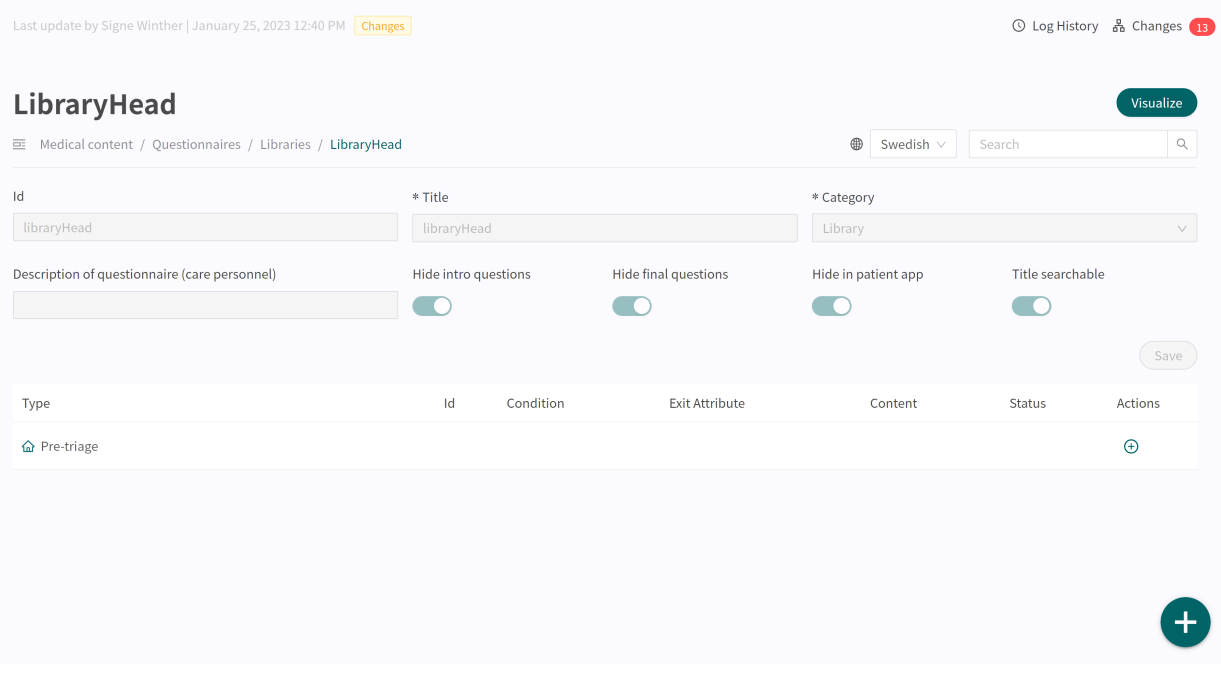

<span id="page-49-0"></span>Select in the first **Type** field the type of component to add. Based on component selection, it will be possible to fill in different fields.

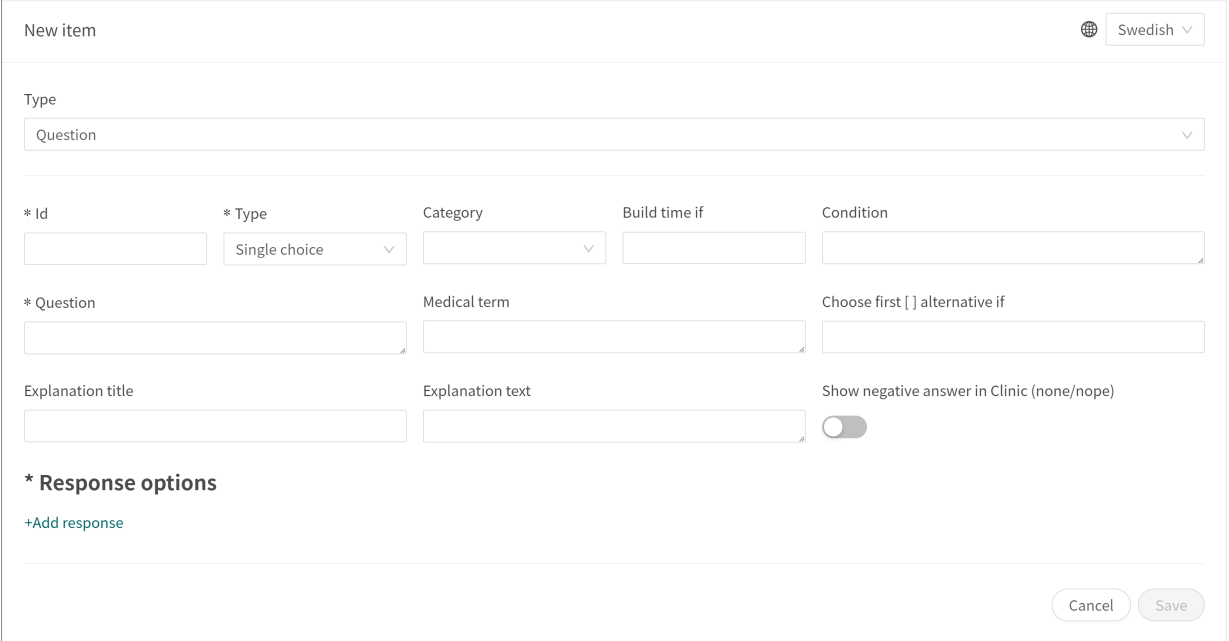

Fields that are mandatory to fill in are marked with an asterisk (**\***). Click **Save** when the component is complete. The new component will be displayed at the bottom of the selected section. You can drag the new component in the list to sort the order.

### **8.2.3. Replacing existing libraries**

To replace an existing library, go to the **Libraries** section, click on the plus  $\bullet$  icon in the lower right corner.

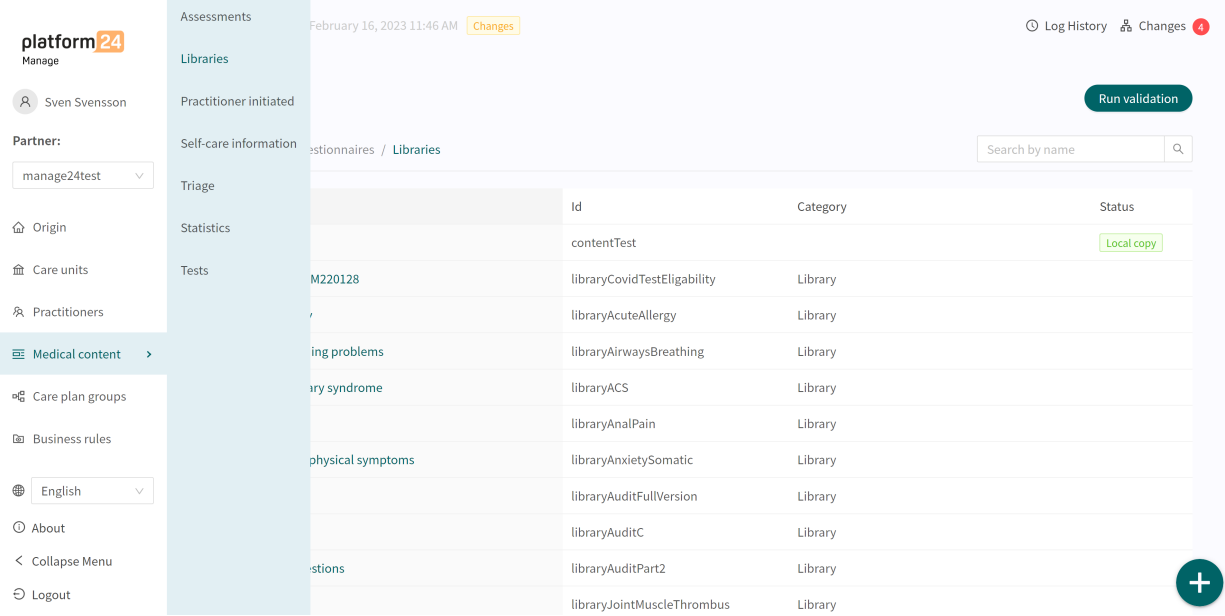

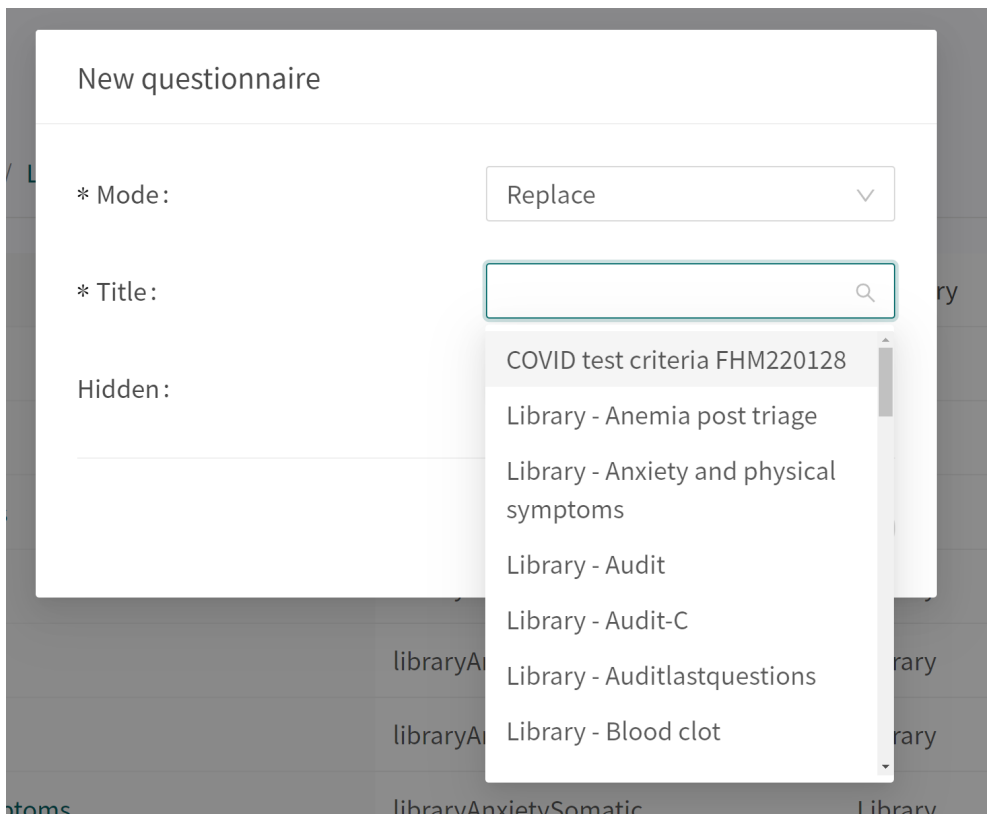

Select "**Replace**" in the **Mode** drop-down list, and then select which library to replace.

Replacing a questionnaire means copying the entire questionnaire, reusing the same **Id** and the content is copied, but the questionnaire is given **Local copy** for the partner status, meaning that the partner takes full responsibility for further development of the questionnaire.

In order to replace an existing library, changes cannot be made in the library (the questionnaire cannot have **Modified** status and all changes carried out by the partner must be deleted (via **delete**).

# **8.3. Practitioner-initiated**

Not used.

# **8.4. Self-care information**

Consists of self-care information provided to patients after triage, if the patient has been triaged to self-care information with a **wait** urgency level. There is self-care information that is included from Platform24 and which is referred to as **default**. It is possible to add new self-care information or replace existing self-care information if required. Self-care information can be linked to a triage exit if the **wait** exit attribute is selected. Refer to the [Exits \[82\]](#page-81-0) section.

### **8.4.1. Existing self-care information**

The default self-care information is provided by Platform24.

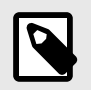

#### **NOTE**

If more languages are to be supported, this option must be added in the setting **Customization** for key **Available Languages** for this origin.

## **8.4.2. Creating new self-care information**

Healthcare practitioners can, if they wish, create their own self-care information in Content Studio.

To create new self-care information in Content Studio:

1. Click the plus sign  $\bullet$  in the lower right corner of the self-care information's overview window.

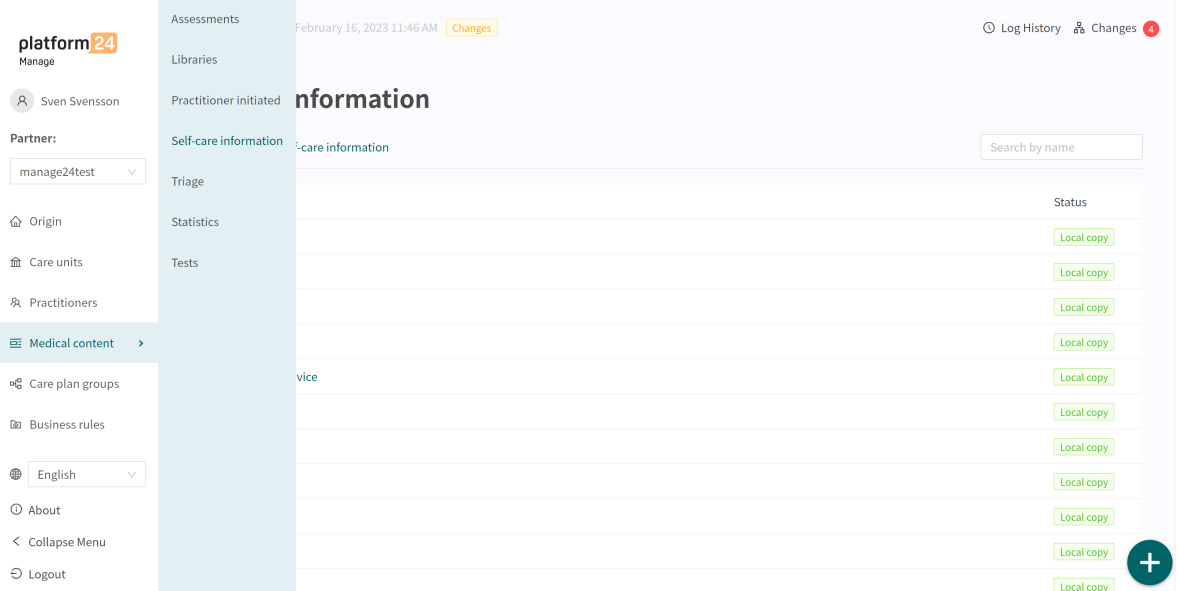

2. Enter a title of the self-care information in the **Title** field. Allowed values: **a-z, A-Z, -, \_** (lowercase and uppercase letters (a-z), hyphens and underscores).

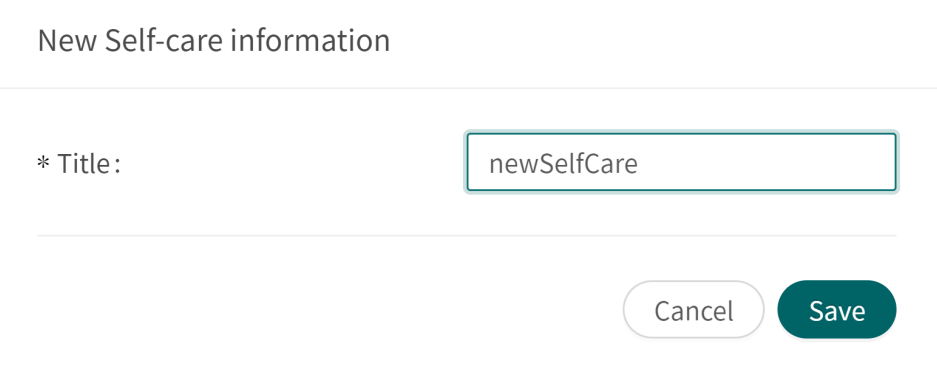

3. Click **Save**.

4. When the new self-care information has been created, click on the language the self-care information will be edited in and then click the **Edit** button.

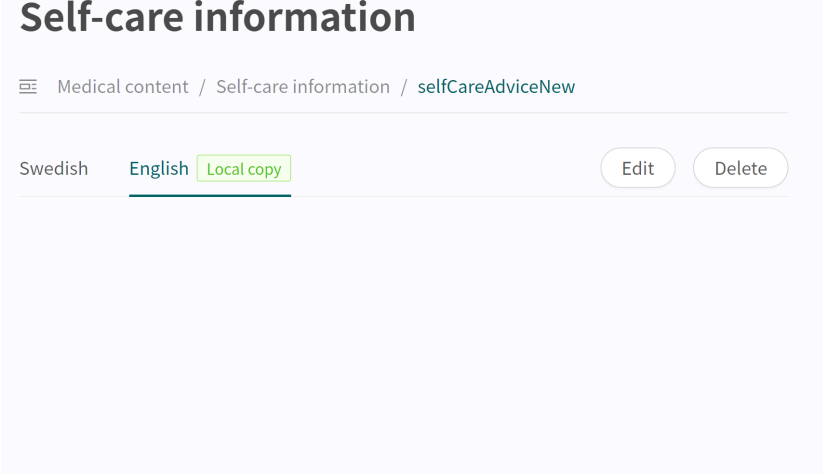

5. Enter the required self-care information and format the information using the available format options: bold, italic, ordered list, unordered list, links, H2-format (heading styles). It is also possible to select to **Preview** the self-care information and to **Delete** a specific language.

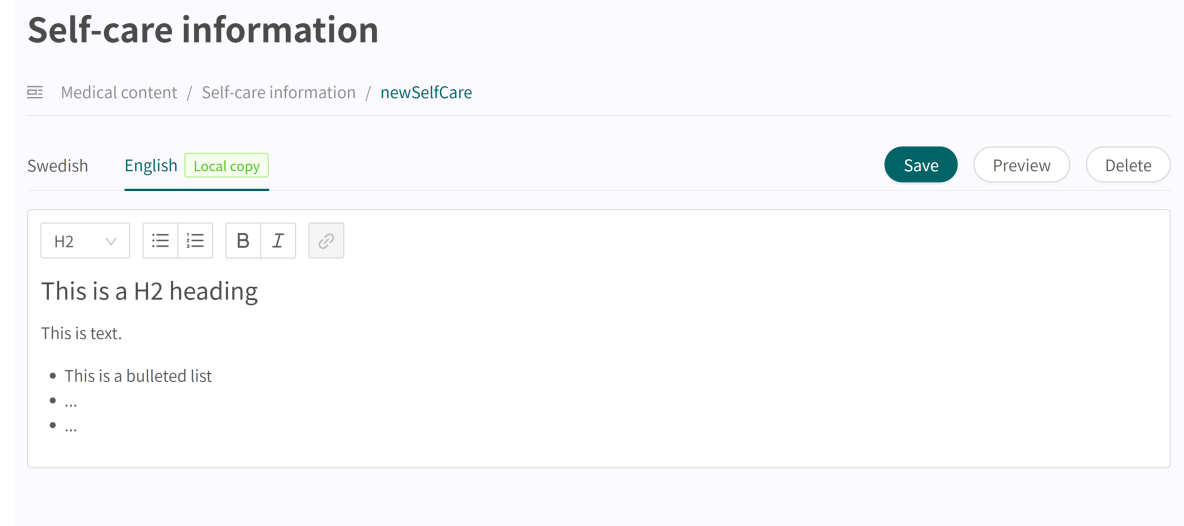

6. When the desired changes are made, click the **Save** button.

New self-care information is given **Local copy** status (**Localcopy**), which can be seen in the language of the added self-care information and in the self-care information overview.

### **8.4.3. Editing existing self-care information**

Click the **Edit** button to edit existing self-care information. Edited self-care information will get the status **Modified** (Modified) with the exception of self-care advice created by medical content developers that always will have the status **Local copy** (*Local copy*).

# **8.5. Triage**

The questionnaires available in the **Triage** section are those patients themselves can search for in the patient app.

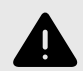

### **WARNING**

Editing and adding to questionnaires in the **Triage** sub-menu can pose a patientsafety risk if a careful analysis of the effects is not performed. Make sure to test any changes made and identify any ensuing changes required to ensure patient-safe flows.

## **8.5.1. Editing existing questionnaires**

The existing questionnaires in this section can be edited with regards pre- and post-triage components. The **metadata** (basic settings) cannot be edited. If one of these fields has to be edited, users can either create a new questionnaire or replace the existing questionnaire.

An existing questionnaire in the **Triage** section can be edited by clicking on the questionnaire you want to edit, either by clicking on the **pen**  $\ell$  for the component you want to edit or clicking on the  $\Theta$  button for the section a component is to be added.

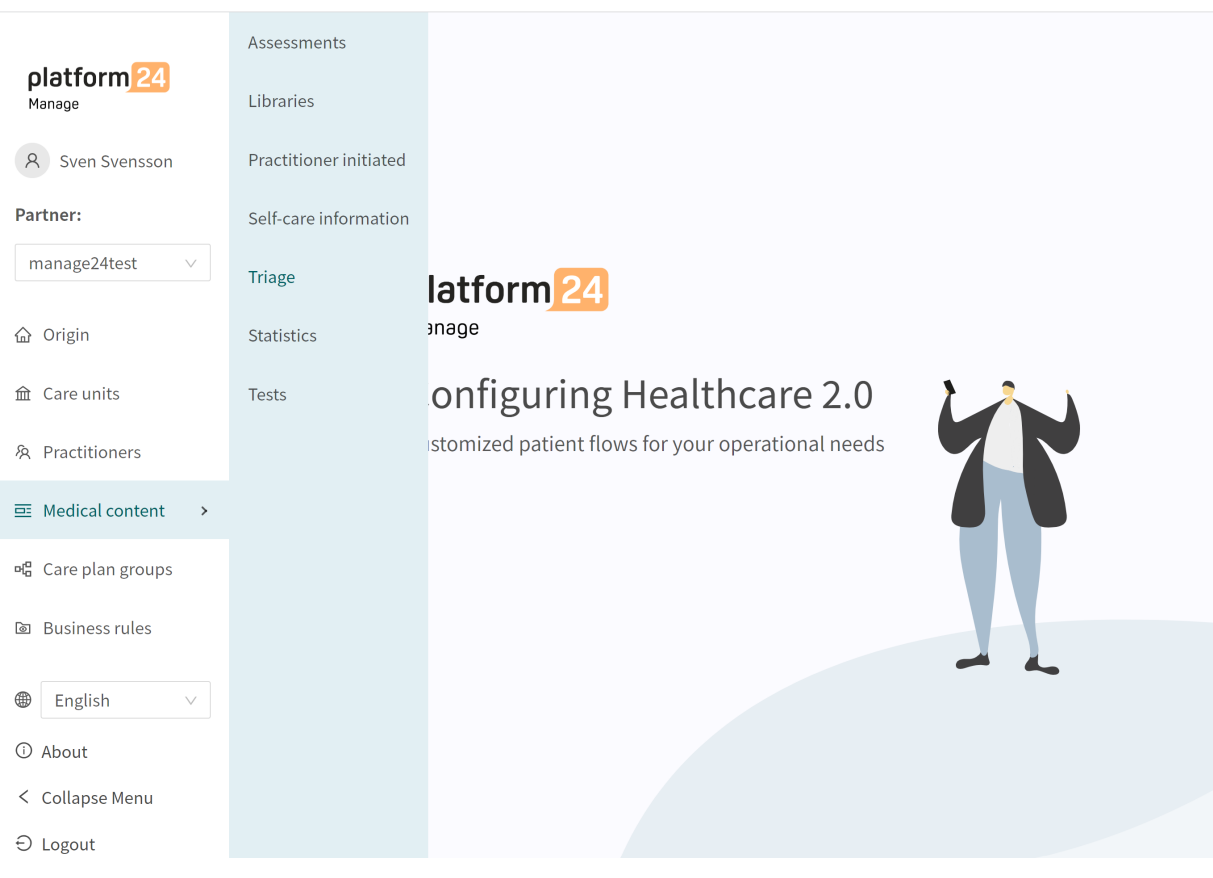

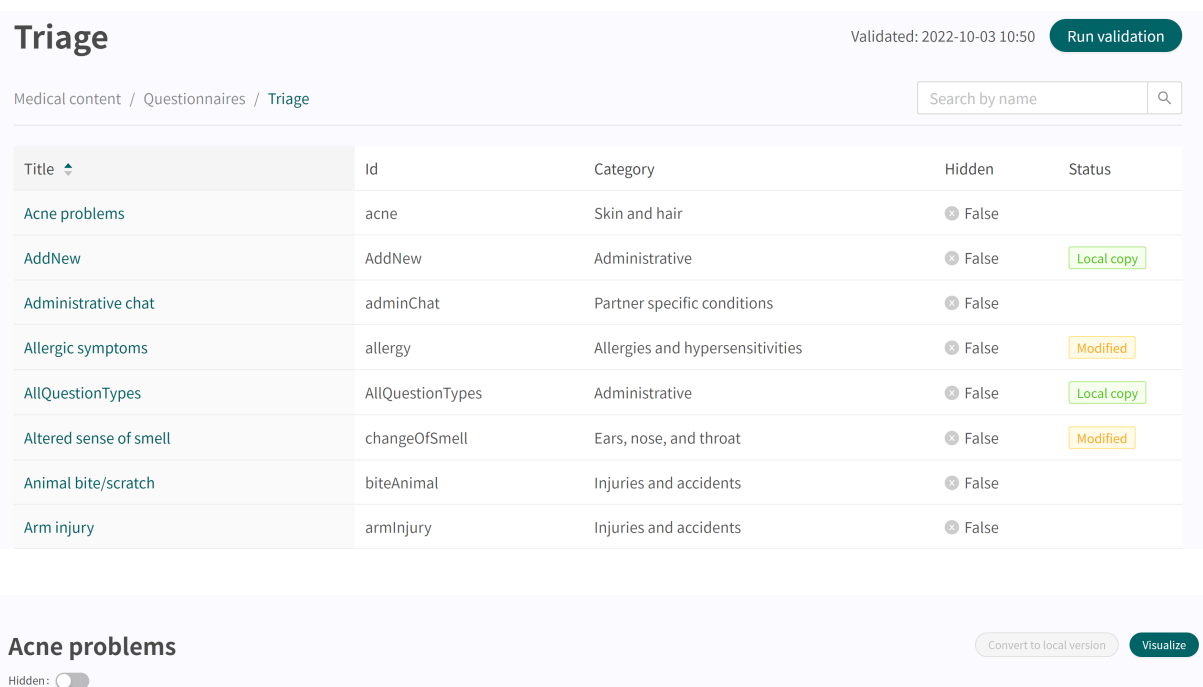

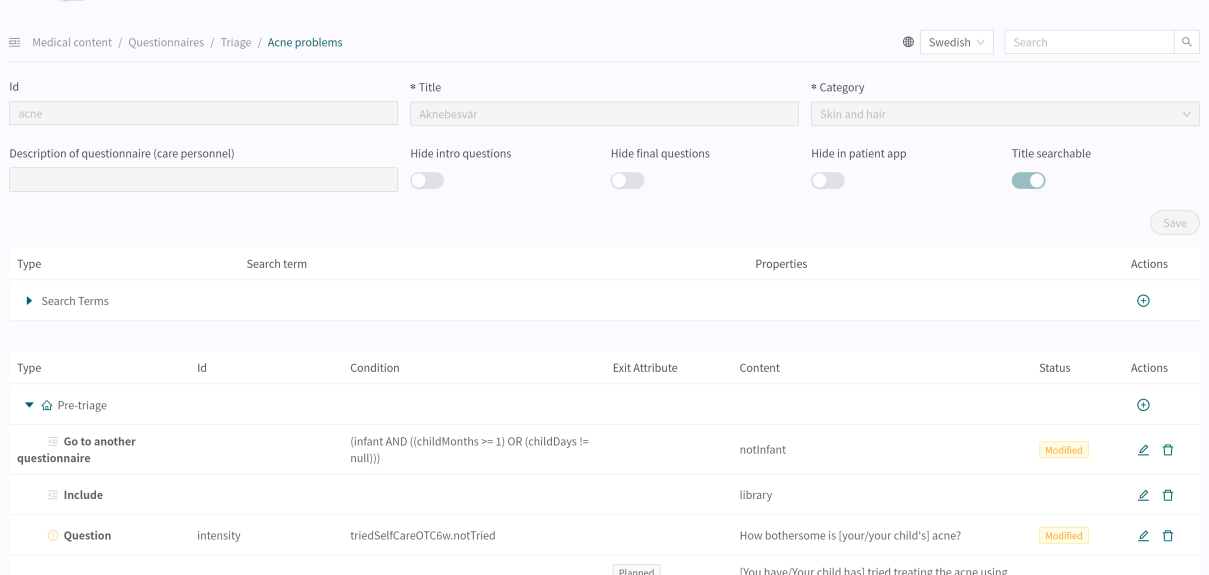

### **8.5.2. Maximum limit for changes to questionnaires**

There is a maximum limit to the number of changes that are allowed in the medical content without converting the changes to the local copy. When the maximum limit for changes is reached, a message will be displayed and no further changes will be possible. The number of permitted changes is determined for each specific customer. To convert the modified version with changes to a local version, click the **Convert to local version** button, see image below.

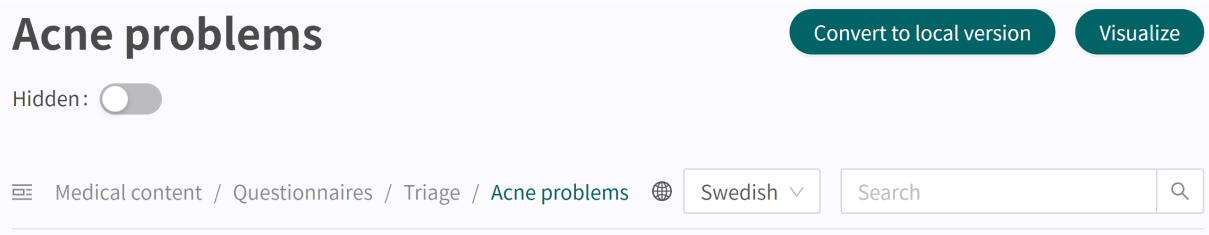

## <span id="page-55-0"></span>**8.5.3. Creating new questionnaires**

A new questionnaire is created in the questionnaire overview in the **Triage** section. Click on the large  $\bullet$  sign in the lower right corner to open the dialog for creating new questionnaires.

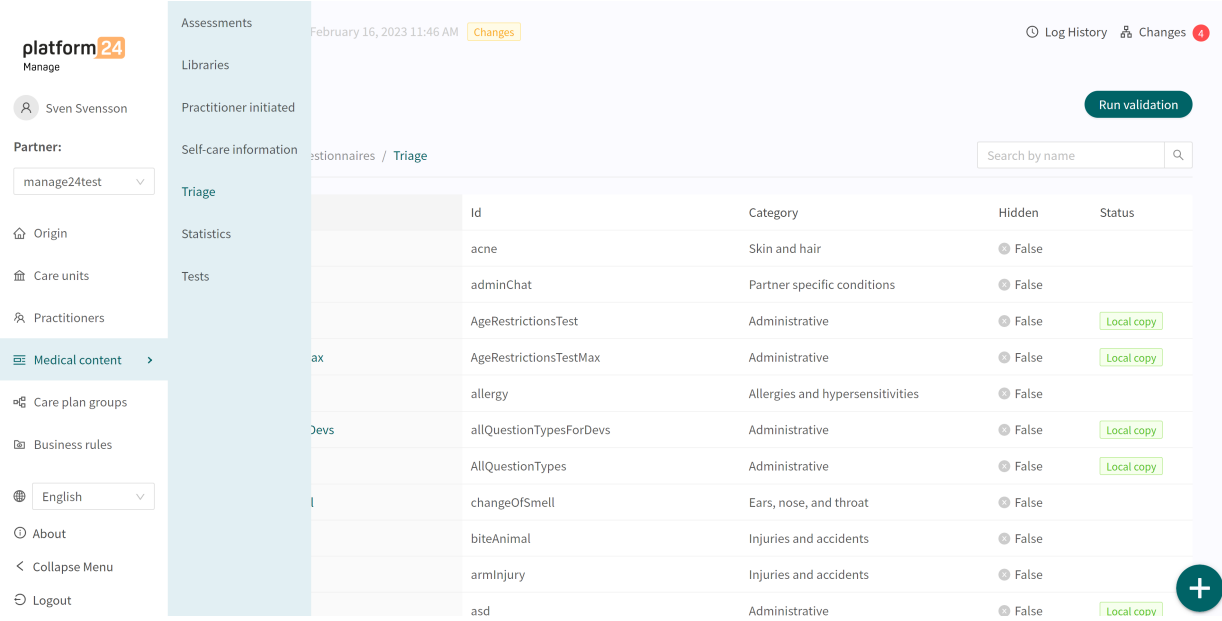

In the window that opens, enter a name **Id** for the new questionnaire using valid characters: **a-z, A-Z**, select which category the questionnaire belongs to, specify if the pre-triage and/or post-triage sections in the questionnaire should be created straightaway (can also be added afterwards) and click on "**Save**".

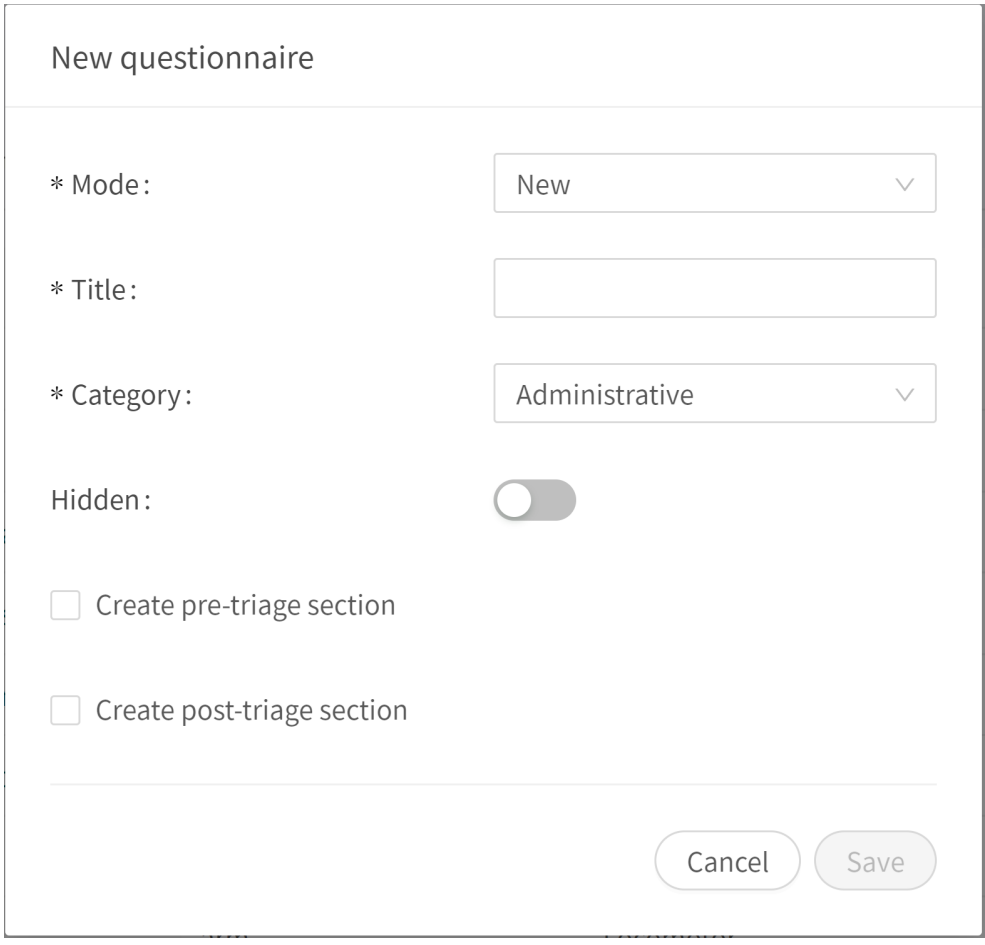

The newly created questionnaire will be visible straightaway on the screen and additional details can be entered or changed, for example a questionnaire **Description**, **Category**, settings if intro and final questions should be asked, etc.

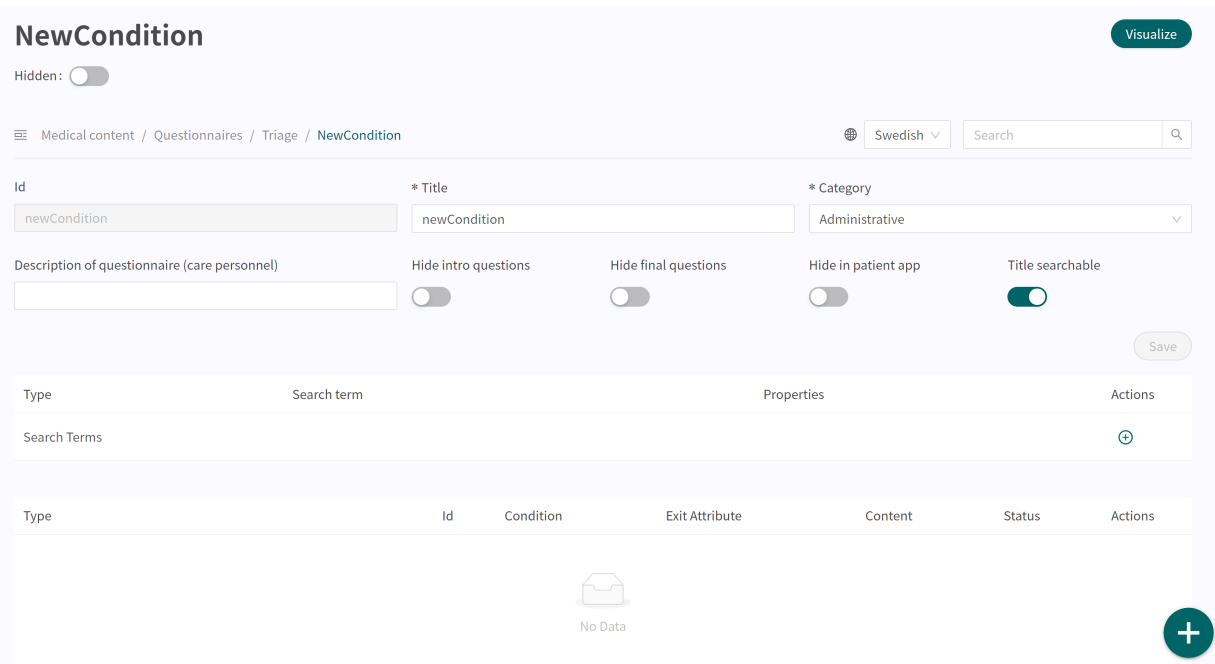

Begin constructing the newly created questionnaire by clicking on the plus  $\oplus$  buttons in the different sections.

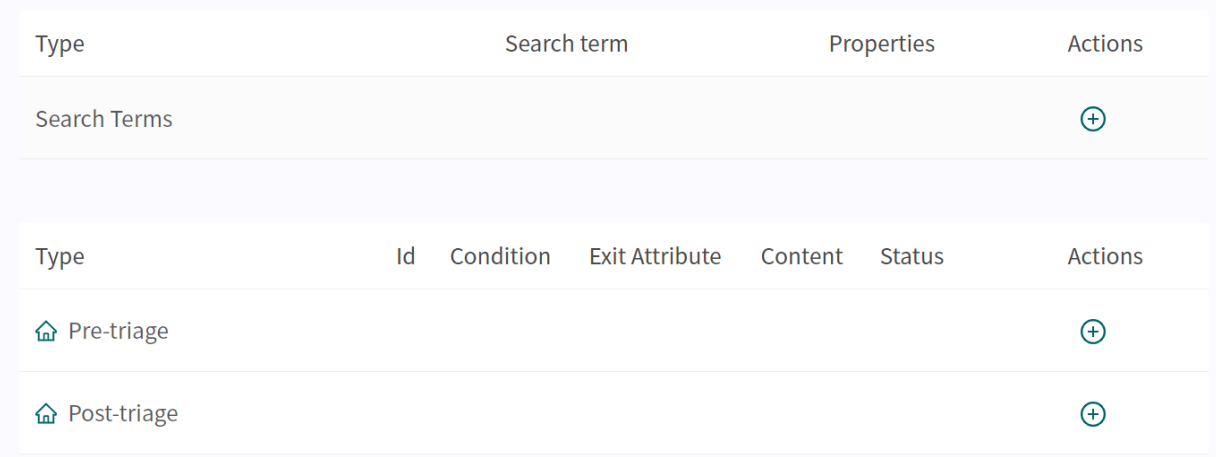

All newly created questionnaires (as well as replaced ones) will have **Local copy** status in the **Medical questionnaires** overview section.

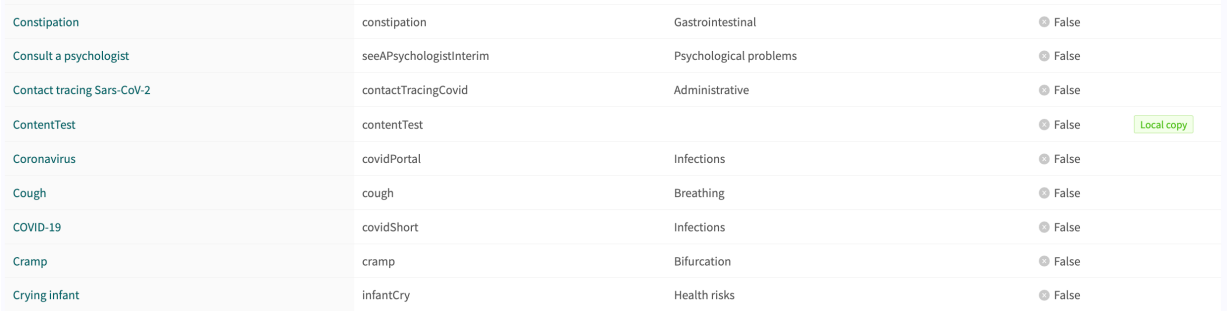

## **8.5.4. Replacing existing questionnaires**

Existing questionnaires can be replaced in the questionnaires overview in the triage section by clicking on the large plus  $\bullet$  sign in the lower right corner.

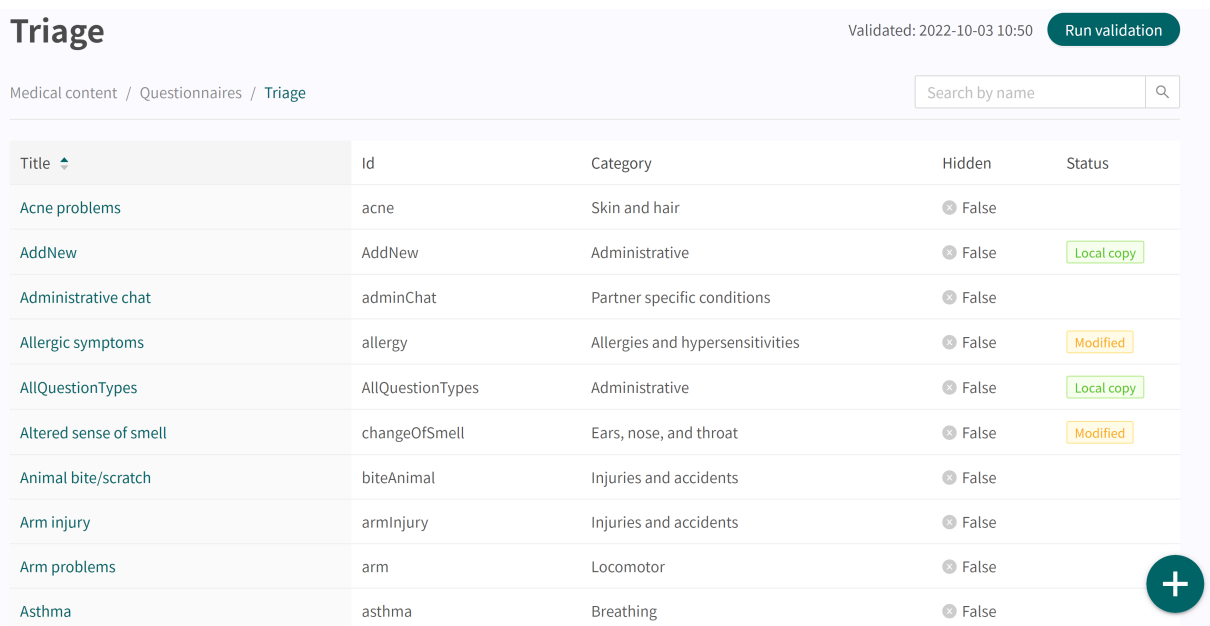

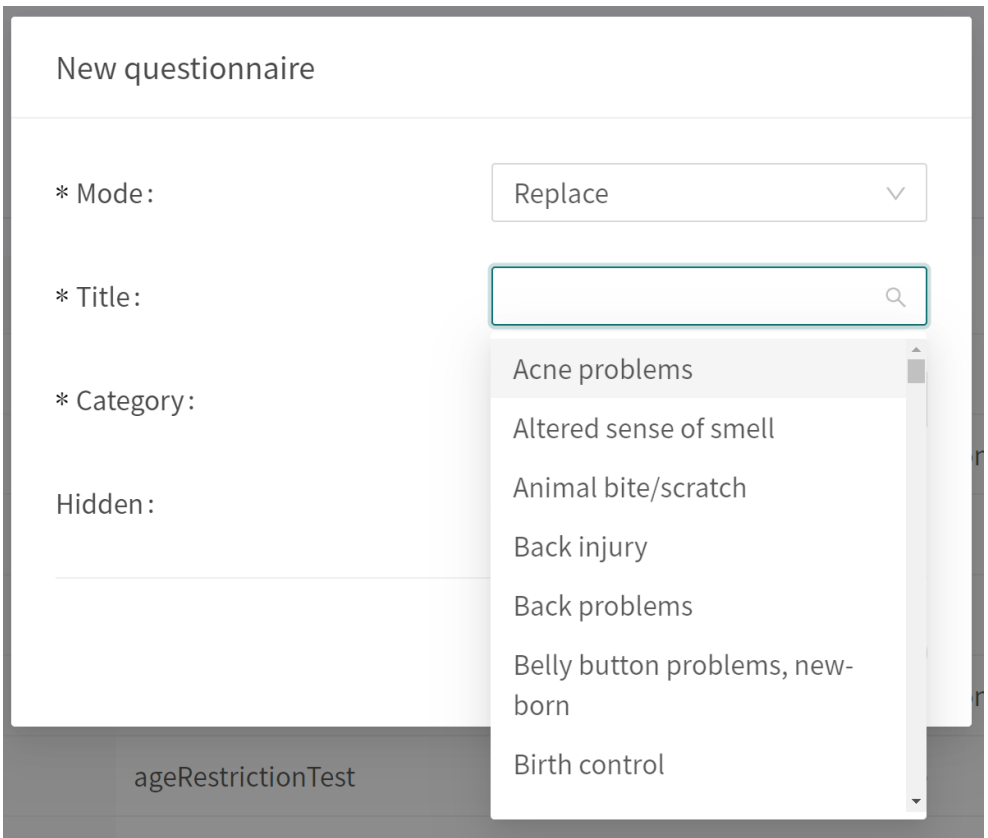

Select "**Replace**" in the first drop-down list and which of the existing questionnaires you want to replace in the second drop-down list. Select also which category the replaced questionnaire must belong to (can also be changed afterwards). When a questionnaire is replaced, it's **Id** and components are reused and this opens the way to also edit the questionnaire's metadata.

Replaced questionnaires can be edited just like New questionnaires. Refer to the [Creating new](#page-55-0) [questionnaires \[56\].](#page-55-0)

# **8.6. Statistics**

Under the **Statistics** section in Content Studio, it is possible to create reports containing the existing outcomes in the medical content together with the actual number of interviews that resulted in the outcomes.

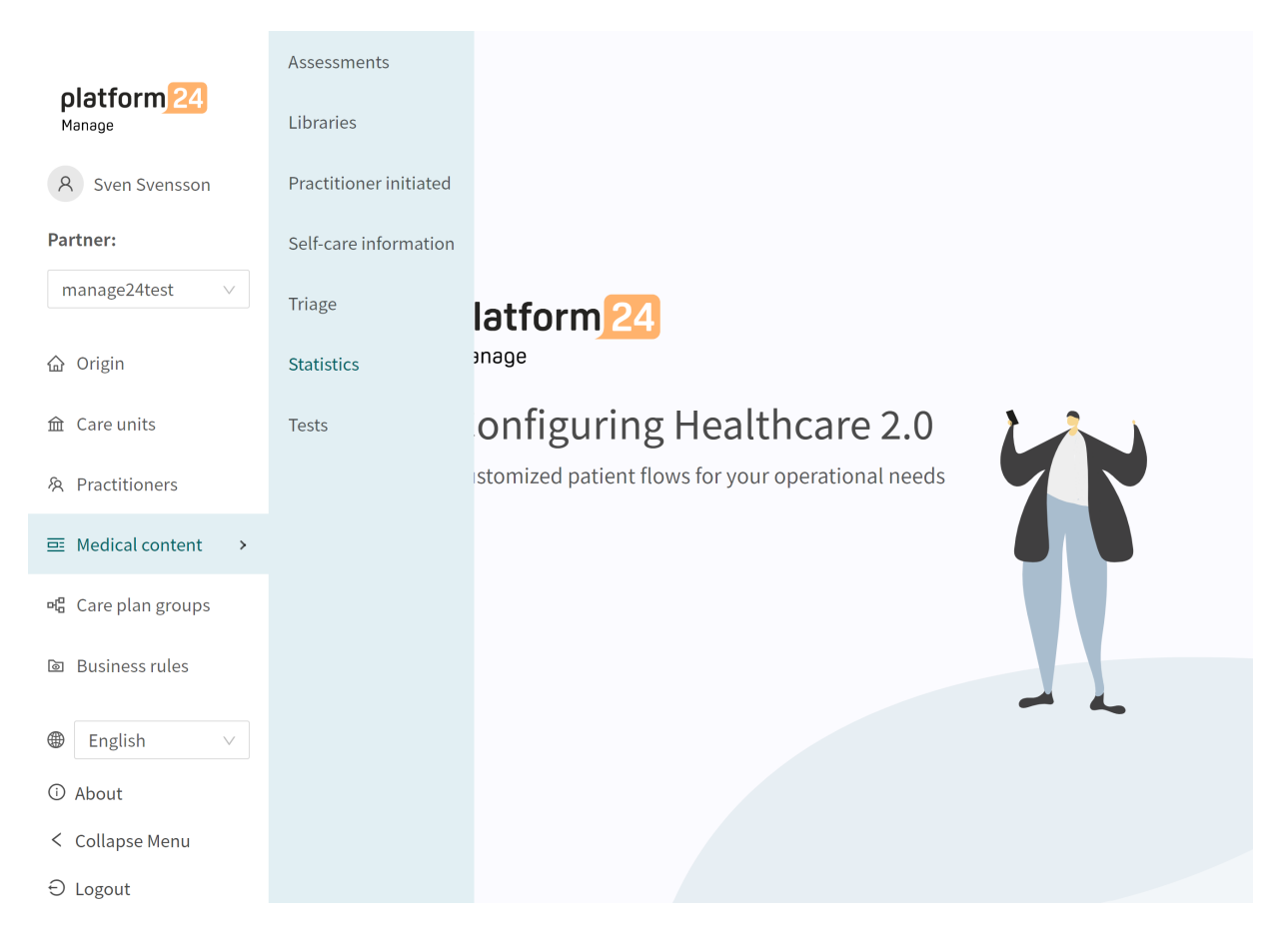

The reports in the **Statistics** section present the number of unique outcomes of the interview based on the medical content. The outcomes are grouped according to Condition, Exit id, Urgency, Priority, Level of care, Visit form, Resource, Capability and number of interviews that received that specific exit. The reports in Statistics count outcomes based on exit IDs that exist in a specific

questionnaire. The reports allow the user to look at concrete combinations of outcome attributes and how often interviews end up on the specific combination.

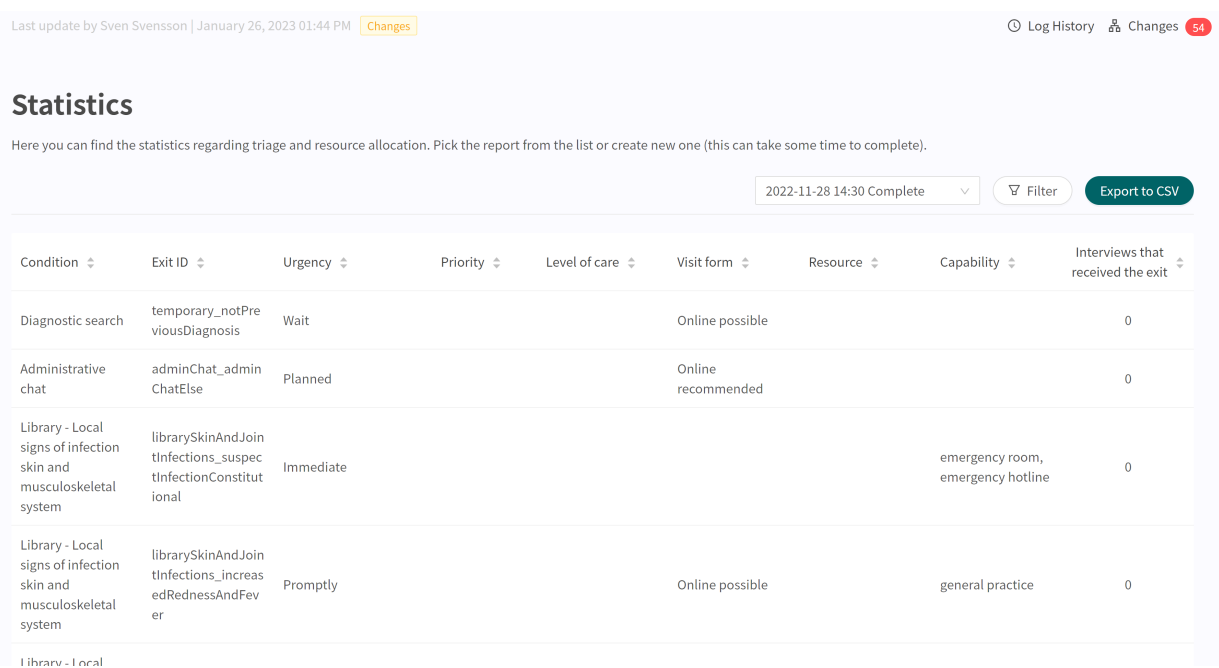

When you open the **Statistics** tab, the most recent report is displayed at the top by default. However, it is possible to change to an earlier result. It is also possible to filter by exit attribute value to get more specific results and to be able to export the report in CSV format. The filtering function can also be used to manage multiple selections for each filtering option.

To generate a new report, the user needs to open the report drop down and click on the "+New" button.

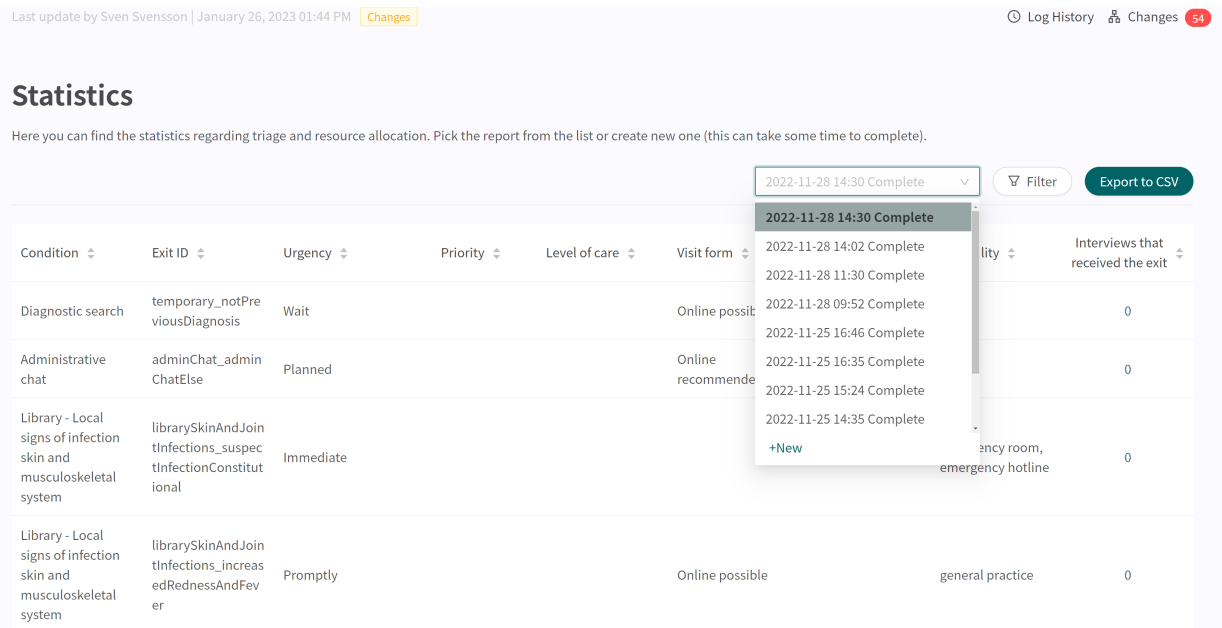

# **8.7. Unit tests**

Unit tests enables the testing of patient flows in Content Studio.

Through unit tests, automatic tests are conducted to test different patient flows. When changes are made to the questionnaires , unit testing can be used to discover potential interruptions or errors in the patient flow.

## **8.7.1. The interview**

Interviews for testing purposes are performed via the Patient app in the demo environment.

Each interview has an unique **interview ID**, that can be used to identify it. The **interview ID** can be found from the URL when the final question has been answered in the interview.

The URL of an interview always ends with the element:

...triageinterviewid=... followed by an text string containing letters, numbers and hyphens.

#### **Example:**

...triageinterviewid=f303bd76-6e2d-43fc-bf61-2b8dceb04908

The text string after triageinterviewid= is the **interview ID**.

.platform24.se/chat/triage?triageInterviewId=a8bc7071-e323-41c2-8585-b77613818cd4

Acne problems

X

### **Interview types**

An interview can be performed as an anonymous patient or as a logged in patient.

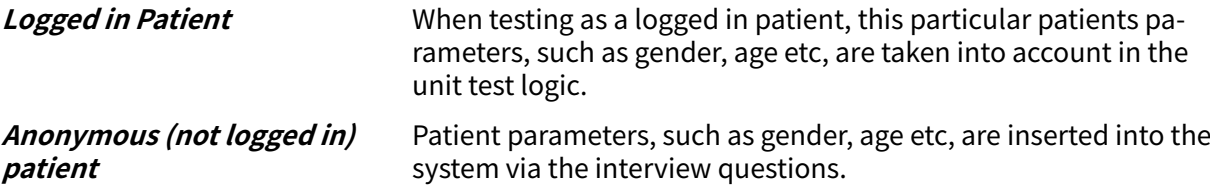

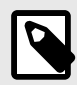

### **NOTE**

If a logged in or anonymous patient is to be used for testing depends on what type of patient flows your organisation uses.

All types of patient interviews used in production should be tested.

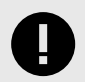

#### **IMPORTANT**

Interviews used for testing purposes should always be saved and documented.

## **8.7.2. Conducting unit tests**

To create a unit test you need the an **interview ID** from an interview performed in the patient flow you intend to test.

Each **interview ID** is unique and connected to a specific interview.

- 1. Go to the demo environment.
- 2. Start the Patient app and step through the patient flow that you wish to test, but without clicking the **Continue** button (clicking the **Continue** button will lock the interview and the **interview ID** will no longer be displayed).
- 3. Before clicking the **Continue** button, copy the **interview ID** from the interview URL.

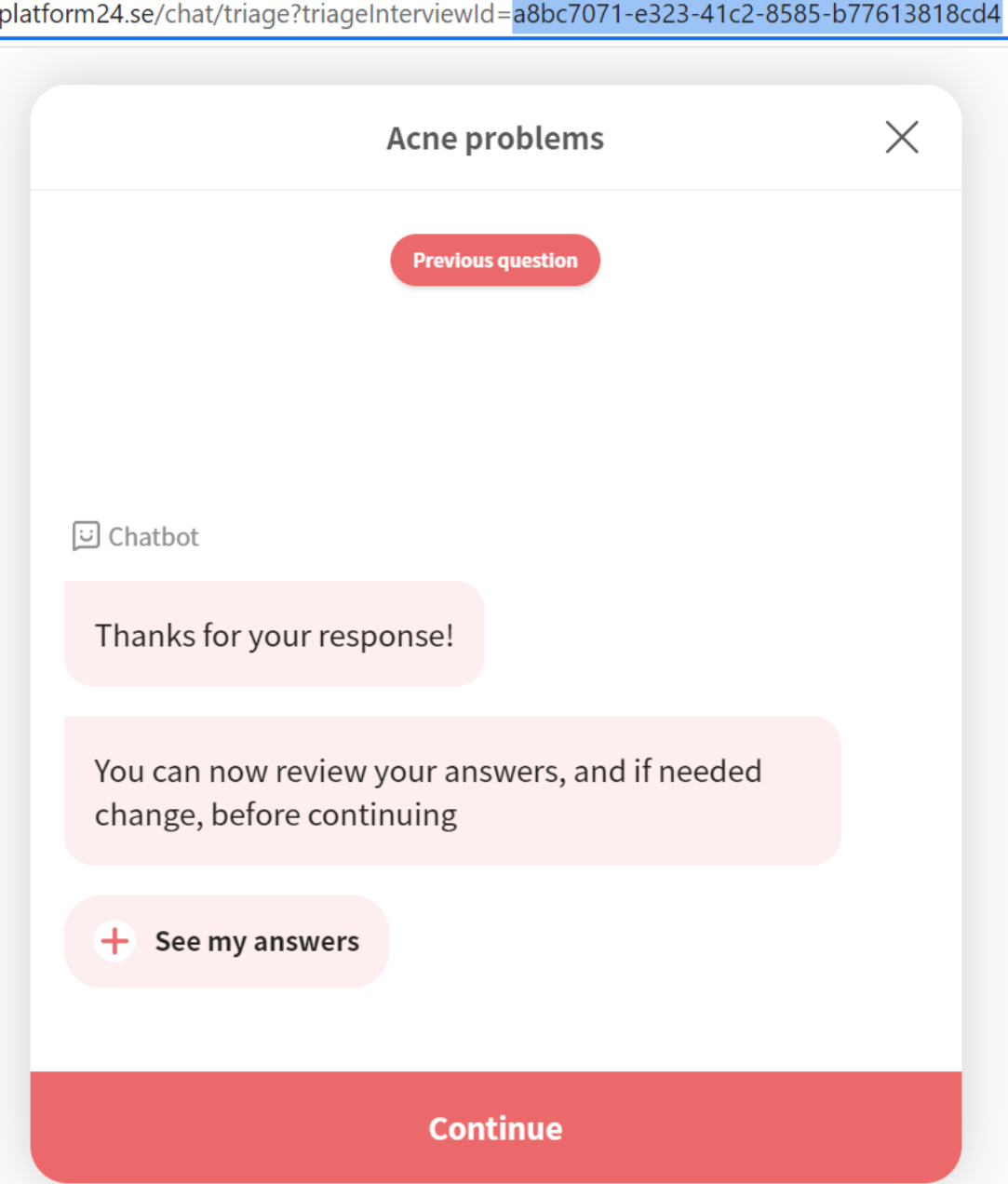

4. Click the **Continue** button. This will lock the interview and exit in a **Recommendation**.

platform24.se/exitActions/453c8230-c2ea-48b1-9519-856c4cd13784

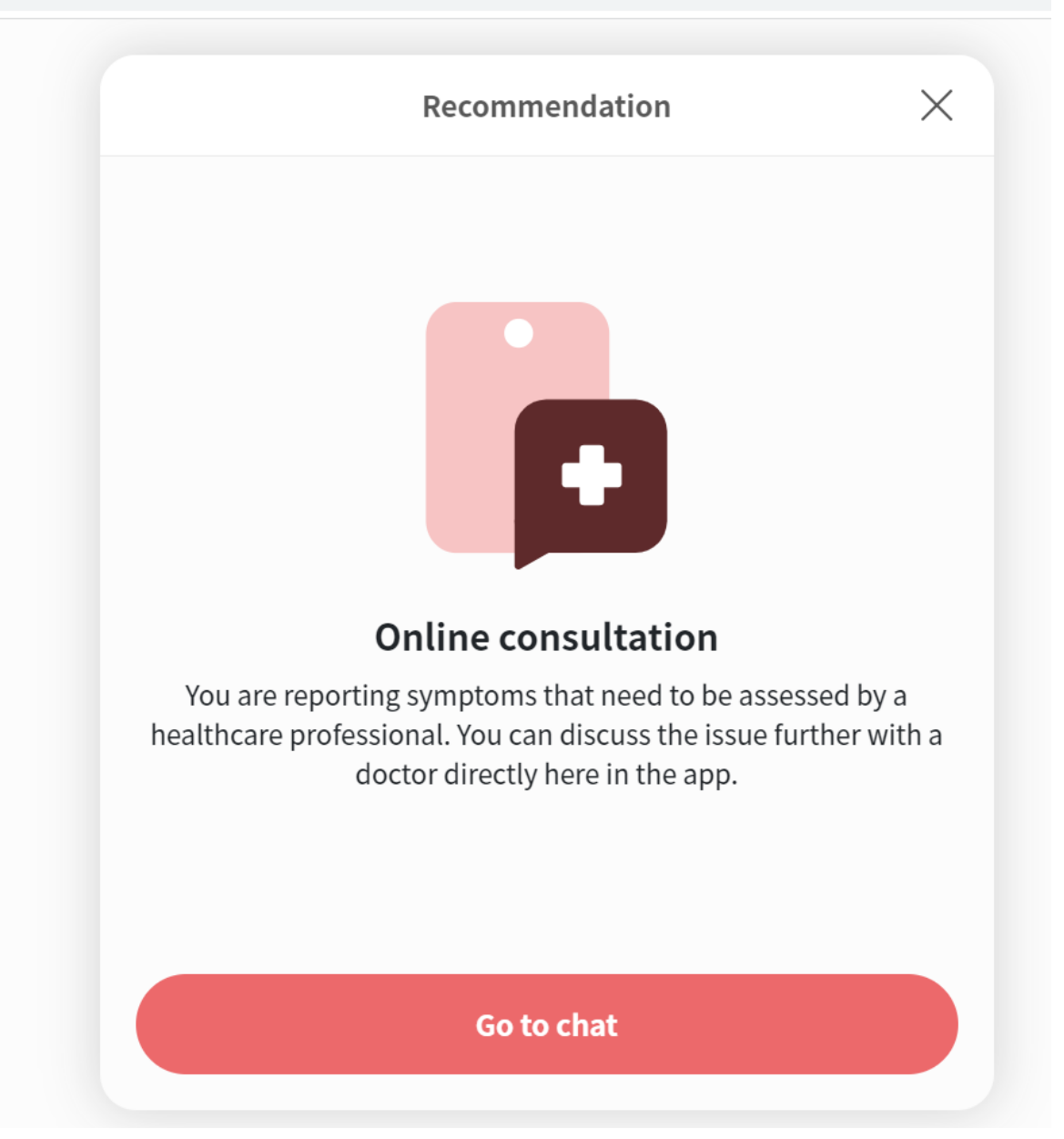

5. Go to Manage and click on the **Tests** section in the **Medical content**.

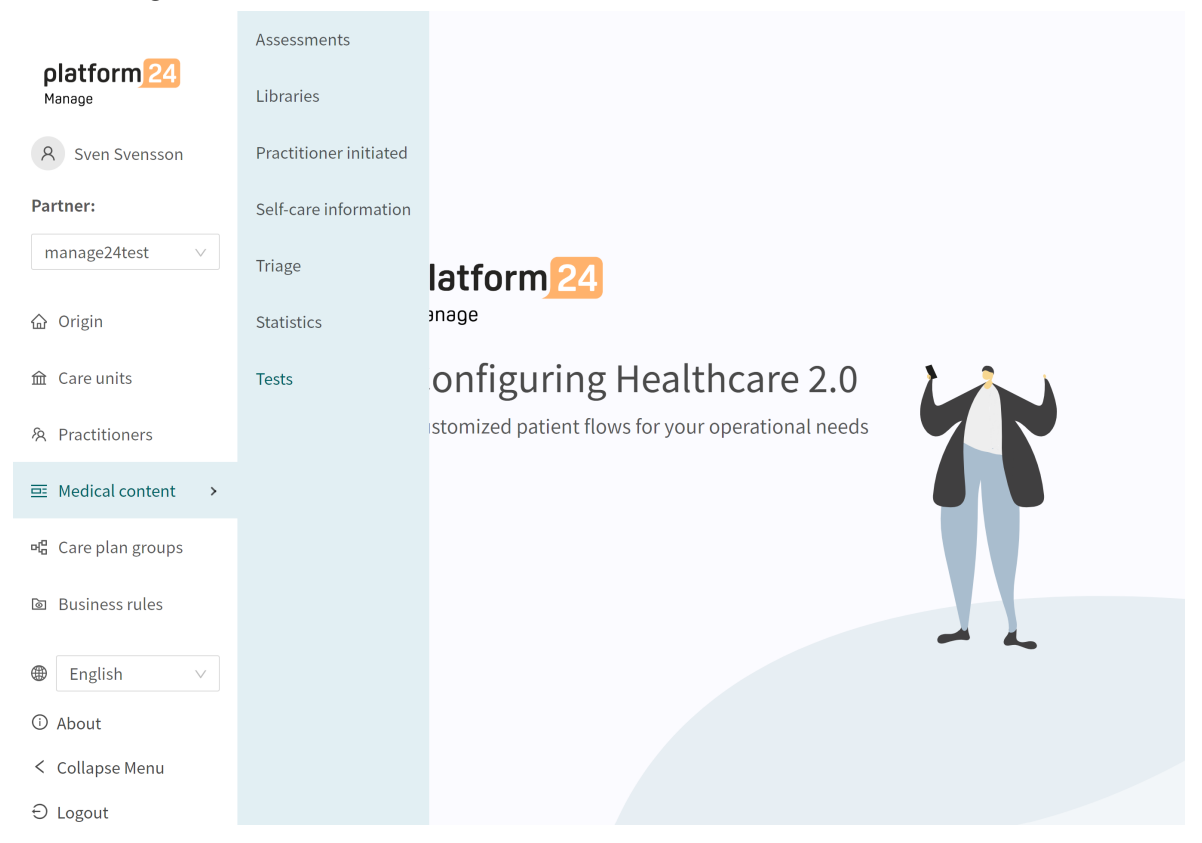

6. Click on the large green plus  $\Theta$  button in the lower right corner.

#### **Tests**

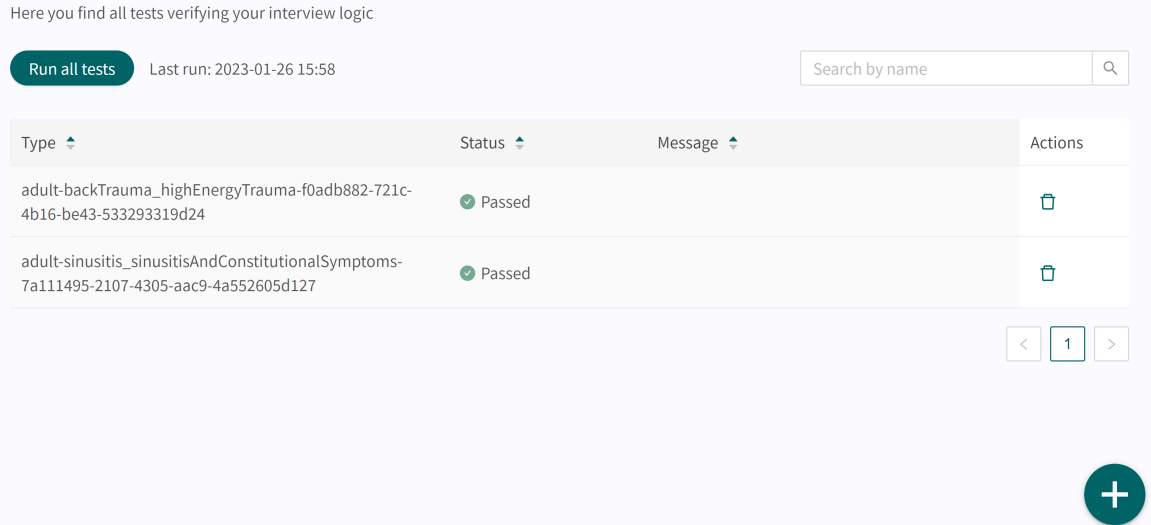

7. Paste the Interview ID into the **Interview ID** field in the pop-up and click **Save test**.

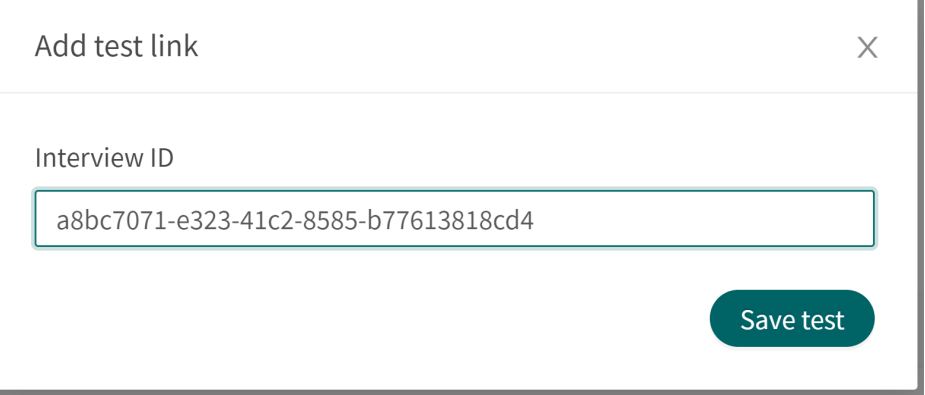

8. To start the test, click on the **Run all tests** button.

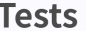

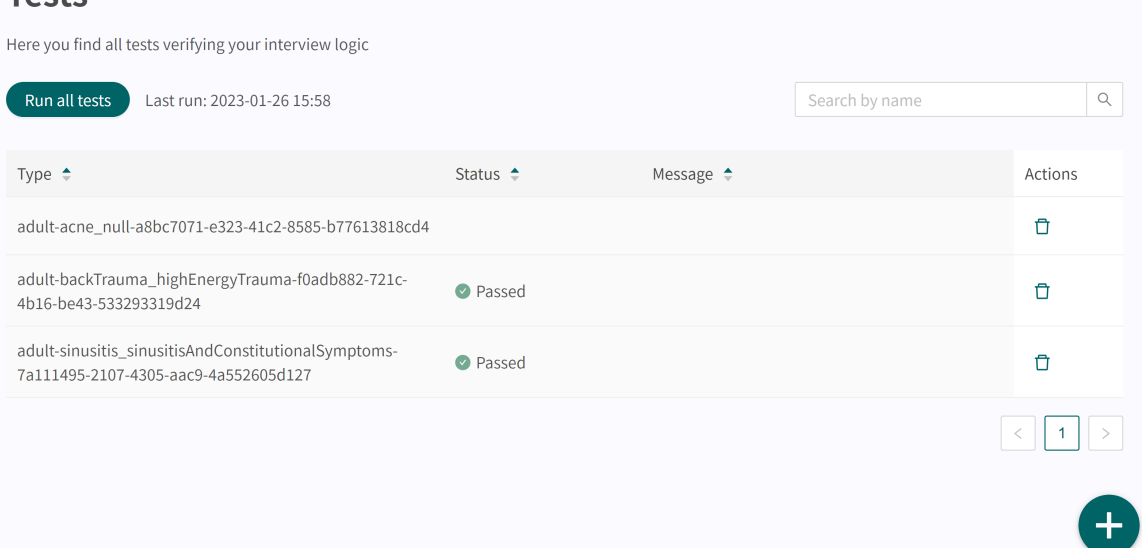

- 9. When the tests are running the **Run all tests** button will be blocked and a text **Validation in progress** will be visible.
- 10. The result of each tested patient flow is presented in the **Status** column with "**Passed**" or "**Failed**".

Tests with the **Failed** result are displayed at the top of the list.

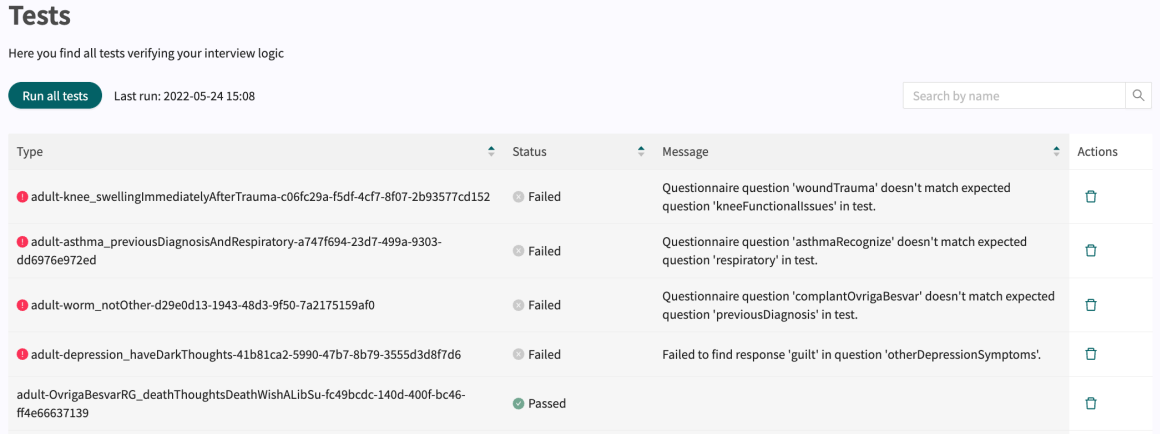

11. If the test gets the result "**Failed**", the error message is displayed in the **Message** column.

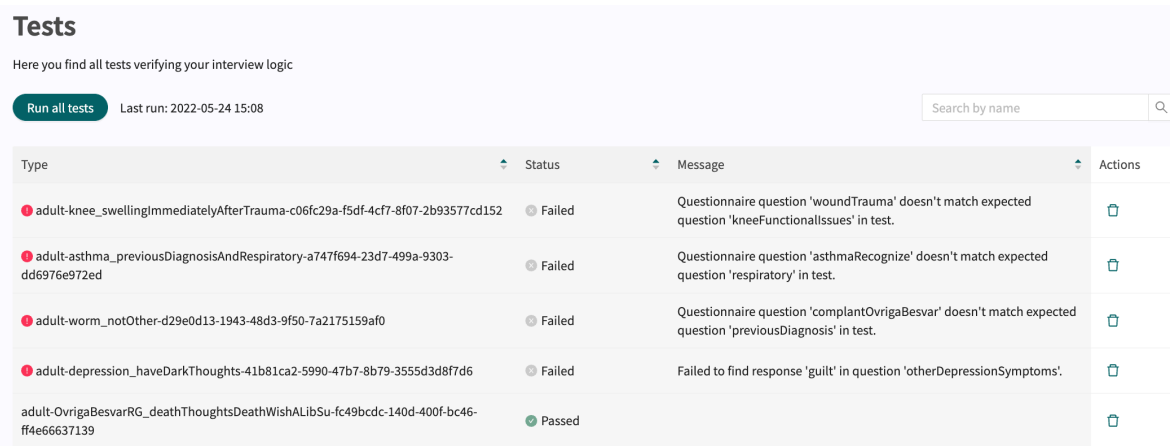

12. To the right, next to the **Run all tests** button, the date and time of the last test run is presented.

## **8.7.3. Searching for tests**

Searching for a test is done by using the search field in the upper right corner.

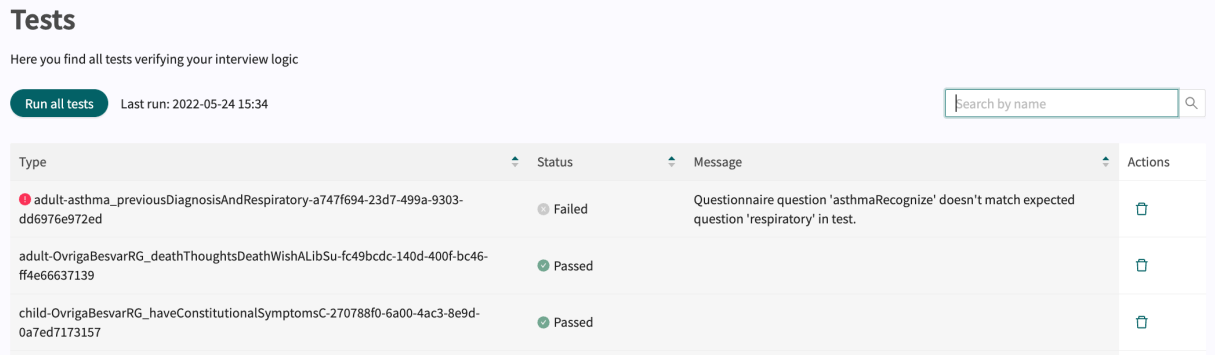

## **8.7.4. Deleting tests**

1. To delete a test, click the rubbish bin icon to the right of the test.

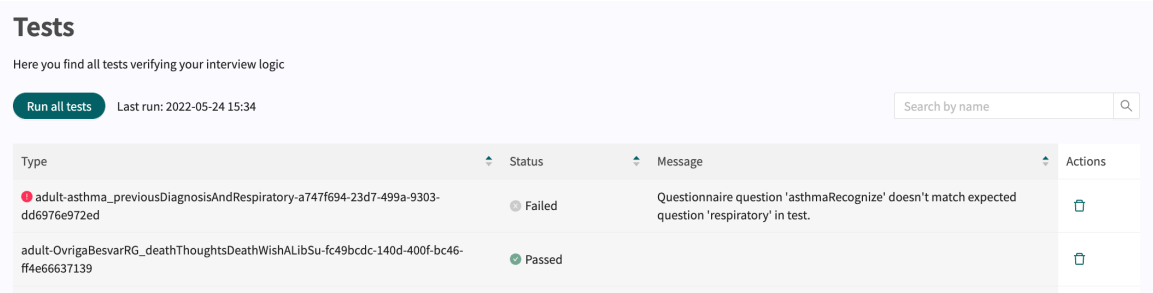

2. Click OK to confirm that you wish to delete the selected test.

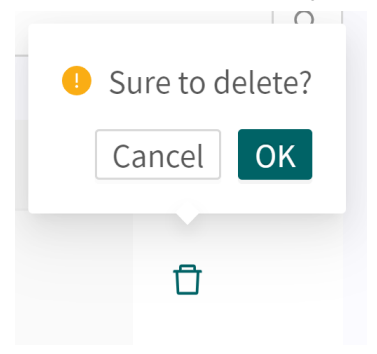

# <span id="page-69-0"></span>**9. Components in Questionnaires**

Questionnaires can consist of many different components. Here is a description of what different components do and should be used for and what attributes exist for each component.

## **9.1. Metadata**

Each questionnaire contains a section called **Metadata** with content that can be seen at the top of the questionnaire. **Metadata** is basic information that helps to identify the questionnaire.

### **9.1.1. Attributes and values in Metadata**

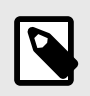

**NOTE** All attributes are not valid for all types of questionnaires.

**Id ID** All questionnaires have an **Id**. The **Id** needs to be in English and may contain the following characters (no numbers or special characters):

- a-z
- A-Z

**Title Title** Questionnaire free text title. This must be stated for all languages the questionnaires will be displayed in. Switch language for the questionnaire to edit the **Title** field in another language.

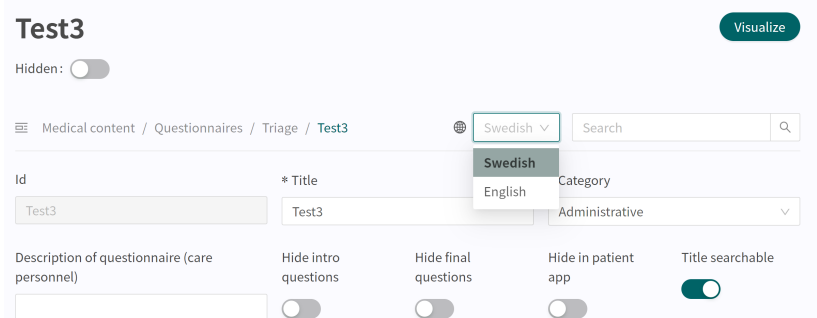

**Category** All questionnaires are divided into categories. Certain categories can only be selected within certain sections, for example, only questionnaires in the **Libraries** section can have the **Libraries** category. Categories can only be selected and edited when users create a new or replaces an existing questionnaire in the triage section. In the other sections, system categories are defined based on section.

**Description of questionnaire** A free text field where a description of the questionnaire can be added. This description will be visible in Clinic for practitioners. Switch language for the questionnaire to edit the **Description of questionnaire** field in another language.

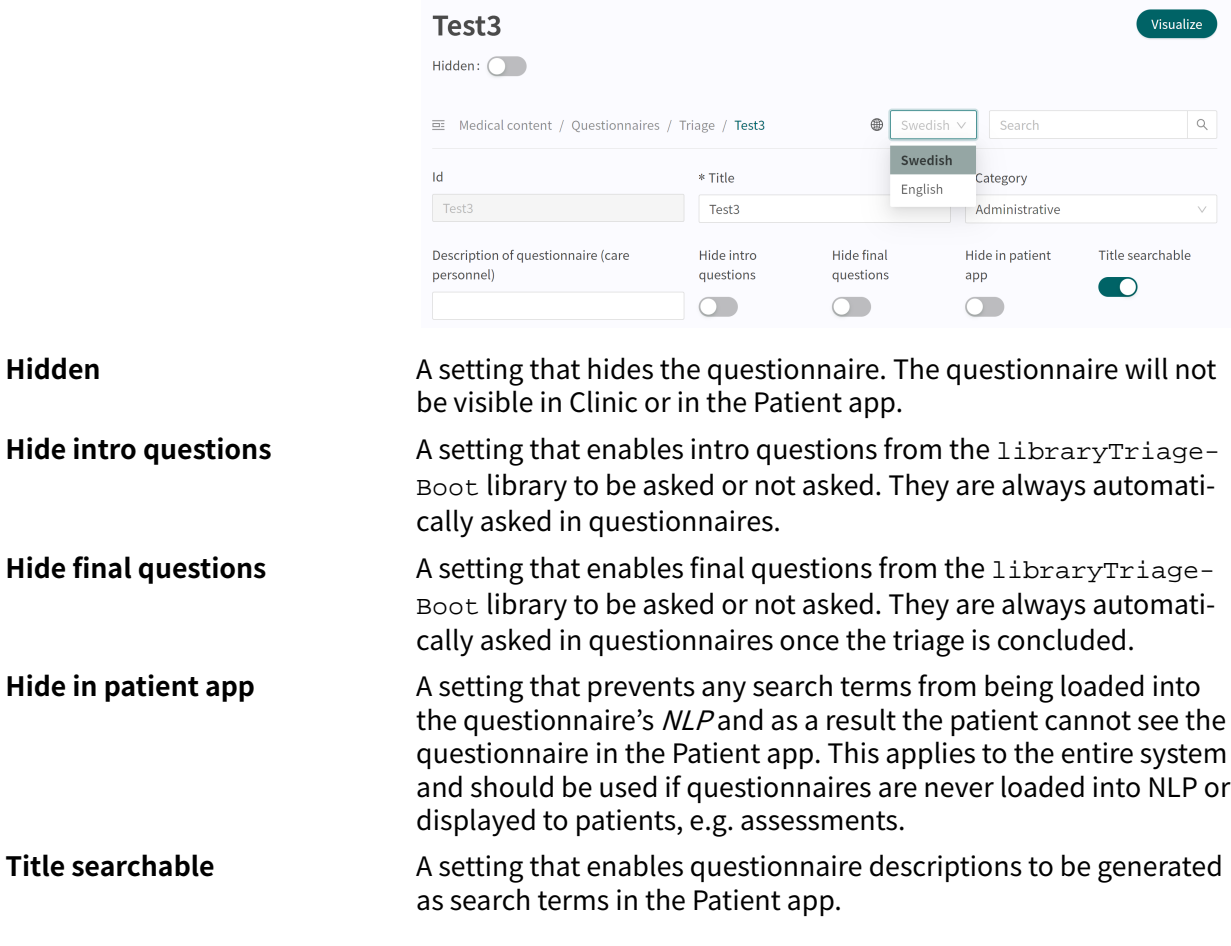

# **9.2. Sections**

## **9.2.1. Pre-triage**

This section defines the components used before patients are given recommendations after a concluded triage. This section contains logic-driven questions and exits, where most of a questionnaire is defined. Can only be added to the following "**Triage**" and "**Libraries**" questionnaire categories.

## **9.2.2. Post-triage**

This section is used to define components that are used after the patient has been booked/has queued for an appointment. This section normally contains questions that are good for healthcare practitioners to be aware of, but which do not drive any logic further in how patients should be triaged. For example, the issue of asking patients to upload photos is something that currently cannot drive logic but is good for healthcare practitioners to see, even if it is not decisive. This section can be added to all questionnaire categories except "**Assessments**".

## **9.2.3. Health tests**

Occurs in questionnaires with the questionnaire category "**Assessment**" and, in certain cases, "**Libraries**" categories. Questionnaires with the "**Assessment**" section very rarely have logic-driving components, but are static and straightforward with the most questions. An example is the [MADRS-S](#page-18-0) questionnaire

## **9.2.4. Pre-Post triage**

Only in questionnaires with "**Libraries**" category. Library statements can be defined as "pre-andpost-triage", which means that questionnaires using library questions can be borrowed for either pre- or post-triage.

# **9.3. Search terms**

Search terms describe which search terms patients or healthcare practitioners should use using a free text search in the Patient app or Clinic to access a specific questionnaire. If users select a search term, the questionnaire to which the search term belongs will be displayed. E.g.: **Search term**: "Headache" results in **Questionnaire**: "Headache". Normally, there are already several search terms defined for a questionnaire, but it is possible for users to add more if required.

The search term must always contain:

• Search term

## **9.3.1. Attributes and values in the Search term component**

**Search term** Search term displayed in the patient app to provide access to the questionnaire where it is defined. Note that the NLP solution in Platform24 calculates probabilities that what the patient has written matches the exact search terms for a questionnaire and, based on this, displays the search results

#### **Properties**

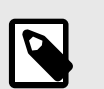

### **NOTE**

It is currently not possible to edit properties.

Properties added to questionnaires by patients, such as a search term like "pain in leg" should have "**leg**" as a property to ensure the logic in the questionnaire can then be based on the knowledge that patients have already stated that the pain is in a leg (and not an arm). The properties can be used for conditions (in other components) by typing "properties.<properties>". Users are allowed to define their own properties for search terms, but then they also are required to add logic for how a property must be used in a questionnaire, for example using conditions.

The "someParam" property is set for some search terms in the medical content. It has been used for many search terms because it is easier to specify logic based on a property used by many search terms and which, as a patient, then has an impact on more inputs in the questionnaire. Can be compared to a generic property used by many search terms.
# **9.3.2. How to add a search term**

Open a questionnaire and expand the "**Search Terms**" section.

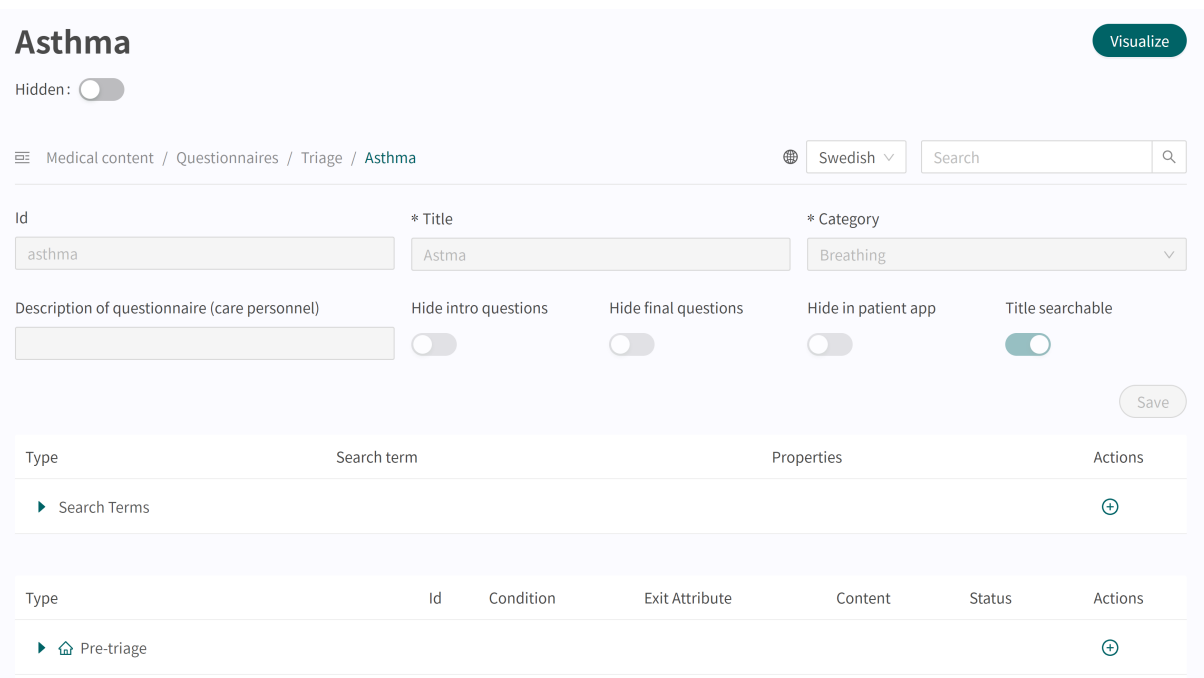

Click the plus  $\Theta$  sign to add new terms for the specific questionnaire for the selected input.

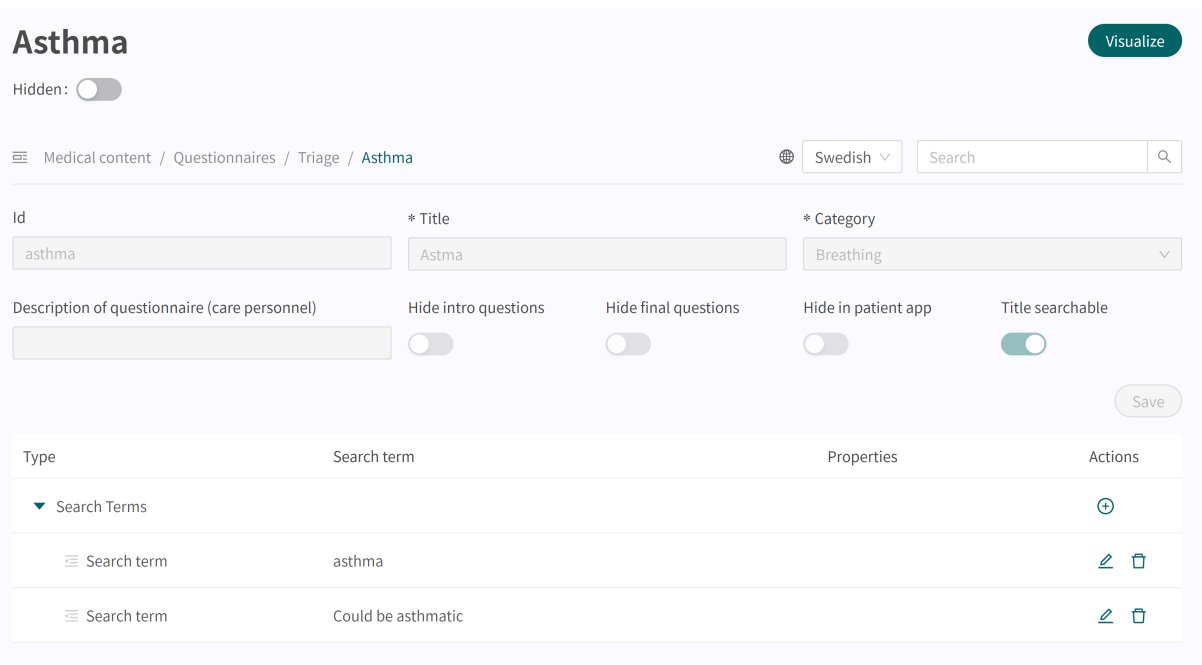

Select which language **(1)** the search term should be added to and specify the search term to enter in the "**Search term**" **(3)** field to the left. Properties **(2)** of the search term can be filled in to indicate, for example, that the patient has already indicated the localisation of the pain and therefore a question about this does not have to be asked in the questionnaire. It should now be displayed in the search term list. The properties can be called up in conditions by typing "properties.<Properties>". Users are allowed to define their own properties for search terms,

### but then they also are required to add logic for how a property must be used in a questionnaire, for example using conditions.

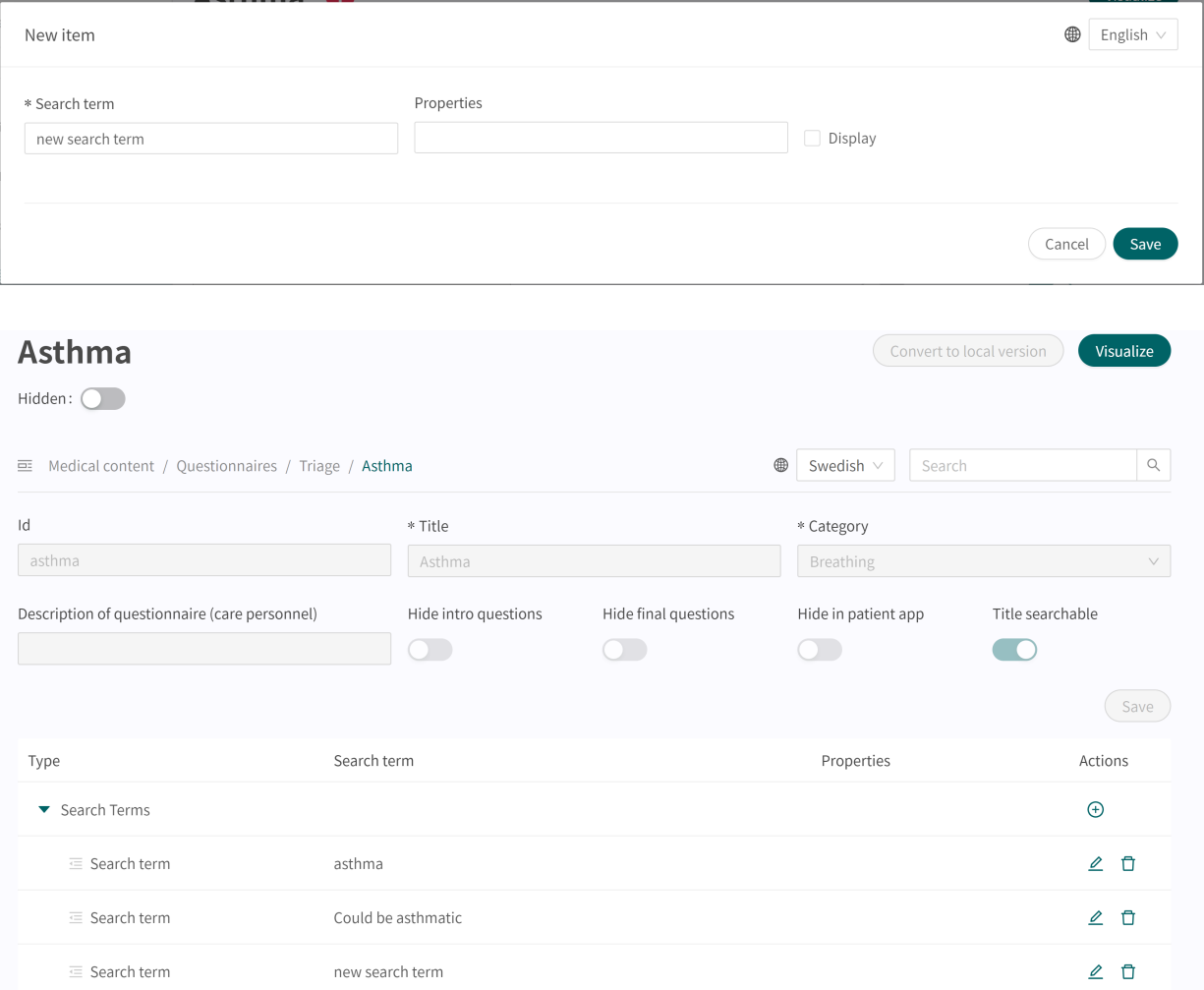

### **Example:**

In the **Headache questionnaire**, there is the search term, "Got a pounding headache" with the properties "severe", "suddenly" and "suddenlySevere".

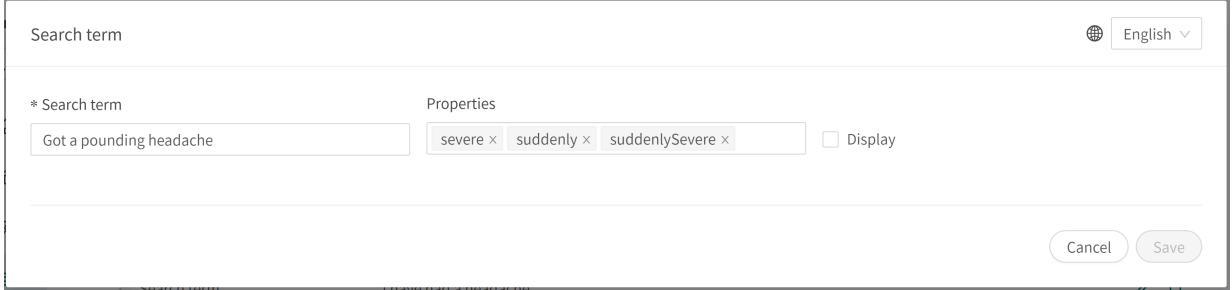

In relation to the question "headacheInfection", there is a condition (properties.suddenly-Severe == null) further down the questionnaire, which means that patients who have sought

help using the above search term will not be asked this question. This is because they have already provided information that makes the question below unnecessary from a medical perspective.

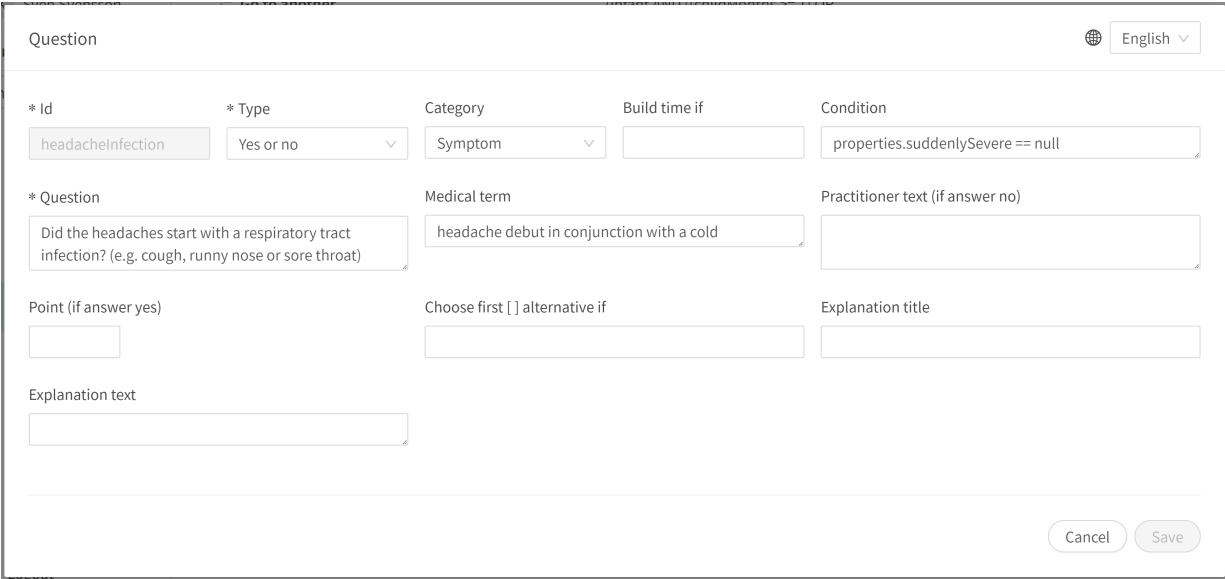

# **9.4. Questions**

The core functionality of the triage is to ask patient some questions. In this section, more detailed information about how questions are created is given.

### **Questions must always contain:**

- **ID**
- **Question type**
- **Category** (if the question is to be included in the medical history summary in Clinic)
- **Question**
- **Response** (for Single choice and Multiple choice question type)
- **Medical term** (if the question is to be included in the medical history summary in Clinic)

platform<sup>24</sup>

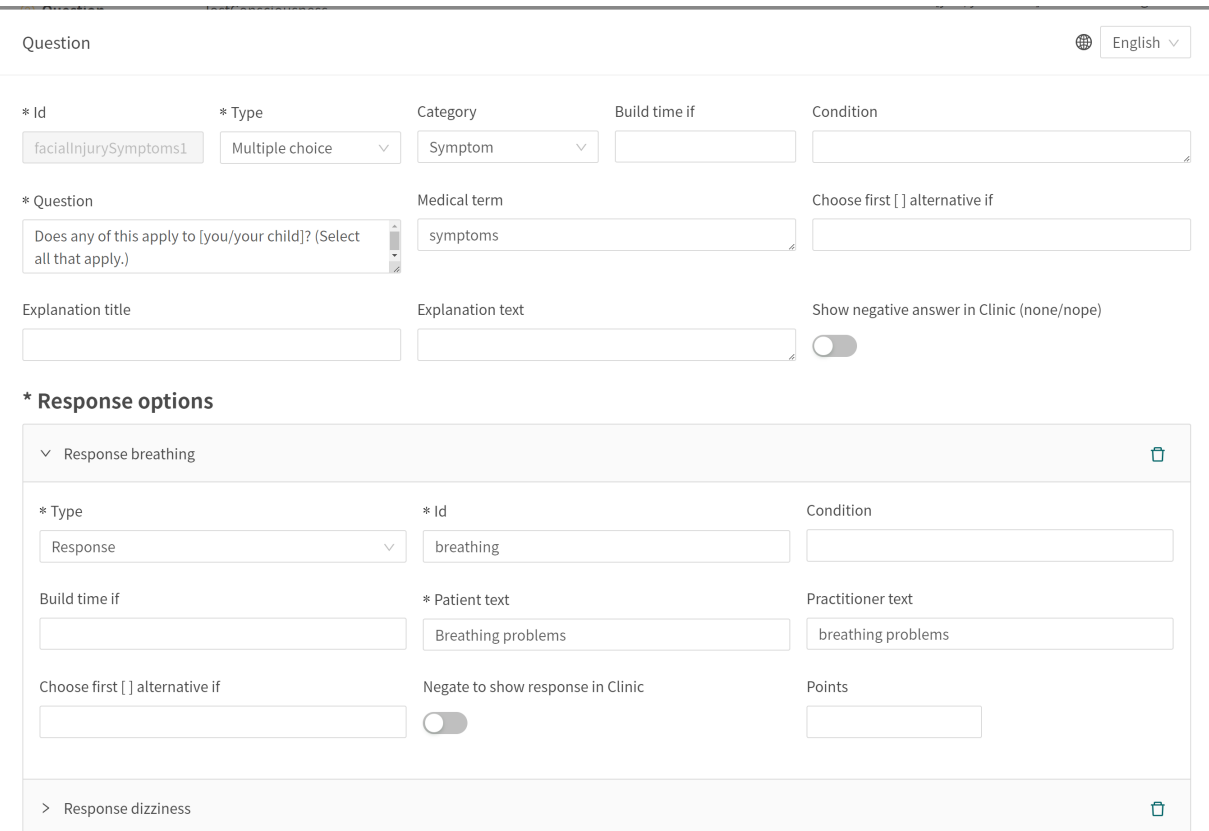

# **9.4.1. Attributes and values in Questions**

**ID** All questions have an **ID**.

The **ID** needs to be in English and may contain the following characters (no special characters):

- a-z
- A-Z
- 0-9

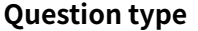

Different types of questions to ask can be selected. The following question types are available:

- **Multiple choice** must contain at least one response option and several answers can be selected by the patient
- **Single choice** must contain at least one response option and one answer can be selected by the patient
- **Yes/No** the system auto-generates the Yes and No response options
- **Yes/No/Maybe** the system auto-generates the Yes, No and Maybe response options
- **Number** a minimum and maximum value can be specified to indicate within which range the patient can answer the question
- **File** used when the patient is asked to upload an image or a pdf file. Supported file formats are jpg, png, jpeg and pdf. The question can be made optional using the "**skippable**" field.
- **Medication** Prescription renewal uses this question type.
- **Date** displays a calendar view to the patient in question. The question can be made optional using the "**skippable**" field.
- **Free text** the patient can answer using free text. The question can be made optional using the "**skippable**" field.

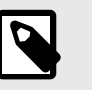

### **NOTE**

The triage bot doesn't use the content of the **Free text** field to calculate its results. Instead the free text reply is used to give the practitioner additional context.

• **Range** – provides the patient with a slider in the patient app to interact with when providing an answer. Min and Max values, Step and Unit headings are stated in the question. Step indicate how many decimals are allowed in the answer, i.e., how detailed the answer can be.

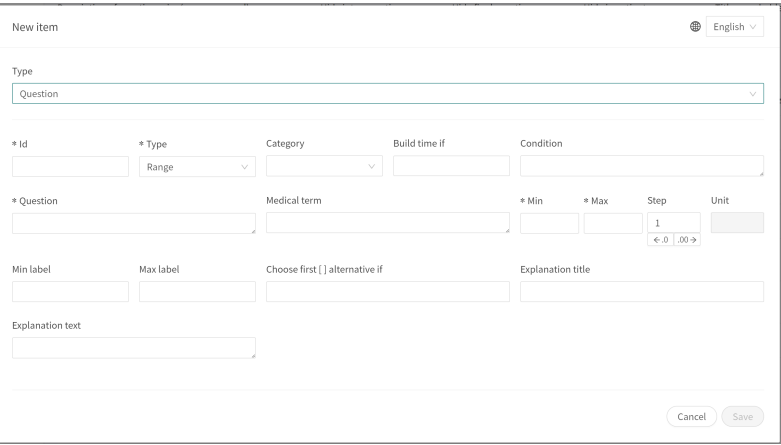

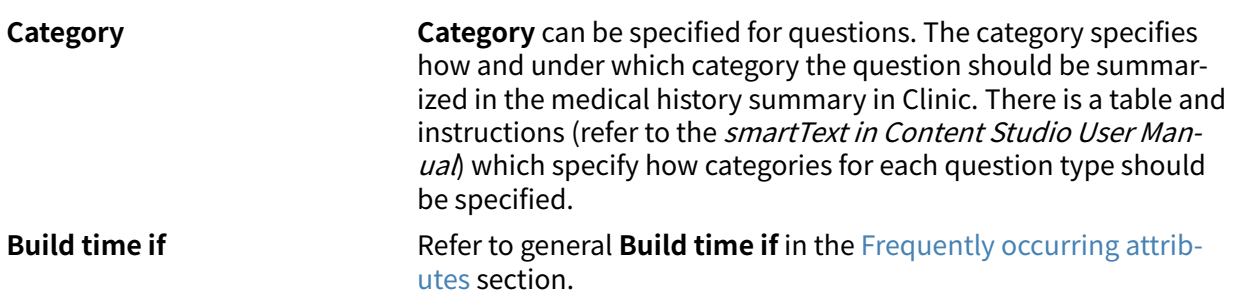

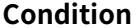

**Condition** Conditions for when a component will be activated for the patient. For example, a response to a question is required for the next question to be asked. If the condition is to validate that a patient has answered a certain answer, the following syntax is specified:

```
<questionId>.<responsId>
```
If the condition is to validate that a patient answered **Yes** (yes/no question) the following is used:

<questionId>

If the condition is to validate that the patient answered **No** (yes/no question) the following is used:

NOT <questionId>

If the condition is based on **answer points**, the following is used:

<questionId>.points

If the question has to be answered but the answer to the question does not affect the logic but only THAT the question is answered:

vars.<questionId>

vars.<questionId>.<responsId>

Conditions can be based on dates. A date can come from three sources:

- Properties (properties.creationDate, properties.startedDate, healthDataValue.date)
- Answers to date questions, using the questionId of the date question.
- Static dates (using the syntax date (YYYY-MM-DD).

To get days/months/years:

day(someDate)

month(someDate)

year(someDate)

To get the amount of days/weeks/months/years between to dates:

days(someDate, someOtherDate)

weeks(someDate, someOtherDate)

months(someDate, someOtherDate)

years(someDate, someOtherDate)

It is also possible to write conditions based on:

systemBirthDate (the birth date of the patient)

systemAge (the age of the patient)

systemGender (the gender of the patient)

Conditions can contain several validations and answers to previous questions or questionnaires where the following can be used to bind the conditions together and check the value:

### **Binding conditions:**

 $AND = and$ 

 $OR =$ or

### **What has to be fulfilled:**

 $" := " = not equal to$ 

 $"==" =$  equal to

#### **If no value can exist:**

 $null = no$  value

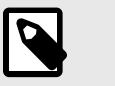

### **NOTE**

The Free Text, Medication and File question types cannot be used in conditions.

**Question** The text that the patient sees in the patient app. The following [... /...] syntax can be used here to direct the question to the correct person seeking medical care which is [You /your child] by default.

> This  $[... / ... / ... / ...]$  syntax can also be used to direct the question based on answers to previous questions and properties. Enter the conditions in the "**Choose first [ ] alternative if**" to specify which of the options should be used.

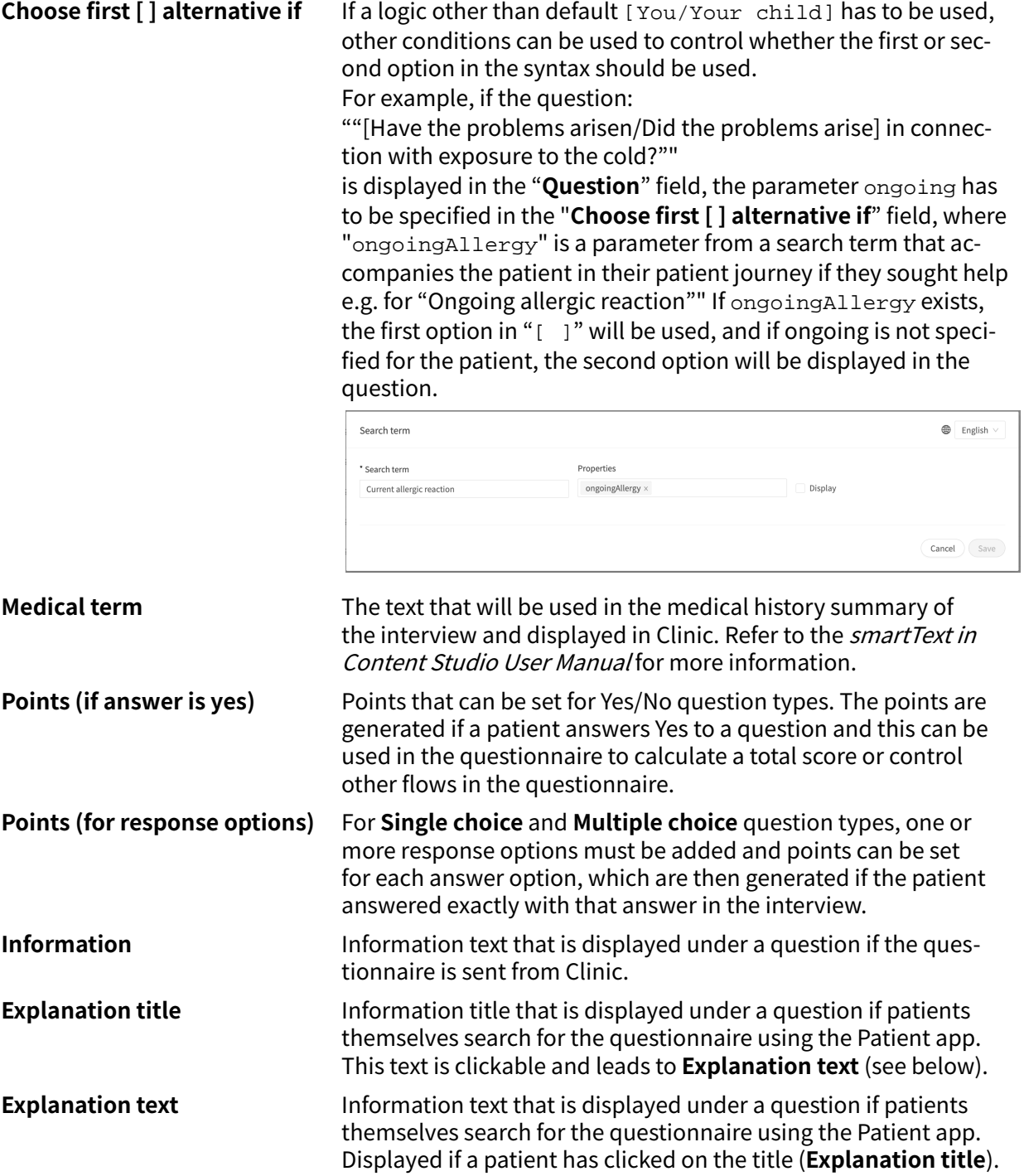

# **9.5. Exits**

Exits are used to define triage rules, and therefore **Urgency**, **Visit form**, **Level of care**, **Resource** and **Capability** recommended to patients based on interview answers.

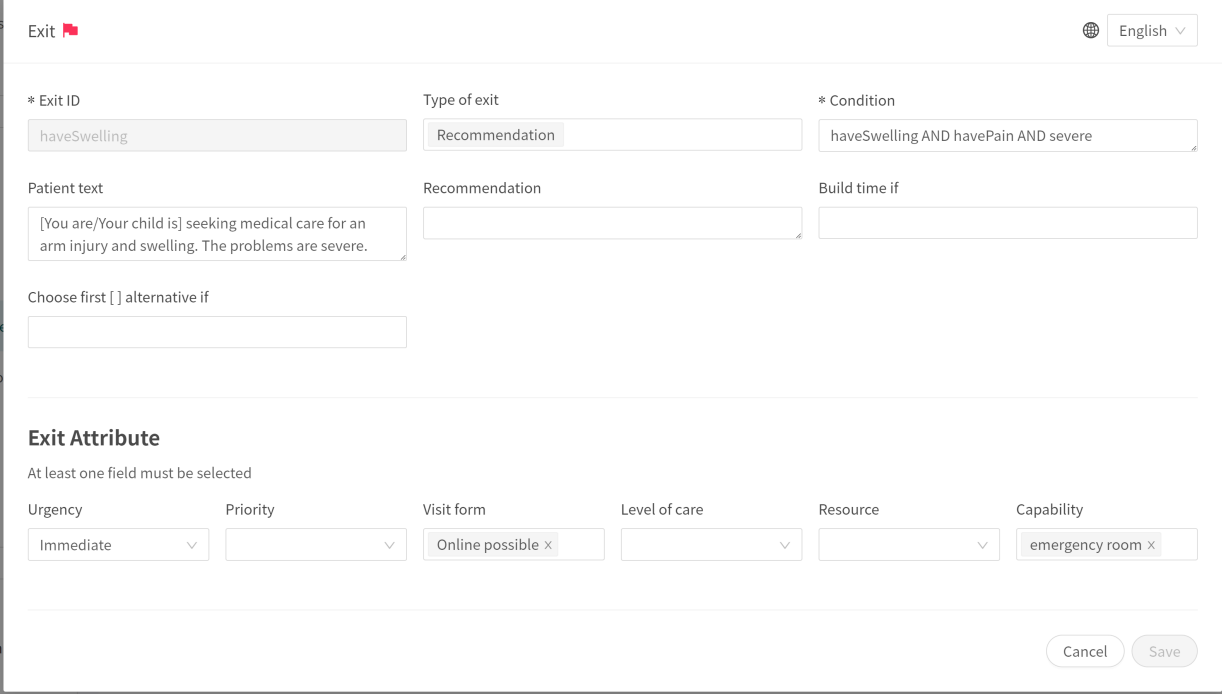

**Exits must always contain values for the following attributes:**

- **Condition**
- **Exit ID**
- At least one of the following **Exit Attributes**:
	- **Urgency**
	- **Visit form**
	- **Level of care**
	- **Resource**
	- **Capability**

## **9.5.1. Attributes and values in Exits**

**Exit ID** All exits are assigned an **ID**. The **ID** needs to be in English and may contain the following characters (no special characters):

- a-z
- A-Z
- 0-9

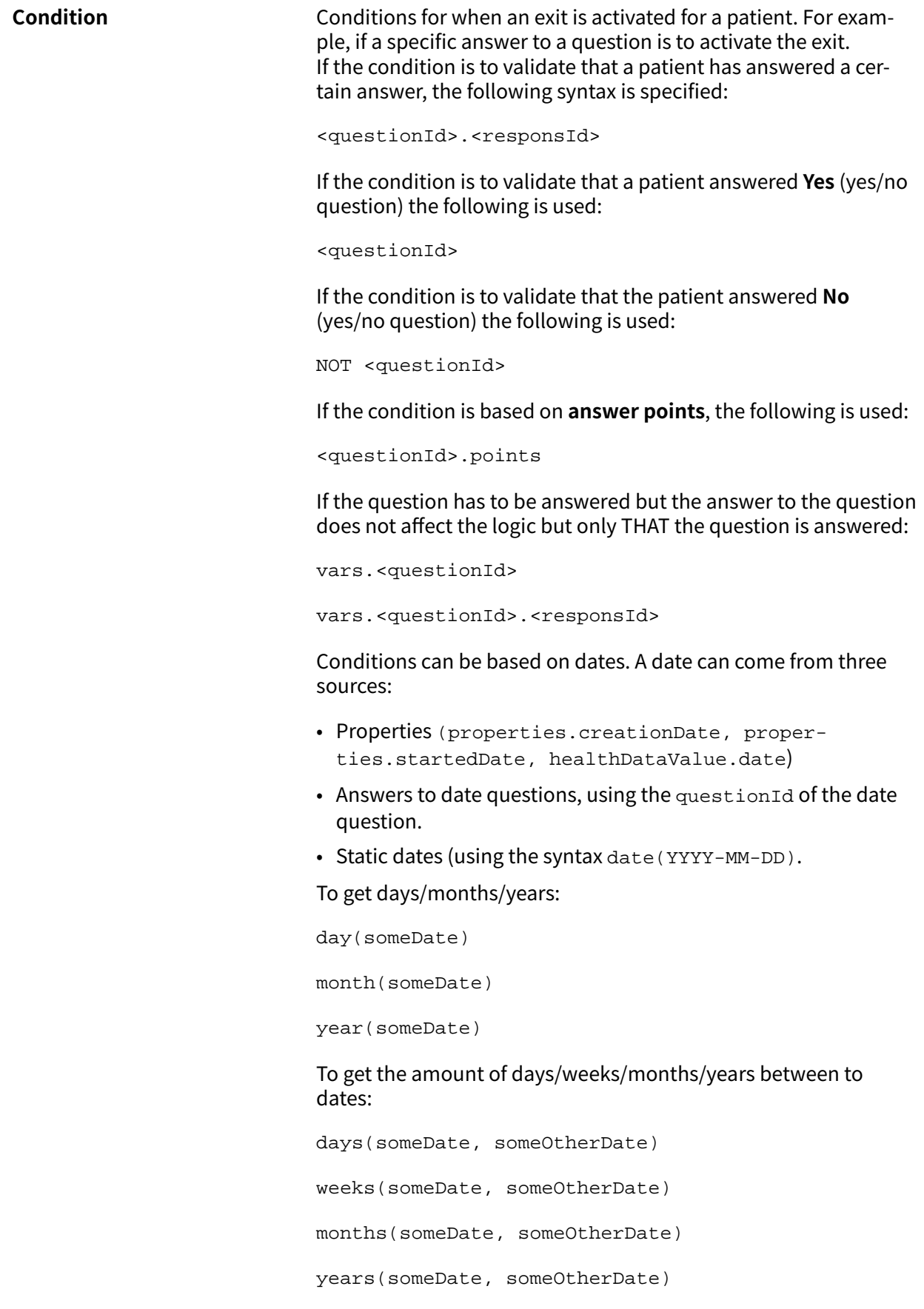

It is also possible to write conditions based on:

systemBirthDate (the birth date of the patient)

systemAge (the age of the patient)

systemGender (the gender of the patient)

Conditions can contain several validations and answers to previous questions or questionnaires where the following can be used to bind the conditions together and check the value:

#### **Binding conditions:**

 $AND = and$ 

 $OR =$  or

#### **What has to be fulfilled:**

" $!=$  " = not equal to

 $"==" =$  equal to

#### **If no value can exist:**

 $null = no$  value

It is important to have spaces between the first value, the minus sign and the next value to write a formula with subtraction (-). If this is not done, the formula is interpreted as a name instead of an equation.

- **OK**: 23 someVariable
- **Not OK:** 23-someVariable

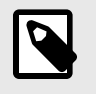

### **NOTE**

The Free Text, Medication and File question types cannot be used in conditions.

**Type of exit Here the following types can be selected (numerous types can be selected)** selected) • Service request – when a service request has to be created for a patient. An analysis is selected in "**Analyses**" field. • Recommendation – when a patient should receive a recommendation about the next step, for instance booking an appointment. If both Service request and Recommendation are selected, patients will receive the recommendation (for example, "Book an appointment") and a service request with listed tests. **Patient text** The text entered here will be displayed as the final chat bubble in the triage. This text often confirms what details the patient has provided. **Recommendation** A specific recommendation text based on a specific exit given to the patients in the recommendation page. If urgency level "**Wait**" is selected under the "**Recommendation**" exit type, this text is not displayed on the recommendation page but only when a patient clicks forward to read the self-care information.

**Build time if Build time if** can be set for the following components in questionnaires and is used to decide if components should be included or not, based on formulas, properties and parameters. Refer to the [Frequently occurring attributes \[110\]](#page-109-0) section for a longer description of **Build time if**:

- **Include**
- **Exits**
- **Answer** (in questions)
- **Formulas**
- **Questions**
- **Go to another questionnaire**
- **Call questionnaire**

**Choose first [] alternative if** If a logic other than default [You/Your child] has to be used, other conditions can be used to control whether the first or second option in the syntax should be used. For example:

> For the **Patient text** "[You are/Your child is] in pain, experiencing stiff or a reduced range of motion in the [hand/hands] and self-care has not had a good enough effect.", the parameter bothOrSingle.oneHand has to be specified in the **Choose first** [] alternative if: field, where bothOrSingle.oneHand is a parameter from a previous question that accompanies the patient in their patient journey. If bothOrSingle.oneHand exists, the first option in "[ ]" will be used, and if ongoing is not specified for the patient, the second option will be displayed to the patient.

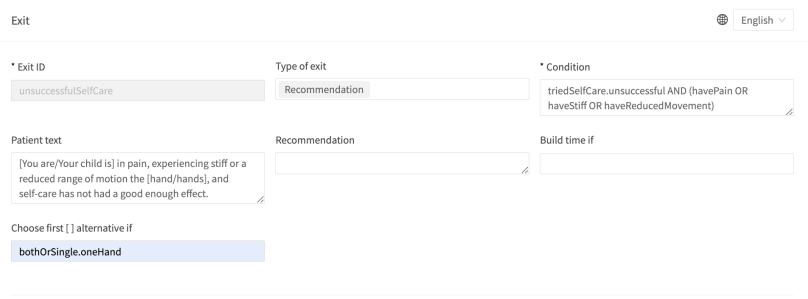

**Analyses** The "**Analyses**" field can be filled in if the **Service request type** is selected under **Type of exit**. This is a drop-down list with selectable analyses for which a **Service request** can be sent. Select one or more.

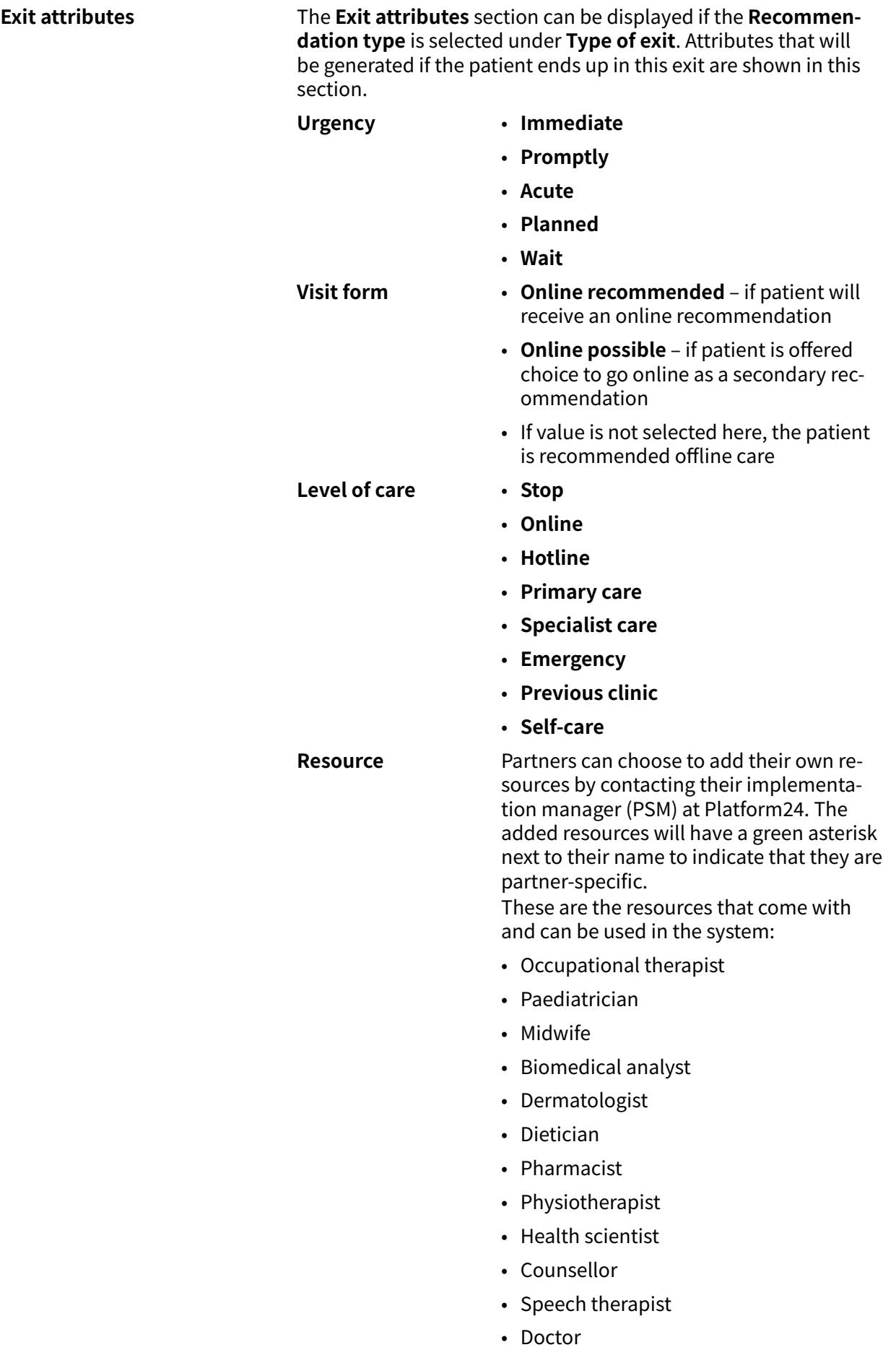

- Medical administrator
- Optician
- Orthopaedist
- Personal trainer
- Psychiatrist
- Psychologist
- Rehab Coordinator
- Nurse
- Dentist
- Therapist
- Assistant nurse
- Care Coordinator
- Ophthalmologist

**Capability** Partners can choose to add their own capabilities by contacting their implementation manager (PSM) at Platform24. The added capabilities will have a green asterisk next to their name to indicate that they are partner-specific.

These are the capabilities that come with and can be used in the system:

- addiction
- antenatal
- child health center
- dental
- emergency hotline
- emergency room
- general practice
- guidance hotline
- gynecology
- home care
- infection
- maternity
- obstetrics
- ophthalmology
- optometry
- poisoning
- personal training
- physiotherapy
- psychiatry
- psychiatric hotline
- psychology

• youth

**Self-care advice** If the urgency level "**Wait**" is selected, an **Selfcare advice** field is displayed under the exit attributes. Self-care information that exists and has been created in the solution can be selected in the drop-down list. This is then the self-care advice patients will receive if they meet the condition for this exit.

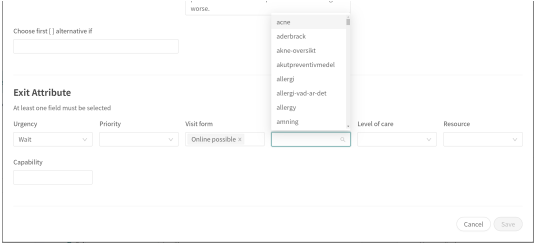

# **9.5.2. Exit care advice**

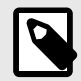

### **NOTE**

This feature is optional and only available for partners who have activated it.

Contact the your *super user* or *customer success manager* for further information.

To give further information to healthcare professionals about a specific exit, the free text field **Exit Care Advice** is used. The exit care advice is shown to practitioners in the Clinic patient view of the triage results. The advice does not affect the triage logic or the exit.

The exit care advice is a free-text field on the exit statement in the medical content, and intends to guide patients to the right level of care by giving the practitioner additional information based on the exit level. The exit care advice is shown for practitioners in Clinic, if the patient exited on an exit with a defined exit care advice.

Example of exit care advice: "The patient is suitable for an appointment with an orthopedist with a previous MR examination."

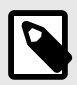

### **NOTE**

Exit care advice must NOT be used to diagnose or to recommend a specific drug for one or more patients.

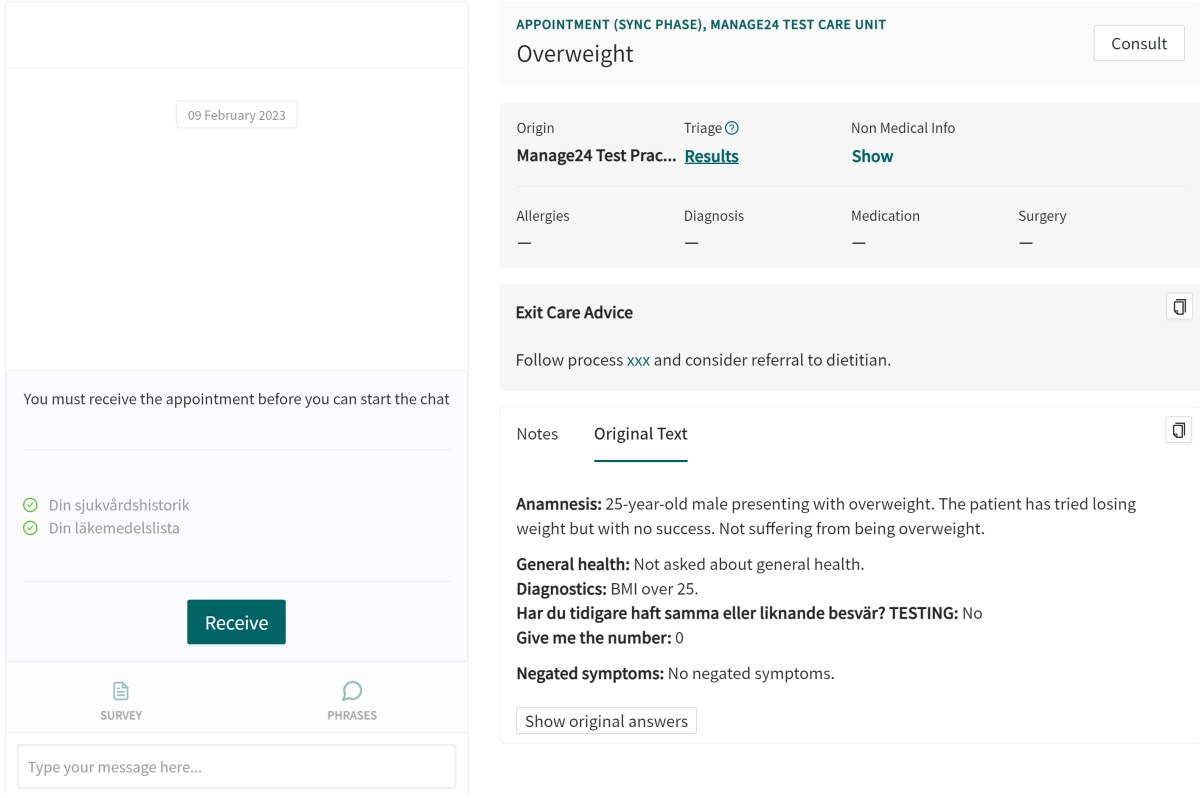

## **How to create an exit care advice**

1. Select the questionnaire where the exit is defined or is going to be created by clicking the questionnaire title.

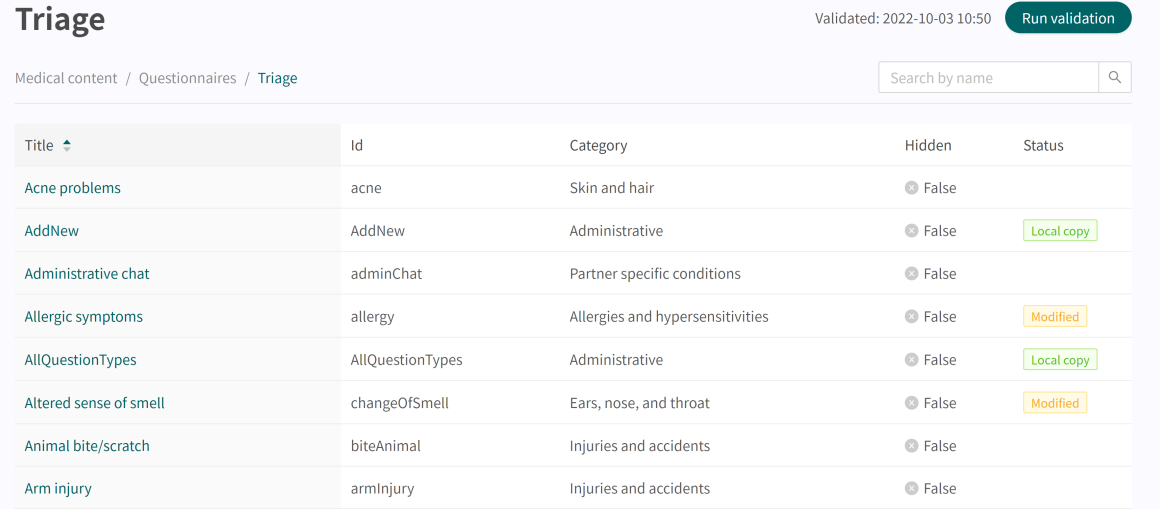

2. Select the Exit where you wish to add the exit care advice by clicking the title. You can also create a new exit.

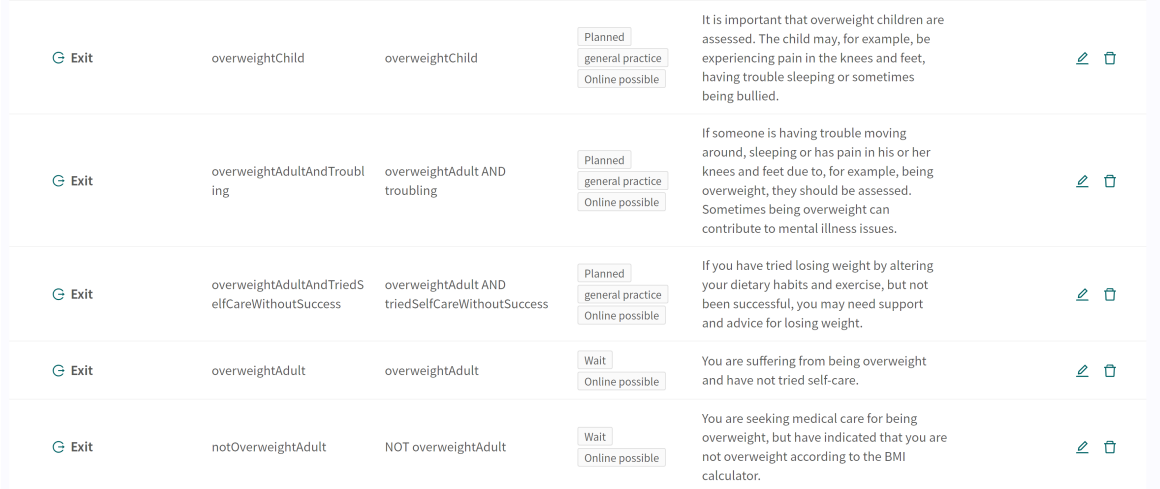

3. Write the advice in the free text field **Exit Care Advice**. It is possible to format the exit care advice text by using the toolbox in the text field.

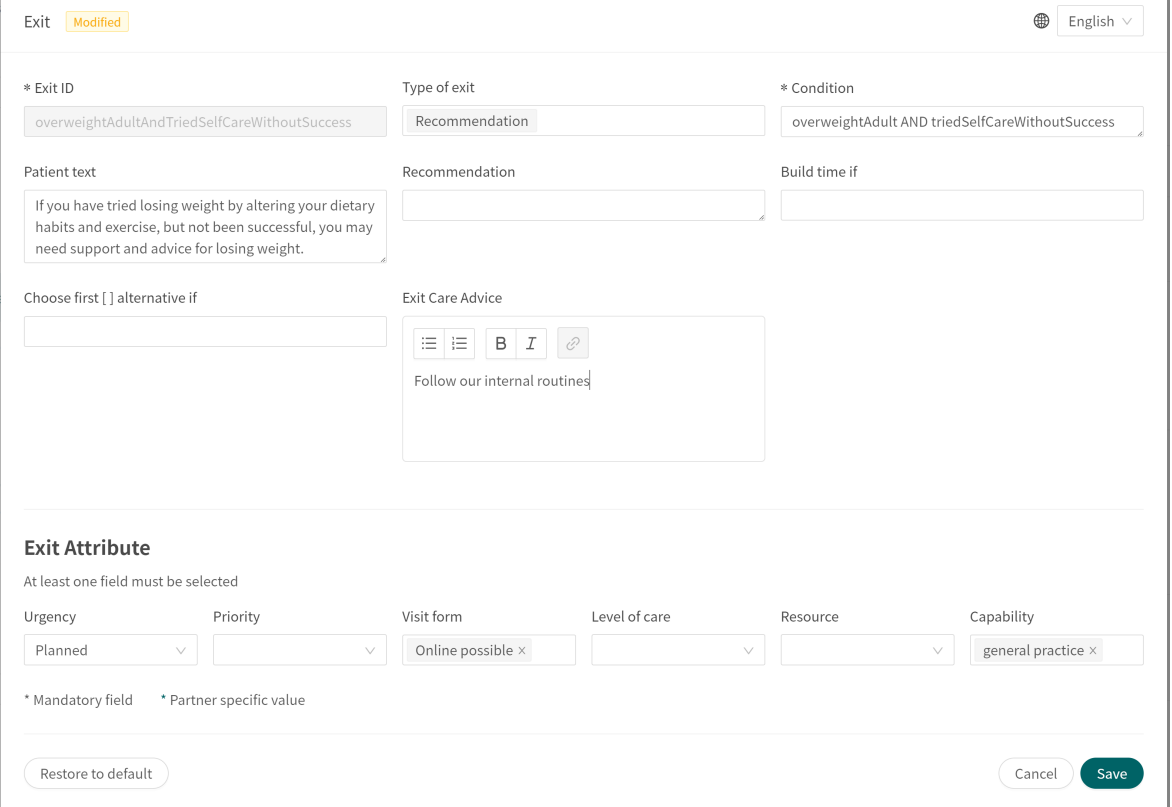

- 4. It is possible to add a link to the exit care advice.
	- a. Highlight the part of the text you want to connect the link to, and click on the link icon. Exit Care Advice

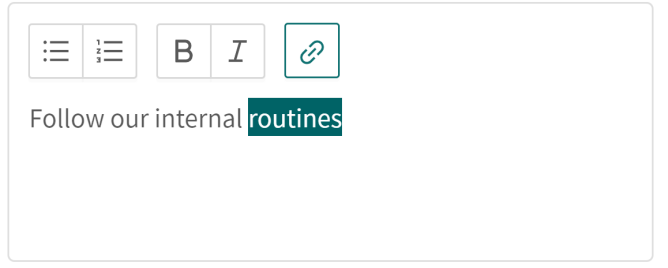

b. Paste the link into the **Value** field in the pop-up and click on "**Save**".

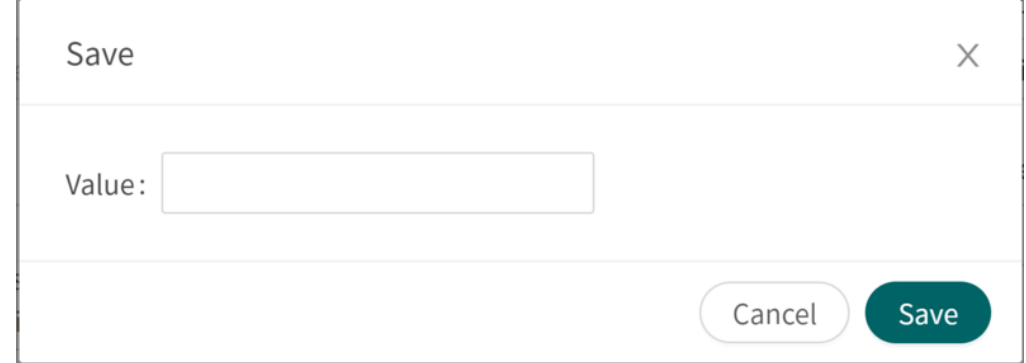

5. Finish adding the advice by clicking the **Save** button.

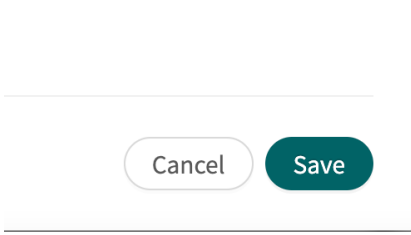

# **9.5.3. Breaking exits**

If urgency level "**Immediate**" is set for a "**Recommendation**" exit type, for example in a questionnaire for an ongoing chest pain, the exit will break the process. This means that if a user meets the **Exit condition**, the interview is immediately cancelled and the user is taken to the recommendation page straightaway, without having to answer the remaining questions in the questionnaire.

The questionnaire is cancelled even if a "**Stop**" level of care is set for an Exit.

### **9.5.4. Default exits**

Default exits are exits that are unconditional. If conditions are not specified for an **Exit**, any patient journeys not identified by the other previous Exits in triage will end up in this **Exit**. It is only possible to have one exit for each questionnaire that is unconditional. These exits are used as a backup to ensure patients always receive a recommendation.

# **9.6. Formulas**

A formula is a complex expression of normally several, longer expressions (e.g. answers to questions).

When a **Formula** is set, it can be used again in the questionnaire, for example as a question condition to avoid a repeat of all expressions.

Formulas must always contain values for following attributes:

- **Formula ID**
- **Condition**

# **9.6.1. Attributes and values in Formulas**

- **Formula ID** All formulas have an **ID**. The **ID** needs to be in English and may contain the following characters (no special characters):
	- a-z
	- A-Z
	- 0-9

**Condition** Conditions for when formulas are activated for a patient. For example, if a specific answer to a question is to activate the formula. The **Formula ID** can then be used again in the questionnaire. If the condition is to validate that a patient has answered a certain answer, the following syntax is specified:

<questionId>.<responsId>

If the condition is to validate that a patient answered **Yes** (yes/no question) the following is used:

<questionId>

If the condition is to validate that the patient answered **No** (yes/no question) the following is used:

NOT <questionId>

If the condition is based on **answer points**, the following is used:

<questionId>.points

If the question has to be answered but the answer to the question does not affect the logic but only THAT the question is answered:

vars.<questionId>

```
vars.<questionId>.<responsId>
```
Conditions can be based on dates. A date can come from three sources:

- Properties (properties.creationDate, properties.startedDate, healthDataValue.date)
- Answers to date questions, using the questionId of the date question.
- Static dates (using the syntax date (YYYY-MM-DD).

To get days/months/years:

day(someDate)

month(someDate)

year(someDate)

To get the amount of days/weeks/months/years between to dates:

```
days(someDate, someOtherDate)
weeks(someDate, someOtherDate)
months(someDate, someOtherDate)
years(someDate, someOtherDate)
It is also possible to write conditions based on:
systemBirthDate (the birth date of the patient)
systemAge (the age of the patient)
```
systemGender (the gender of the patient)

Conditions can contain several validations and answers to previous questions or questionnaires where the following can be used to bind the conditions together and check the value:

### **Binding conditions:**

 $AND = and$ 

 $OR =$  or

### **What has to be fulfilled:**

 $" := " = not equal to$ 

 $"==" = equal to$ 

### **If no value can exist:**

 $nu1 = no$  value

It is important to have spaces between the first value, the minus sign and the next value to write a formula with subtraction (-). If this is not done, the formula is interpreted as a name instead of an equation.

- **OK**: 23 someVariable
- **Not OK:** 23-someVariable
- **If Then Else conditions**

IF someVariable THEN someValue ELSE someOtherValue

If the condition someVariable is met, someValue will be used, but if the condition someVariable isn't met, someOtherValue will be used.

### **Example:**

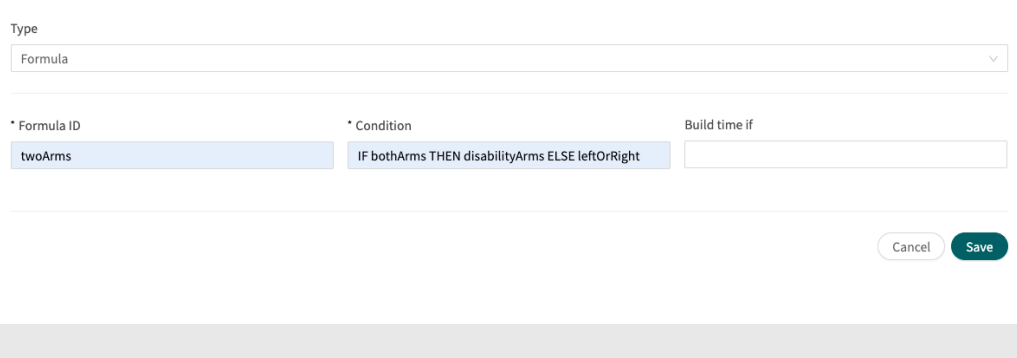

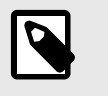

## **NOTE**

The Free Text, Medication and File question types cannot be used in conditions.

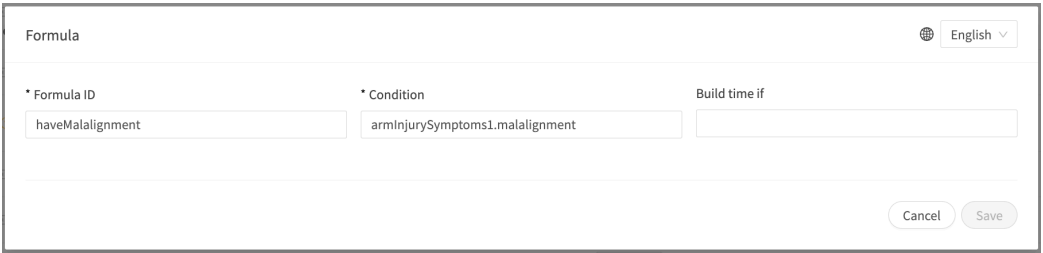

In the above expression, laterality is the question's ID, and left and right are the answer's ID in the question you want to include.

Answers can also be negated in a formula.

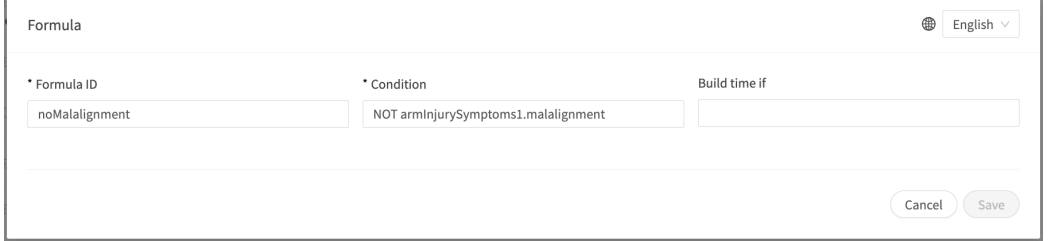

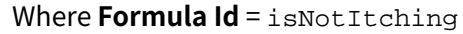

**Condition** = NOT allergySymptoms.itching AND properties.itching == null

Here the user must not have answered itching on the question allergySymptoms, hence the NOT is written, and the property itching, which comes from a search term, is not true i.e. == null.

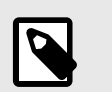

### **NOTE**

- Formulas cannot be negated, meaning NOT unilateralSymptoms **cannot** be written. A new formula could be created instead called notUnilateralSymptoms = NOT laterality.left AND NOT laterality.right.
- Note also that Formulas are not included when a user goes to another questionnaire.

# **9.7. Include**

Used to include (drag in) a question or a completely different library, in the questionnaire in question.

The aim here is to avoid duplicates of questions and answers.

# **9.7.1. Attributes and values in Include**

**Include library** Drop-down list of existing libraries that can be included.

**Question** Drop-down list where a specific question can be selected to be included or all questions are selected. Only one selection can be made in the list.

**Build time if Build time if** can be set for the following components in questionnaires and is used to decide if components should be included or not, based on formulas, properties and parameters. Refer to the [Frequently occurring at](#page-109-0)[tributes \[110\]](#page-109-0) section for a longer description of **Build time if**:

- **Include**
- **Exits**
- **Answer** (in questions)
- **Formulas**
- **Questions**
- **Go to another questionnaire**
- **Call questionnaire**

**Condition** Conditions for when a component has to be activated for the patient. For example, if the option that an answer to a question is required before the next one is asked has been selected to include another questionnaire. If the condition is to validate that a patient has answered a certain answer, the following syntax is specified:

<questionId>.<responsId>

If the condition is to validate that a patient answered **Yes** (yes/no question) the following is used:

<questionId>

If the condition is to validate that the patient answered **No** (yes/no question) the following is used:

```
NOT <questionId>
```
If the condition is based on **answer points**, the following is used:

```
<questionId>.points
```
If the question has to be answered but the answer to the question does not affect the logic but only THAT the question is answered:

```
vars.<questionId>
```

```
vars.<questionId>.<responsId>
```
Conditions can be based on dates. A date can come from three sources:

- Properties (properties.creationDate, properties.startedDate, healthDataValue.date)
- Answers to date questions, using the questionId of the date question.
- Static dates (using the syntax date (YYYY-MM-DD).

To get days/months/years:

```
day(someDate)
```

```
month(someDate)
```
year(someDate)

To get the amount of days/weeks/months/years between to dates:

```
days(someDate, someOtherDate)
```
weeks(someDate, someOtherDate)

months(someDate, someOtherDate)

years(someDate, someOtherDate)

It is also possible to write conditions based on:

systemBirthDate (the birth date of the patient)

systemAge (the age of the patient)

systemGender (the gender of the patient)

Conditions can contain several validations and answers to previous questions or questionnaires where the following can be used to bind the conditions together and check the value:

### **Binding conditions:**

 $AND = and$ 

 $OR =$  or

### **What has to be fulfilled:**

 $" := " = not equal to$ 

 $"==" =$  equal to

### **If no value can exist:**

 $nu1 = no$  value

It is important to have spaces between the first value, the minus sign and the next value to write a formula with subtraction (-). If this is not done, the formula is interpreted as a name instead of an equation.

- **OK**: 23 someVariable
- **Not OK:** 23-someVariable

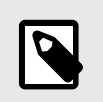

### **NOTE**

The Free Text, Medication and File question types cannot be used in conditions.

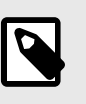

### **NOTE**

A library can only be included once per questionnaire. If, on the other hand, the condition for including a library is not met, a library that meets another condition can be included in the same form.

It is possible to set **Condition** and **Build time if** to define when the **Include library** statement should be activated. This is done, for instance, to prevent all users in the main questionnaire receiving the questions that are in the included library or questionnaire.

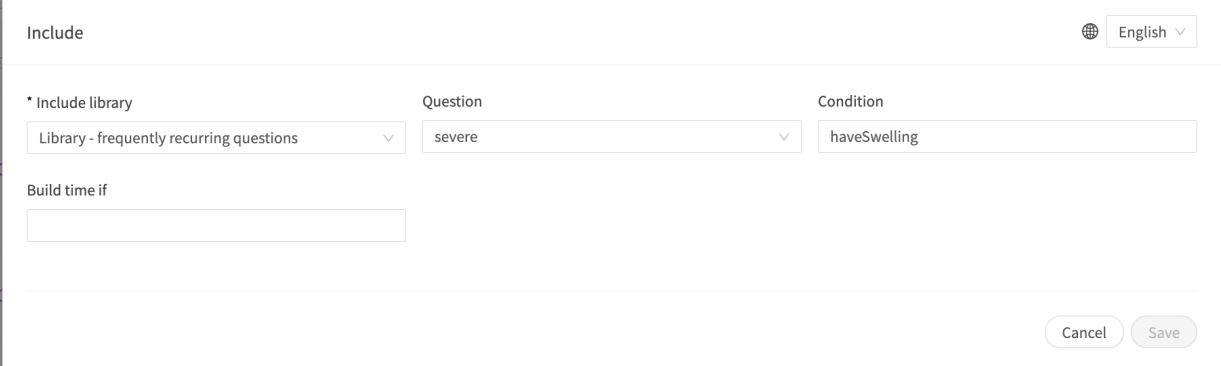

The library, or the question from a library, that is included in a questionnaire will inherit the condition that led to the library being included. This means that when the library is included in the questionnaire, the previously fulfilled conditions will be merged with the new conditions that are added in connection with questions in the included library.

Examples of when the terms for the include are merged with the terms for the question in the included library:

The cough questionnaire has the following include:

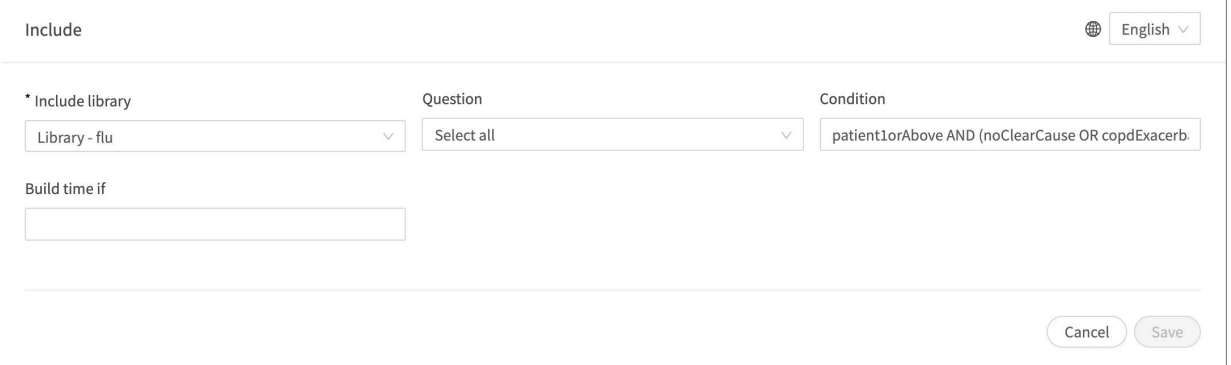

libraryFlu has a question with the following conditions:

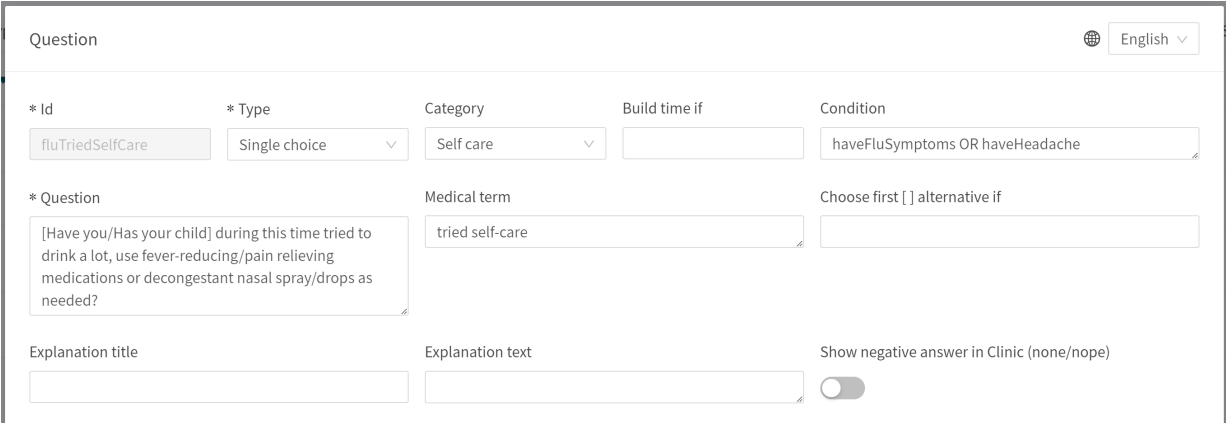

When libraryFlu is included in cough These two conditions will be merged, leading to the question fluTriedSelfCare to be asked if the following condition is met:

(haveFluSymptoms OR haveHeadache) AND (patient1orAbove AND (noClearCause OR copdExacerbation.none))

However, the condition in **Include** is not merged with the condition for the outcome in the included file.

# **9.8. Go to another questionnaire**

Skip to an entirely different questionnaire as soon as the conditions for the component are met. Patients then do not return to the first questionnaire.

### **Go to another questionnaire must always contain attribute values:**

```
If (conditions to be met e.g. believeAllergy AND triedSelfCareSuffix.unsuccessful)
    Go to (name of the questionnaire skipped to e.g. Suspected allergy)
```
# **9.8.1. Attributes and values in Go to another questionnaire**

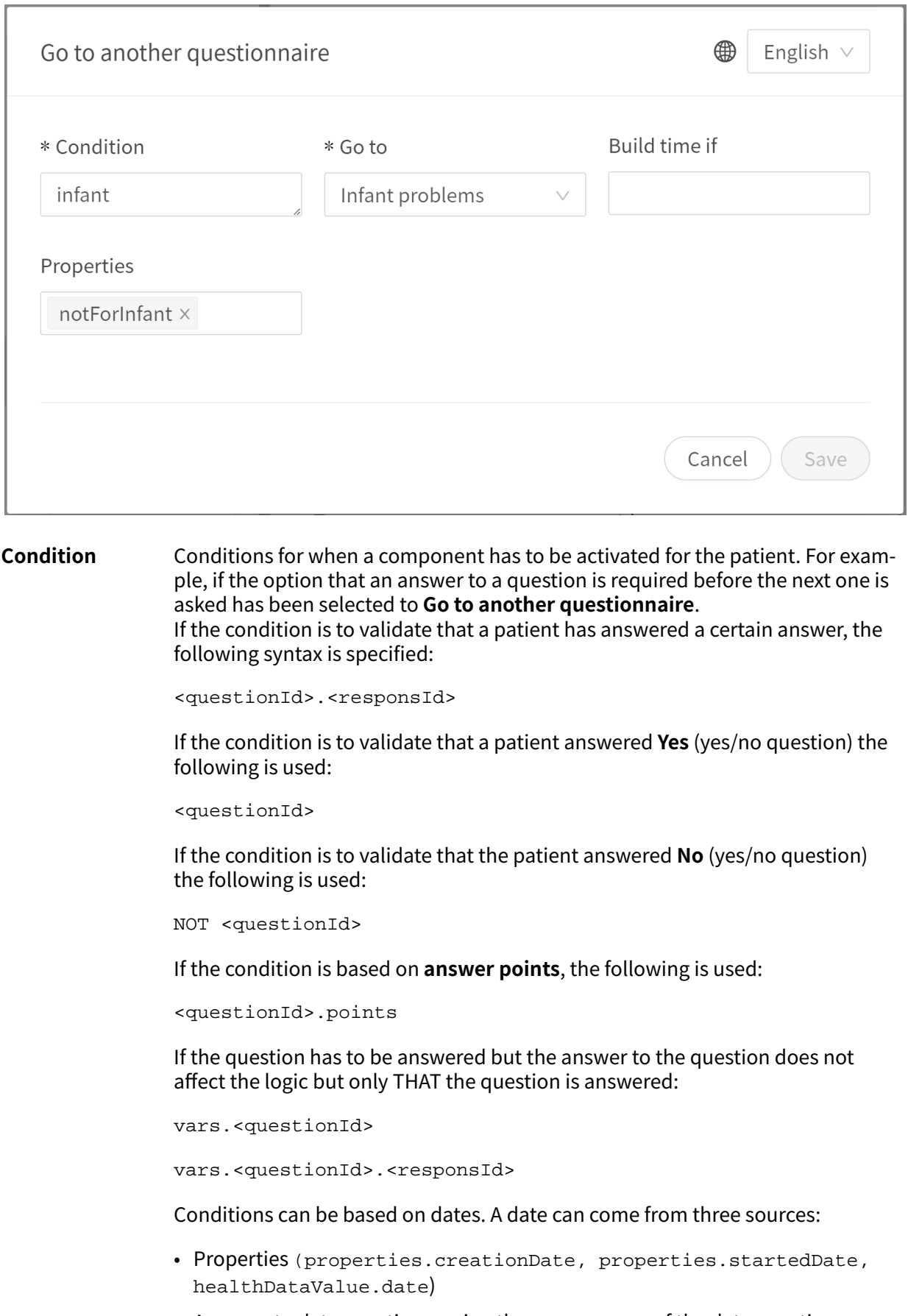

• Answers to date questions, using the questionId of the date question.

• Static dates (using the syntax date (YYYY-MM-DD).

To get days/months/years:

day(someDate)

month(someDate)

year(someDate)

To get the amount of days/weeks/months/years between to dates:

days(someDate, someOtherDate)

weeks(someDate, someOtherDate)

months(someDate, someOtherDate)

years(someDate, someOtherDate)

It is also possible to write conditions based on:

systemBirthDate (the birth date of the patient)

systemAge (the age of the patient)

systemGender (the gender of the patient)

Conditions can contain several validations and answers to previous questions or questionnaires where the following can be used to bind the conditions together and check the value:

### **Binding conditions:**

 $AND = and$ 

 $OR =$ or

#### **What has to be fulfilled:**

 $" := " = not equal to$ 

 $"==" =$ equal to

#### **If no value can exist:**

 $null = no$  value

It is important to have spaces between the first value, the minus sign and the next value to write a formula with subtraction (-). If this is not done, the formula is interpreted as a name instead of an equation.

- **OK**: 23 someVariable
- **Not OK:** 23-someVariable

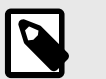

### **NOTE**

The Free Text, Medication and File question types cannot be used in conditions.

- **Go to** Drop-down list where another questionnaire can be selected which the patient will answer instead.
- **Build time if** Build time if can be set for the following components in questionnaires and is used to decide if components should be included or not, based on formulas, properties and parameters. Refer to the [Frequently occurring attributes \[110\]](#page-109-0) section for a longer description of **Build time if**:
	- **Include**
	- **Exits**
	- **Answer** (in questions)
	- **Formulas**
	- **Questions**
	- **Go to another questionnaire**
	- **Call questionnaire**

**Properties** Properties can be set when you **Go to** another questionnaire to include the required properties in the next questionnaire.

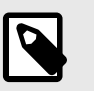

### **NOTE**

Formulas are not included when Skipping to other questionnaire, while Properties are included.

Properties can, for instance, be used when a user has already answered a question about where an injury is and then does not have to answer the same question again when the user has gone to another questionnaire

# **9.9. Import data**

**Import data** is a statement that can be used in questionnaires where logic has to be based on values in the health database for patients. The value retrieved from the health database can then be checked with different conditions to drive logic in the patient flow. It is possible to write conditions that define if the value is greater or less than X. It is possible to drive logic based on how old the result is, i.e. when it was added to the health database. It is also possible to create different types of equations using the value that can drive logic.

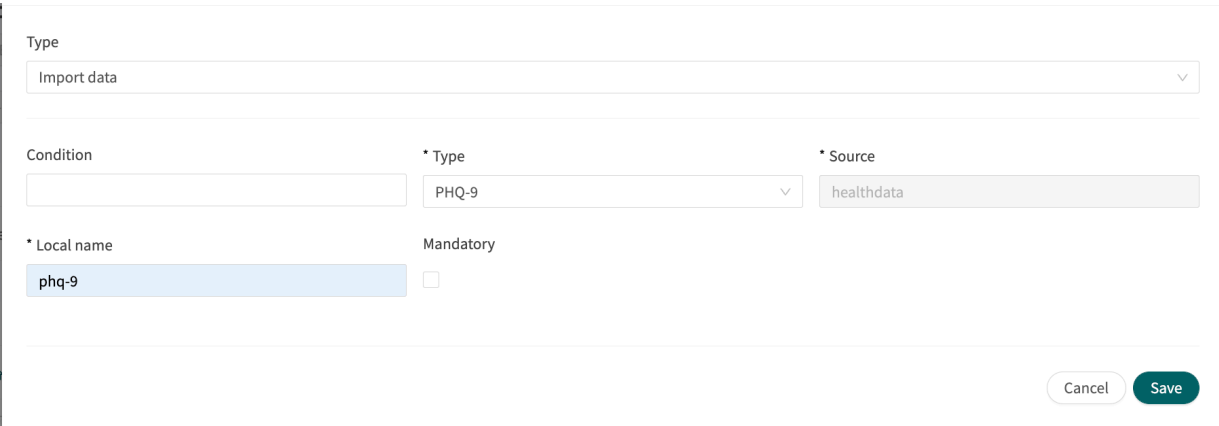

Examples of data imports that can be carried out in questionnaires are the importing of values from analyses (lab) conducted for patients and then defining when results are still valid or not in formulas. There may for instance be formulas that indicate how old the test may be, what the result was or if there is a value or not. In the continuation of the questionnaire, the formula is then used to drive logic for the questions and exits that the patient receives.

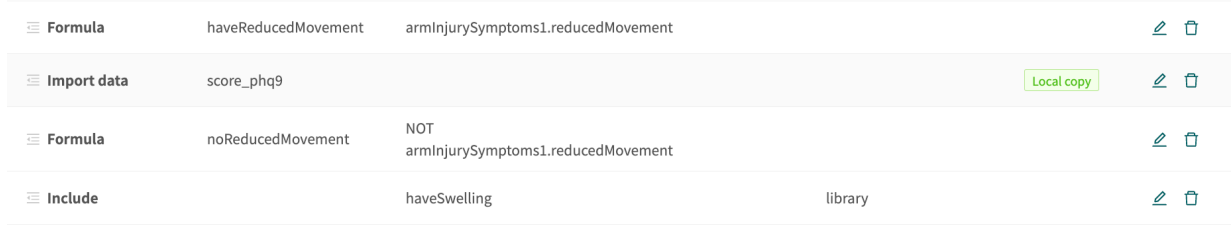

The following checks on results from Importing data can be conducted (the tsh test example):

- tsh.ageInDays to import number of days since the test was done
- tsh.value to import test result

Greater than  $(>)$ , less than  $(>)$ , not equal to  $( )$  =), equal to  $( )$  ==) can be checked for both call-ups.

## **9.9.1. Attributes and values in Import data**

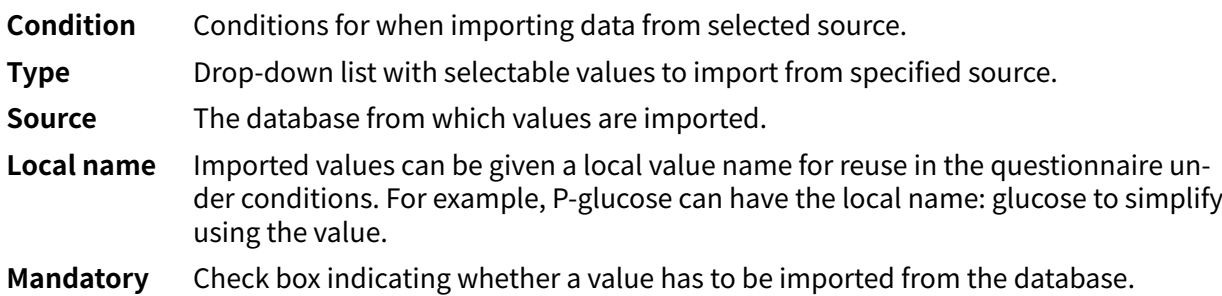

# **9.10. Export data**

**Export data** is a component that can be used in questionnaires where logic has to be based on values in the health database for patients. Values that are exported from the health database can then be used to create visualizations in Clinic (trends, etc.) but can also be used if patients return with a new case. The **Formula** component also works well with **Export data**, for example to calculate values to export into the health database.

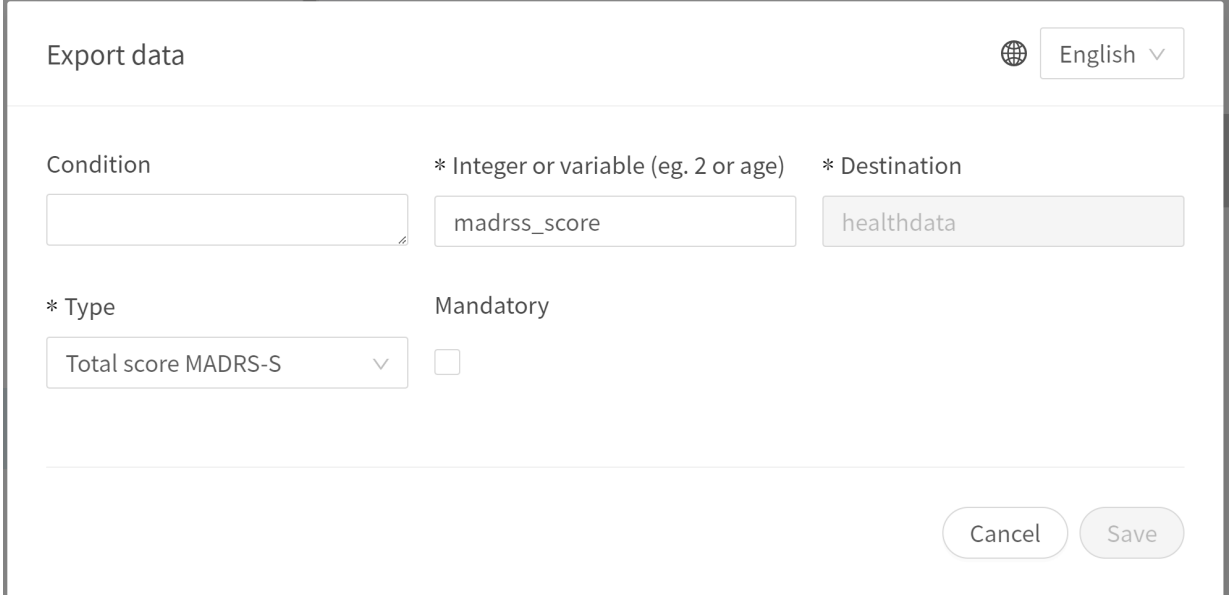

An example is where answers provided by patients in assessments are converted into a formula and exported to the health database.

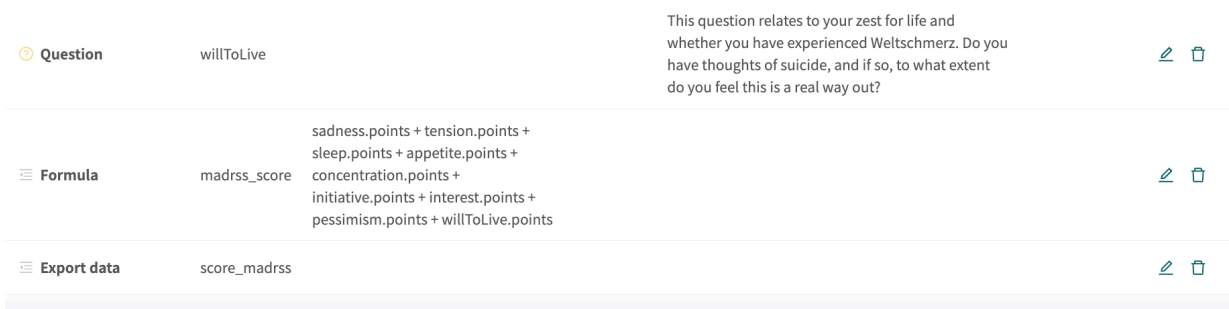

# **9.10.1. Attributes and values in Exporting data**

**Condition** Conditions for when exporting data to the health database.

- **Local name** The formula or value that is given in the questionnaire and which is exported to the database. The **Local name** component will only accept allowed values for the specific Type. The statement will guide what type of value is expected, e.g., integer, decimal or Snomed CT code.
- **Destination** The database to which values are exported. Only one database can be currently selected.
- **Type** Drop-down list with selectable values to export to the database.
- **Mandatory** Check box indicating whether a value has to be exported to the database in order for the questionnaire to be valid for patients to complete.

# **9.11. Call questionnaire**

Used to Include a library questionnaire, but with the option of specifying parameters (properties) that control the included questionnaire assuming the **Parameter**.

### **9.11.1. Attributes and values in Call questionnaire**

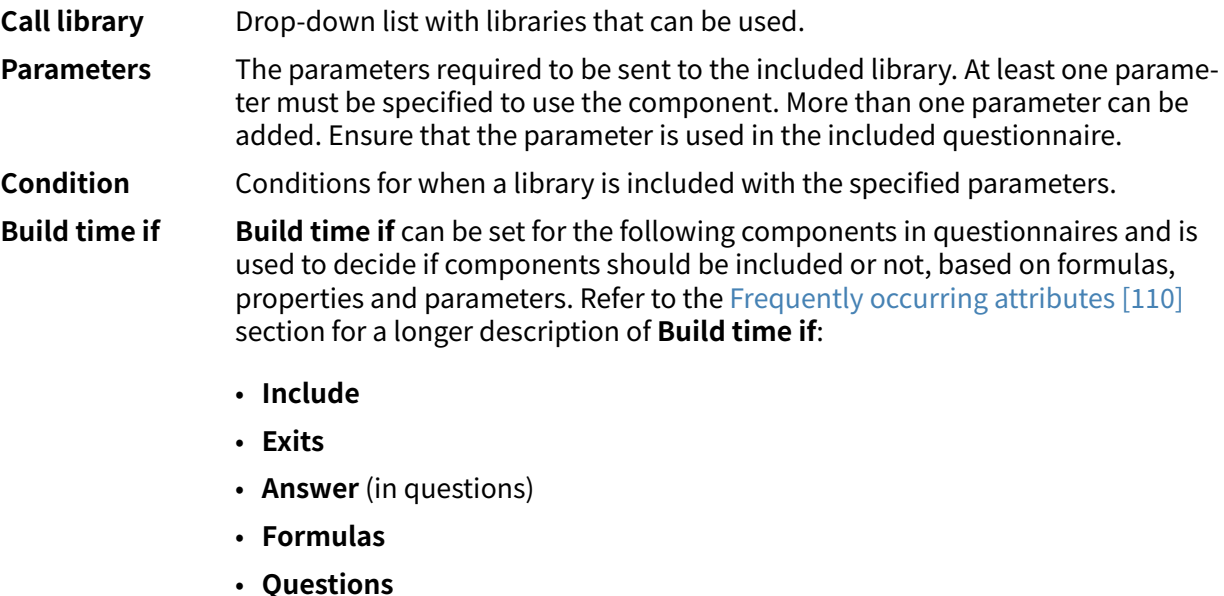

- **Go to another questionnaire**
- **Call questionnaire**

For example, in the **Shoulder** problems questionnaire, the **Pain** library, where the assumePain parameter is sent, has the following call-ups which impacts on how the questions in the library are asked. A component condition is also set, which steers the logic if the component will be activated for the patient.

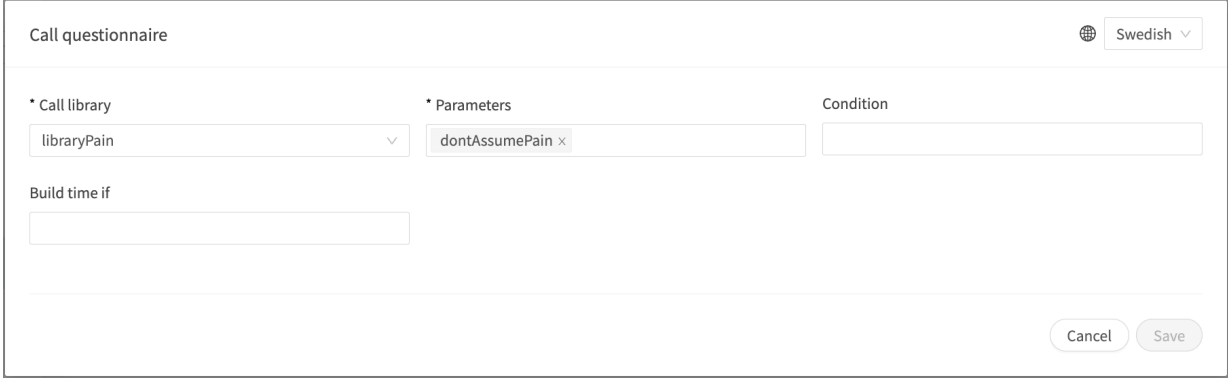

# **9.12. Flags**

The flag component displays additional information to a healthcare professional when a patient fulfills certain symptoms or answers. In Content Studio, the medical content developers can add one or more flags in questionnaires. A flag can be seen by the practitioner in Clinic if the patient, in the triage, fulfills the conditions of that flag.

The flag will not change the interview exit attributes in the rule engine. However, the flag can be used in the rule engine to adjust the recommendation to the patient after the triage.

Flags have two use cases:

- To guide patients to the right level of care by highlighting/flagging important information to the practitioner that has been gathered in the triage.
- To use flags in the rule engine to enhance the recommendation of care for the patient.

Example of use case for Flags: "You have an ongoing COVID-19 infection and it is important to be aware of current guidelines. Read more about testing and isolation at [Folkhälsomyndigheten](https://www.folkhalsomyndigheten.se/smittskydd-beredskap/utbrott/aktuella-utbrott/covid-19/skydda-dig-sjalv-och-andra-rekommendationer-om-covid-19/atgarder-mot-covid-19)."

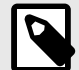

### **NOTE**

Flags must NOT be used to diagnose (including making statements of a diagnostic nature) or to recommend treatment for an individual patient. Flags are to be used at a common level and applied to a group of patients.

## **9.12.1. Attributes and values in flags**

**Condition** Conditions for when a component has to be activated for the patient. For example, if the option that a response to a question is required before the next one is asked has been selected to activate and display flags in Clinic. If the condition is to validate that a patient has answered a certain answer, the following syntax is specified:

```
<questionId>.<responsId>
```
If the condition is to validate that a patient answered **Yes** (yes/no question) the following is used:

<questionId>

If the condition is to validate that the patient answered **No** (yes/no question) the following is used:

NOT <questionId>

If the condition is based on **answer points**, the following is used:

```
<questionId>.points
```
If the question has to be answered but the answer to the question does not affect the logic but only THAT the question is answered:

```
vars.<questionId>
```
vars.<questionId>.<responsId>

Conditions can be based on dates. A date can come from three sources:

- Properties (properties.creationDate, properties.startedDate, healthDataValue.date)
- Answers to date questions, using the questionId of the date question.
- Static dates (using the syntax date (YYYY-MM-DD).

To get days/months/years:

```
day(someDate)
```

```
month(someDate)
```
year(someDate)

To get the amount of days/weeks/months/years between to dates:

```
days(someDate, someOtherDate)
```
weeks(someDate, someOtherDate)

months(someDate, someOtherDate)

years(someDate, someOtherDate)

It is also possible to write conditions based on:

systemBirthDate (the birth date of the patient)

systemAge (the age of the patient)

systemGender (the gender of the patient)

Conditions can contain several validations and answers to previous questions or questionnaires where the following can be used to bind the conditions together and check the value:

### **Binding conditions:**

AND = and

 $OR =$ or

### **What has to be fulfilled:**

 $" := " = not equal to$ 

 $"==" =$  equal to

### **If no value can exist:**

 $null = no$  value

It is important to have spaces between the first value, the minus sign and the next value to write a formula with subtraction (-). If this is not done, the formula is interpreted as a name instead of an equation.

- **OK**: 23 someVariable
- **Not OK:** 23-someVariable

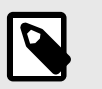

### **NOTE**

The Free Text, Medication and File question types cannot be used in conditions.

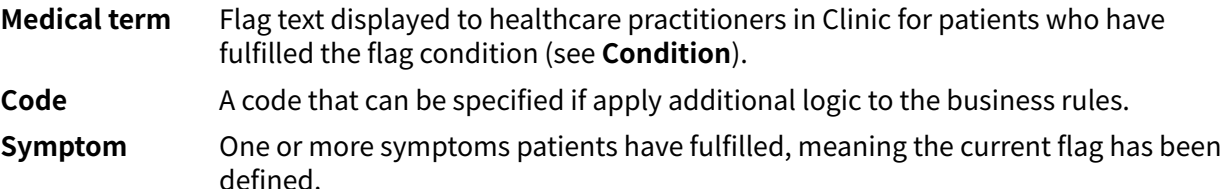

For example, in the **Nasal congestion** questionnaire for the unilateral nasal congestion for more than 3 weeks condition, the **Duration** more than 3 weeks symptom is stated and the '**Consider**

### **referring to an ENT specialist to rule out malignancy**' recommendation are displayed. **Flags** are only displayed to healthcare professionals in Clinic and do not in themselves affect exits.

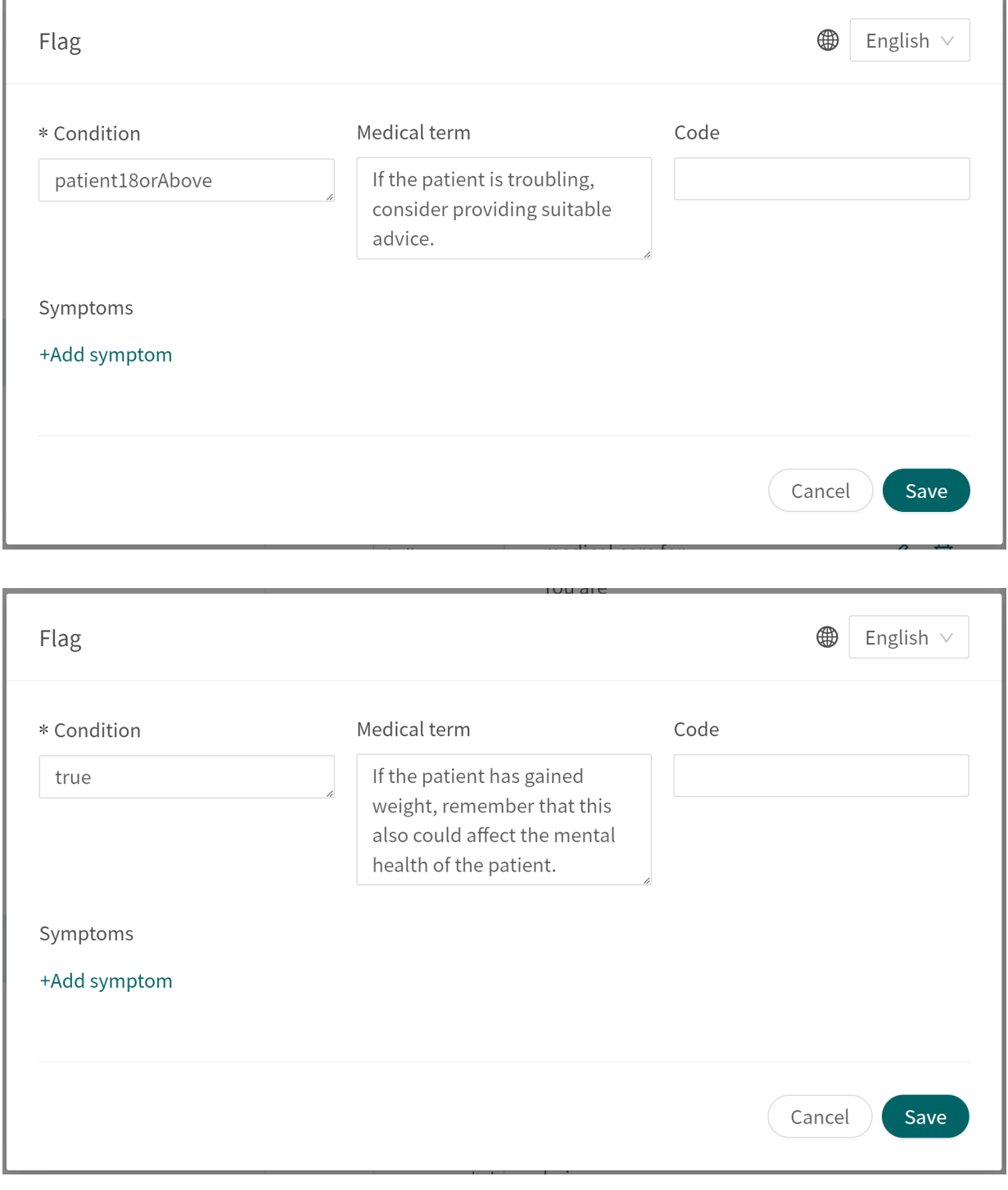
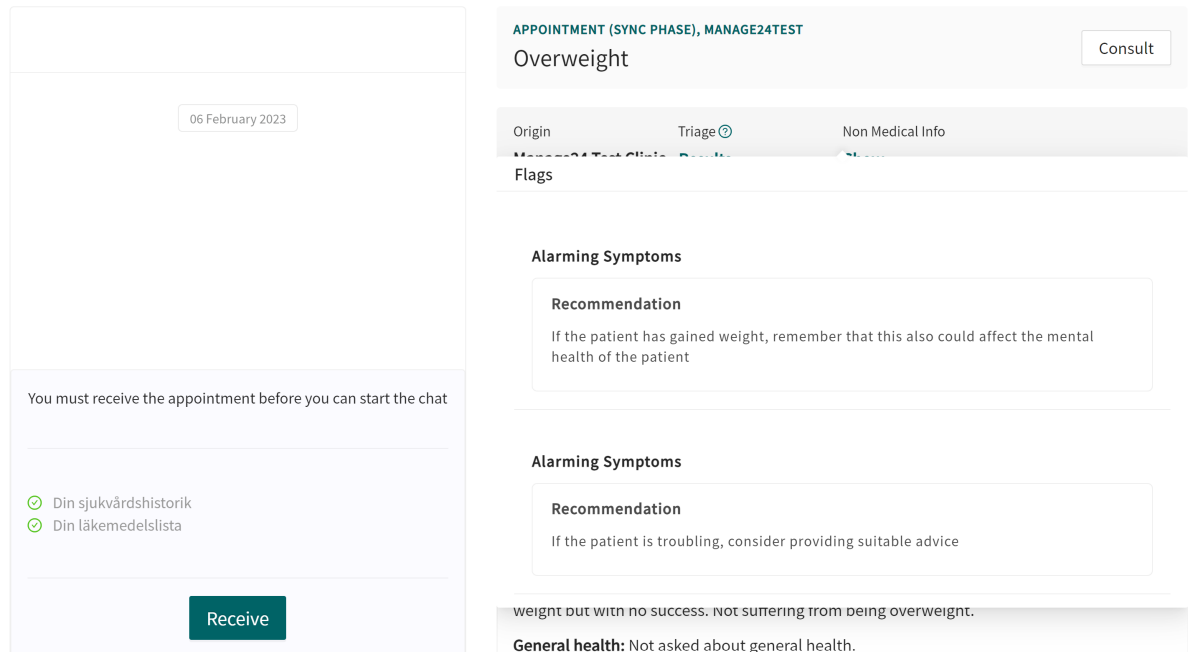

## <span id="page-109-0"></span>**10. Frequently occurring attributes**

Certain attributes and values occur in several different questionnaire components. A more detailed description of what this entails is shown below.

### **10.1. ID**

Formulas. components, response oprions etc have an ID that is used to drive logic.

The **ID** needs to be in English and may contain the following characters (no special characters):

- a-z
- A-Z
- 0-9

Numbers, 0-9, may be used in Question and Formula IDs. Other IDs use only letters.

This type of ID may be used for self-care information IDs.

### **10.2. Patient**

The questions that patients see in the patient app can be formatted according to the following options and commands:

- $\ln \n\ln =$  line break
- $\bullet$  \*italic\* = italic
- $* * \text{hold} * * = \text{bold}$
- $\ln n* =$  bullet point list
- $\n\cdot \n\cdot 1. \text{Text} \ldots \n\cdot 2. \text{Text} \ldots 3. \text{Text} \ldots \n\cdot 5. \text{bullet point list with numbers.}$

### **10.3. Build time if**

**Build time if** can be set for the following components in a questionnaire:

- **Include**
- **Exits**
- **Answer** (in questions)
- **Formulas**
- **Questions**
- **Go to another questionnaire**
- **Call questionnaire**

Libraries contain questionnaire components that are used in most medical content questionnaires. These are grouped in different **Libraries**.

To use a library for more than one medical condition, variations to the library's questionnaire components are permitted using the **Build time if** parameter.

An example is the "libraryFeverSimple" library where the first question asks patents if they have a fever and/or chills.

If patients are actually seeking medical care for a fever, it is not a good idea to ask that question.

To prevent this, the "feverCondition" questionnaire begins with a formula that states whether the patient thinks or knows that they have a fever:

• **Formula**: suspectFever = true

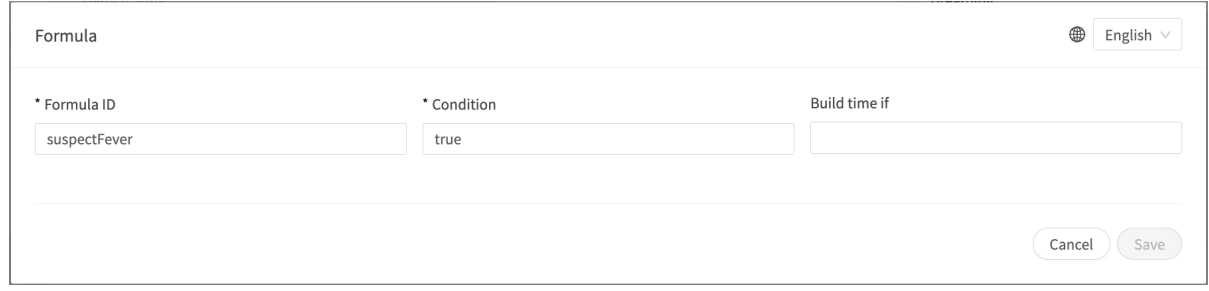

This formula is specified before "libraryFever" and, also as a result, "libraryFeverSimple" are included.

The "believeFeverOrChills" question in "libraryFeverSimple" has a **Build Time If** condition ensuring it is not asked when "suspectFever" is included. Note that it does not matter how the formula is set, only that it exists.

- **Id** field: believeFeverOrChills AS yesno
	- **Category** field: Symptom

**Build Time If** field: NOT suspectFever

**Question** field (visible for the patient): "Do you think [you have/your child has] at this moment a fever and/or..."

**Medical term** field (visible for practitioners in Clinic): "Ongoing fever/chills"

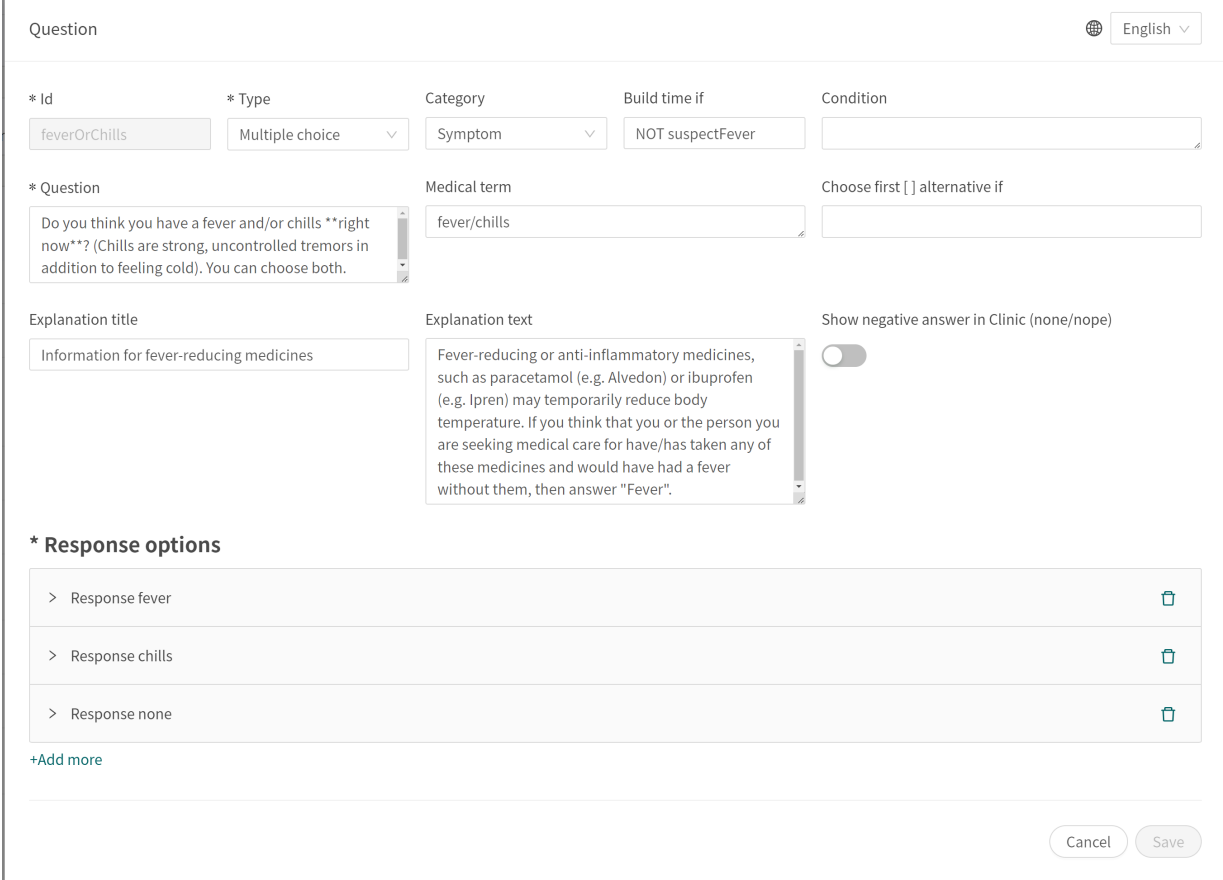

Another way to send values to a Library is to use the Call questionnaire component with parameters which are then used in the **Build time if**.

• **Call:**libraryLateralityInjury (arm)

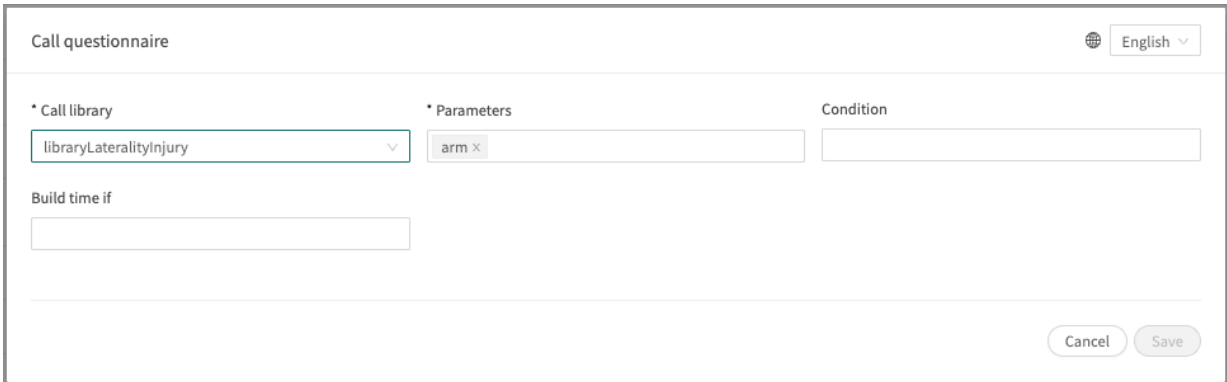

Arm is then used as a **Build time if** for a response option to the question in the library.

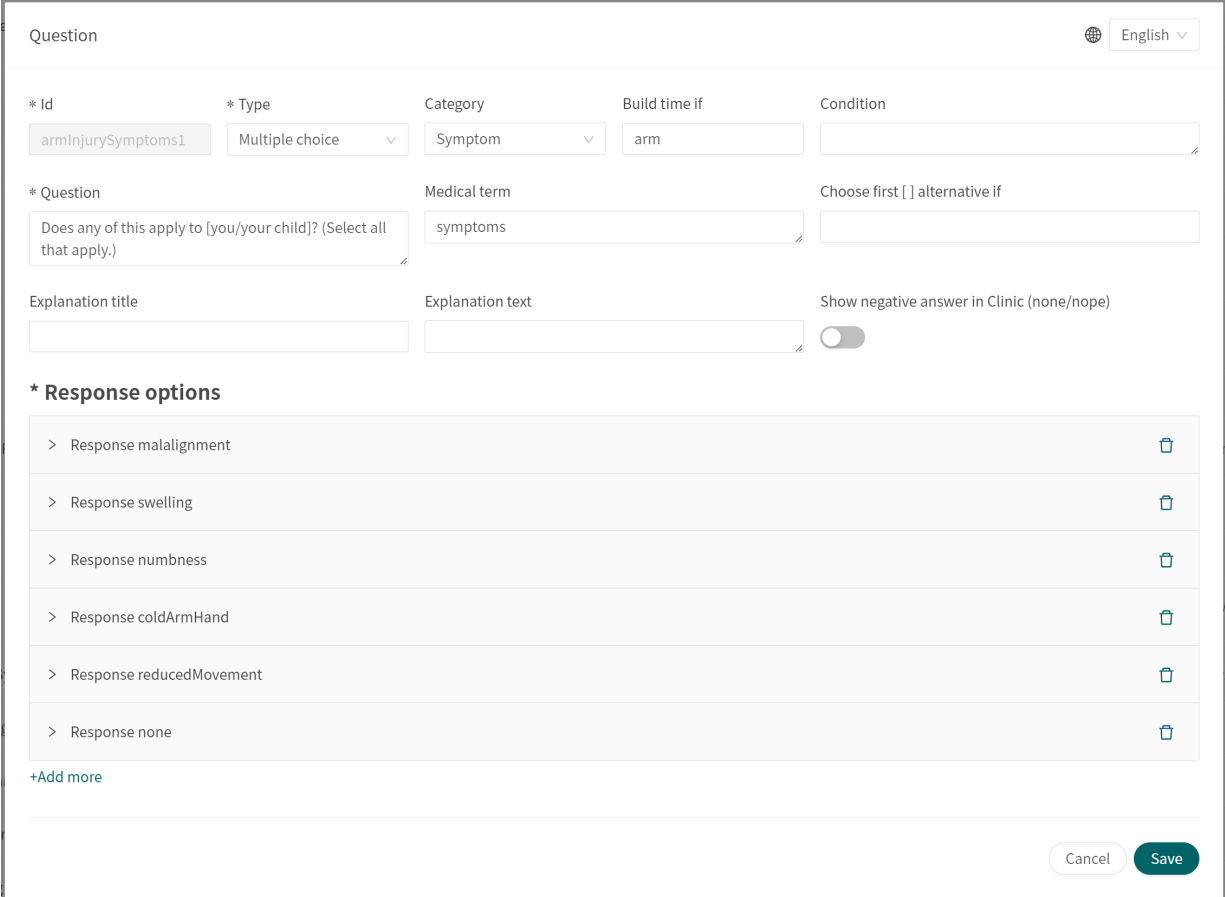

Note that answers from patients in **Build time if** cannot be used because they are evaluated before a patient journey has begun.

There are a number of other conditions that can be used:

**Build time if**: xxx [NOT] IN QUESTIONS

Includes the questionnaire component if a question exists or does not exist in the set of questions.

<span id="page-112-0"></span>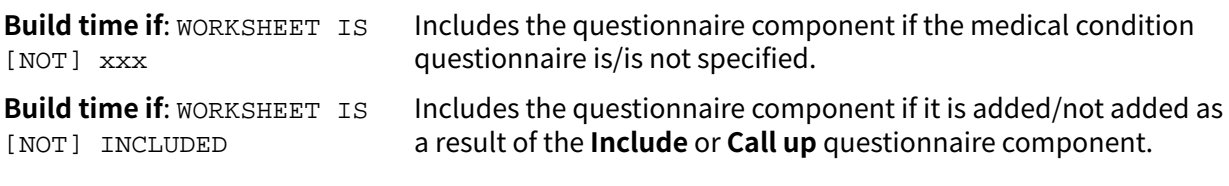

### **10.4. Condition**

Conditions for when a component has to be activated for the patient. For example, if a specific answer to a question is to activate the component.

If the condition is to validate that a patient has answered a certain answer, the following syntax is specified:

<questionId>.<responsId>

If the condition is to validate that a patient answered **Yes** (yes/no question) the following is used:

<questionId>

If the condition is to validate that the patient answered **No** (yes/no question) the following is used:

NOT <questionId>

If the condition is based on **answer points**, the following is used:

<questionId>.points

If the question has to be answered but the answer to the question does not affect the logic but only THAT the question is answered:

vars.<questionId>

vars.<questionId>.<responsId>

Conditions can be based on dates. A date can come from three sources:

- Properties (properties.creationDate, properties.startedDate, healthDataValue.date)
- Answers to date questions, using the questionId of the date question.
- Static dates (using the syntax date (YYYY-MM-DD).

To get days/months/years:

day(someDate)

month(someDate)

year(someDate)

To get the amount of days/weeks/months/years between to dates:

days(someDate, someOtherDate)

weeks(someDate, someOtherDate)

months(someDate, someOtherDate)

years(someDate, someOtherDate)

<span id="page-113-0"></span>It is also possible to write conditions based on:

systemBirthDate (the birth date of the patient)

systemAge (the age of the patient)

systemGender (the gender of the patient)

Conditions can contain several validations and answers to previous questions or questionnaires where the following can be used to bind the conditions together and check the value:

#### **Binding conditions:**

 $AND = and$ 

 $OR = 0$ 

#### **What has to be fulfilled:**

 $" := " = not equal to$ 

 $"==" =$ equal to

#### **If no value can exist:**

 $null = no$  value

It is important to have spaces between the first value, the minus sign and the next value to write a formula with subtraction (-). If this is not done, the formula is interpreted as a name instead of an equation.

- **OK**: 23 someVariable
- **Not OK:** 23-someVariable

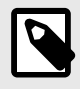

#### **NOTE**

The Free Text, Medication and File question types cannot be used in conditions.

### **10.5. Choose first [ ] alternative if**

If a logic other than default [You/Your child] has to be used, other conditions can be used to control whether the first or second option in the syntax should be used.

For example, if the question:

"[Have the problems arisen/Did the problems arise] in connection with exposure to the cold?"

is displayed in the "**Question**" field, the parameter ongoing has to be specified in the **Choose first [ ] alternative if** field, where "ongoingAllergy" is a parameter from a search term that accompanies the patient in their patient journey if they sought help e.g. for "Ongoing allergic reaction". If ongoingAllergy exists, the first option in "[ ]" will be used, and if ongoing is not specified for the patient, the second option will be displayed in the question.

platform<sup>24</sup>

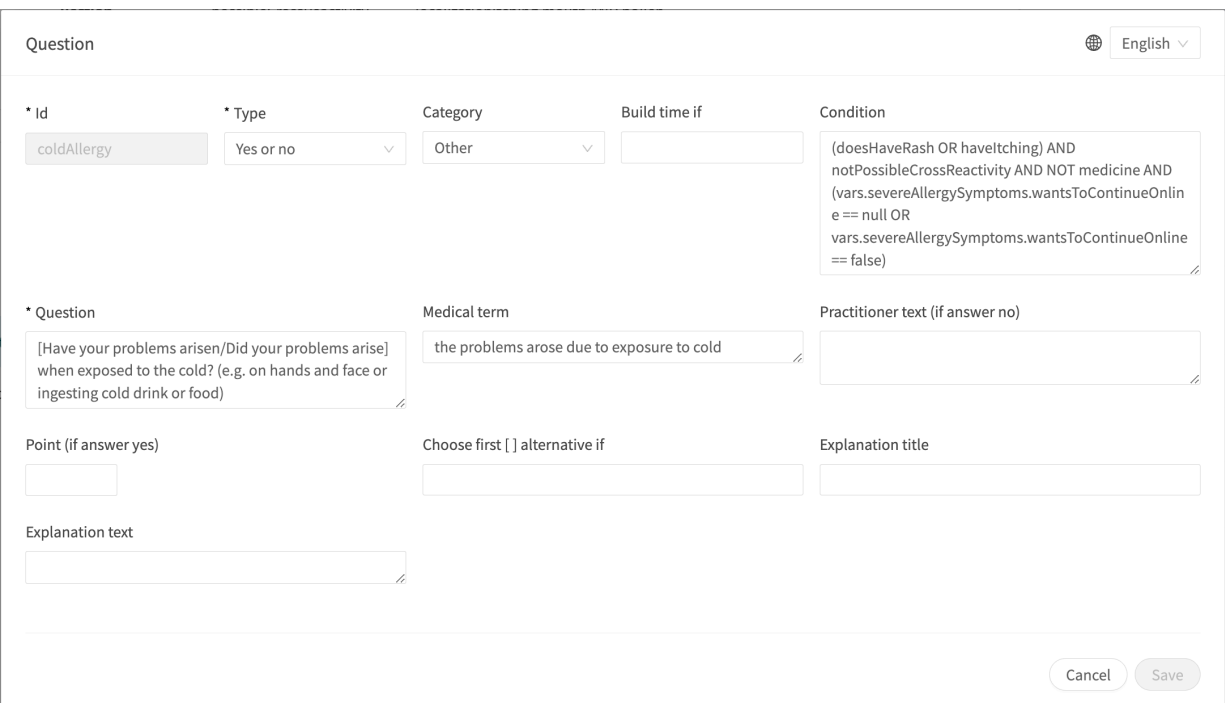

### **10.6. Properties**

**Properties** are set in the **Search terms** section, for example the search term: "Problem with breastfeeding" has the infantEatingProblems property.

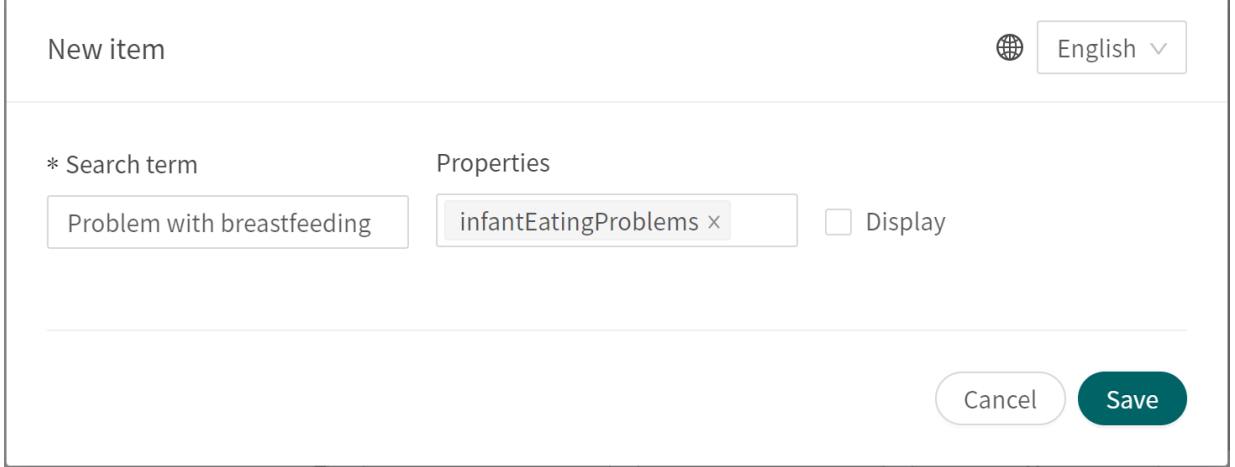

This property can then be used as a condition for a question, e.g. **Question**: eatingProblemDetails has the conditions: properties.infantEatingProblems AND infant

**Properties** can also be set when you use **Go to another questionnaire** to include the required properties in the next questionnaire.

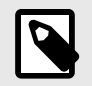

#### **NOTE**

**Formulas** are not included when using **Go to another questionnaire**, while **Properties** are included.

### **10.7. Response options**

- **Type**: **Response**
- **ID**, refer to [ID \[110\]](#page-109-0) above
- **Condition**: refer to [Condition \[113\]](#page-112-0) above
- **Choose first [ ] alternative if**: refer to [Choose first \[ \] alternative if \[114\]](#page-113-0) above
- **Patient response**: what the response option is called for the patient
- **Health practitioner response**: how the response option is displayed in the medical history summary in Clinic.
- **Denies displaying response options in Clinic**: refer to the smartText in Content Studio User Manual
- **Points** (only for multiple choice, single choice and yesNo questions)

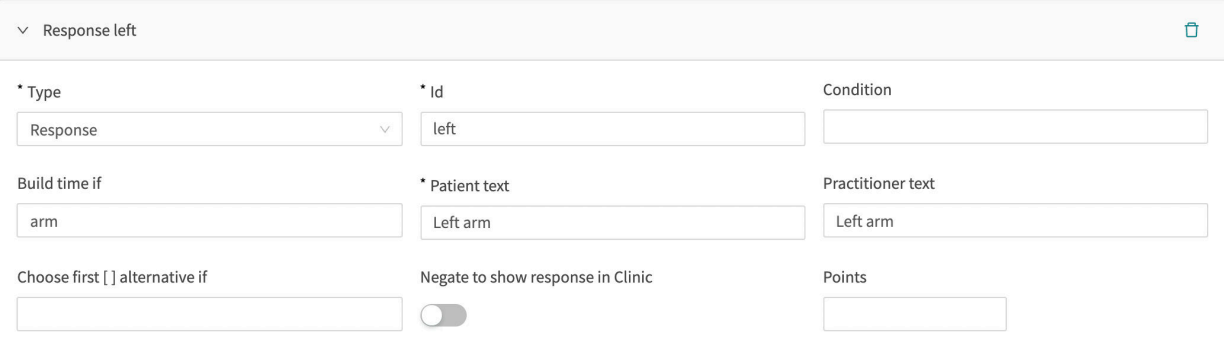

### **10.8. Points**

Points can be specified as attributes in **Frequently Answered Questions** for the following questions:

- **Multiple choice** questions
- **Single choice** questions
- **Yes or no** questions

The points can be used to sum up a score from a questionnaire and build logic from the outside.

# **11. Versions**

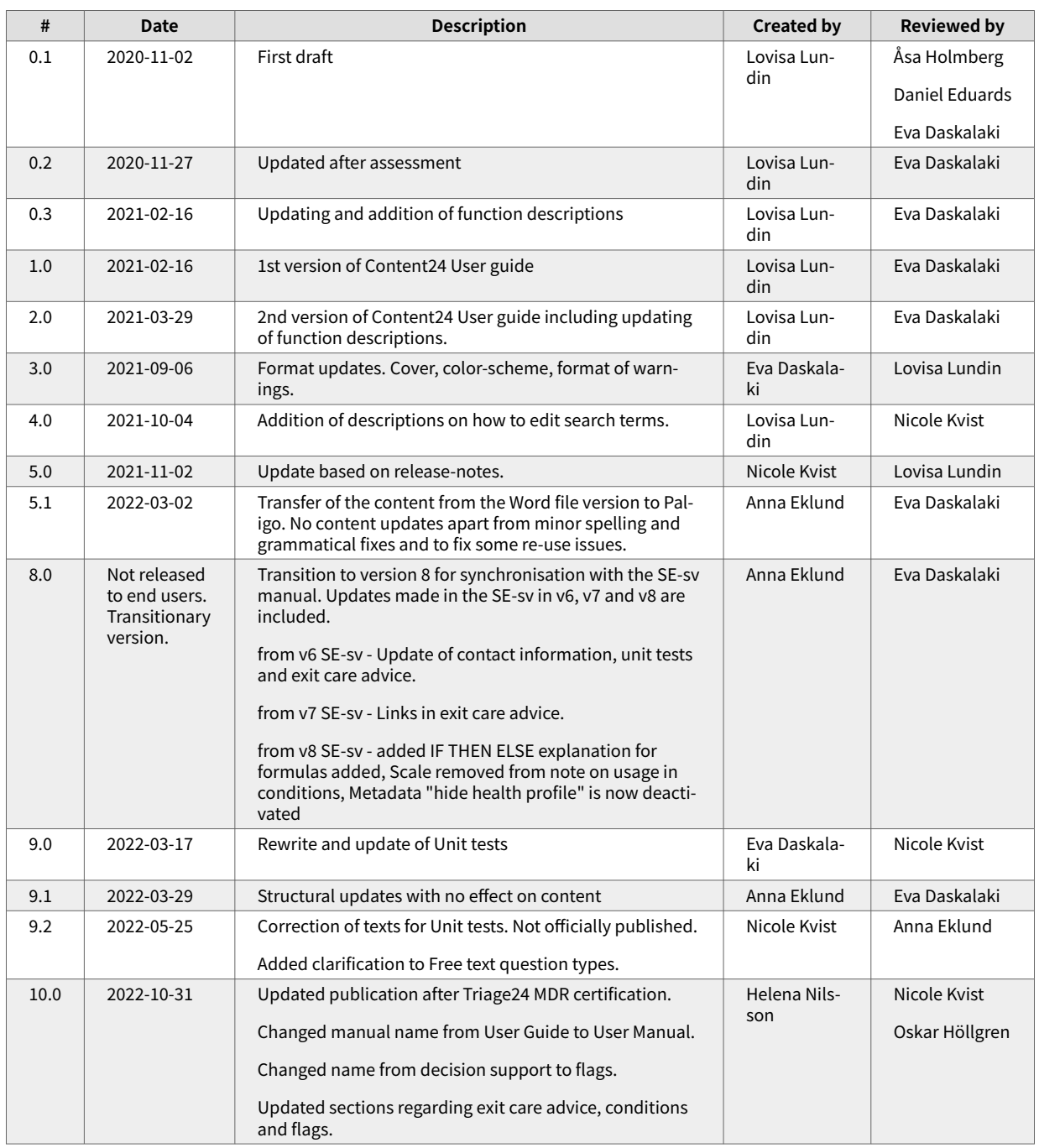

Versions of the Content Studio User Manual.

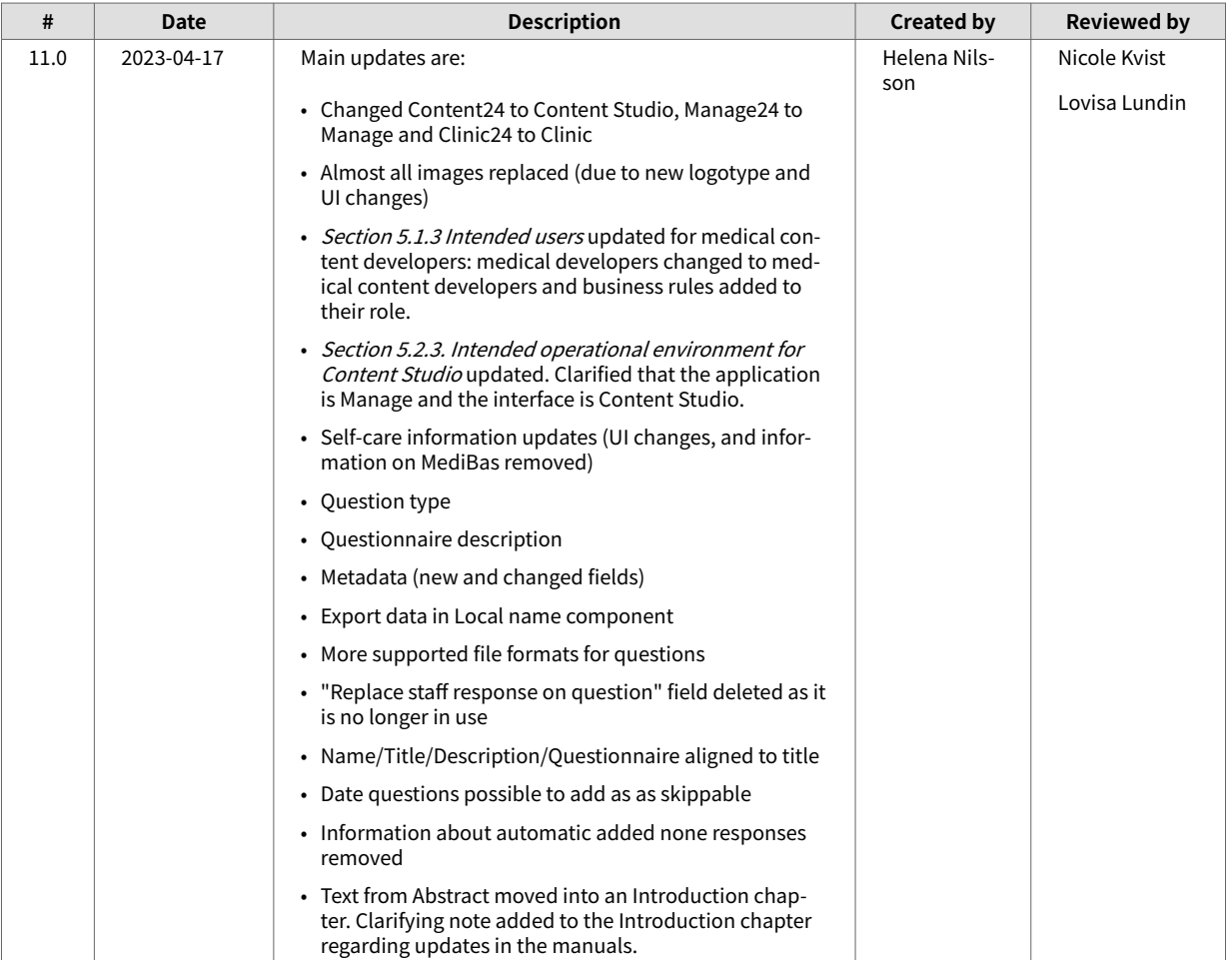

# **12. References**

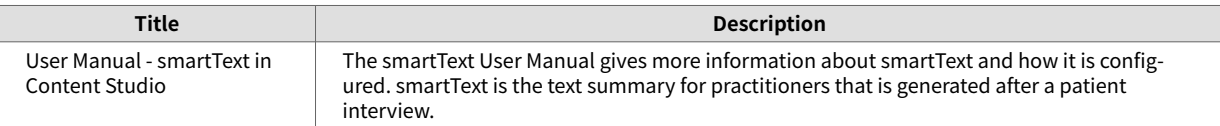